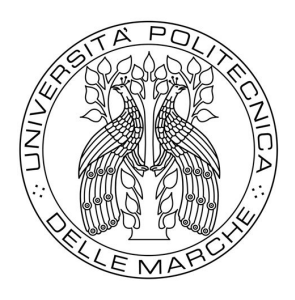

# UNIVERSITÀ POLITECNICA DELLE MARCHE **FACOLTÀ DI INGEGNERIA**

*Dipartimento di Ingegneria Civile, Edile e Architettura*

*\_\_\_\_\_\_\_\_\_\_\_\_\_\_\_\_\_\_\_\_\_\_\_\_\_\_\_\_\_\_\_\_\_\_\_\_\_\_\_\_\_\_\_\_\_\_\_\_\_\_\_\_\_\_*

*Tesi di Laurea in Ingegneria Edile*

## **MODELLAZIONE HBIM DEL LAZZARETTO DI ANCONA – RICOSTRUZIONE SECONDO LE FONTI STORICHE E IMPLEMENTAZIONE DEI LOIN**

# **LAZZARETTO OF ANCONA HBIM – RECONSTRUCTION ACCORDING TO HISTORICAL SOURCES AND LOIN IMPLEMENTATION**

Laureando: and a settlement of the Relatore:

Martina Agostini Prof.ssa Ramona Quattrini

Correlatore:

Dott.ssa Raissa Mammoli

*Anno accademico 2019-2020*

# **INDICE**

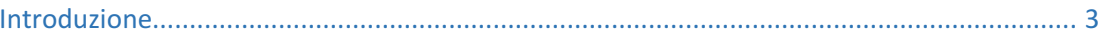

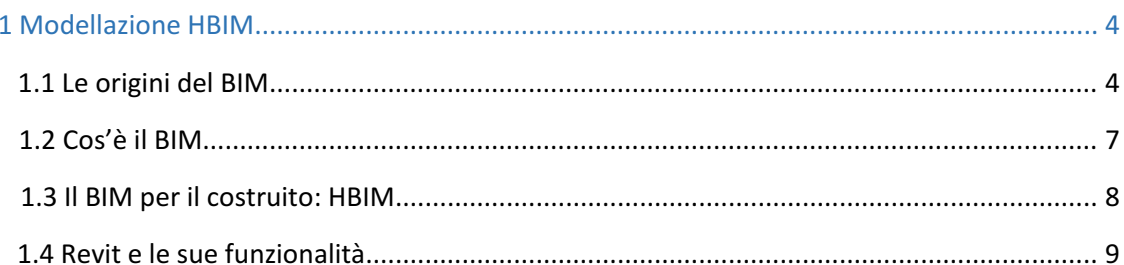

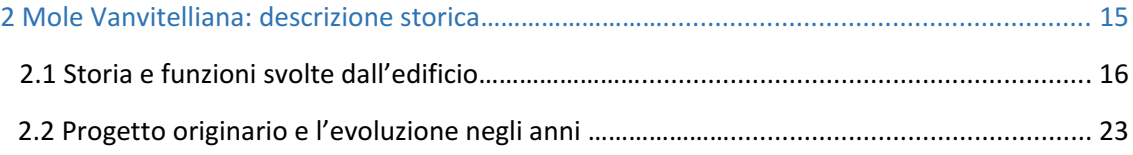

#### 3 Modellazione HBIM del Lazzaretto:

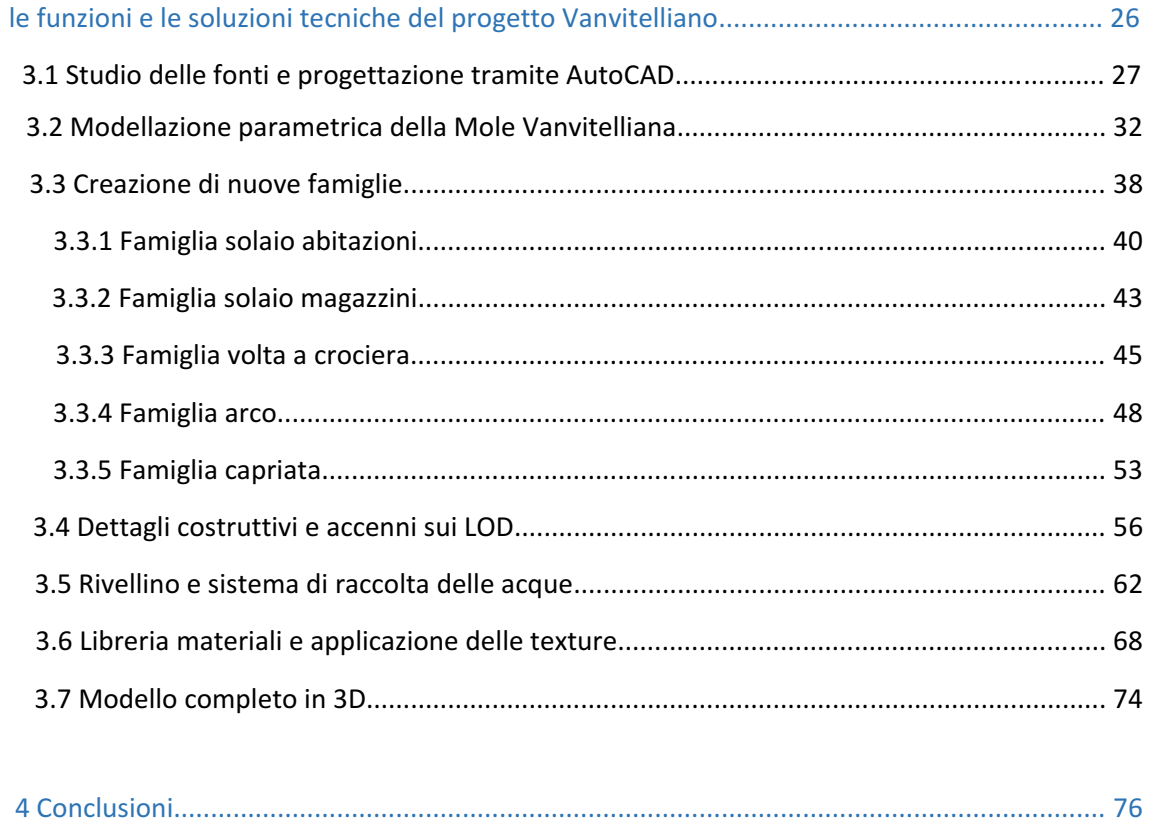

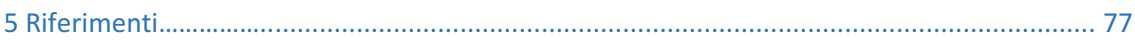

## **INTRODUZIONE**

Questo lavoro di tesi mira ad utilizzare il *Building Information Modeling* (BIM), piattaforma di rappresentazione e condivisione per l'architettura ed, in particolare, l' H-BIM, dove la lettera "H" sta per Heritage ovvero patrimonio; per la modellazione di un particolare edificio storico.

Il caso studio analizzato è la Mole Vanvitelliana di Ancona (nota più comunemente come Lazzaretto) , un edificio costruito nei primi anni del 1700, ideato dall'architetto Luigi Vanvitelli a scopo polifunzionale.

L'obiettivo della tesi è modellare l'interno del Lazzaretto nel periodo in cui è stato progettato e poi realizzato (1732), partendo dal modello 3D di riferimento dell'edificio (creato e parametrizzato nei singoli oggetti, per quanto concerne gli esterni, a partire dalla nuvola di punti ottenuta dal rilievo laser scanner).

Nel primo capitolo si tratterà di tutto ciò che concerne il BIM, delle sue origini, dei suoi campi di applicazione e dei grandi vantaggi che ha portato nel mondo dell'edilizia negli ultimi anni grazie all'utilizzo di software come Revit.

Il secondo capitolo invece tratterà del caso di studio. Si approfondirà la storia della Mole Vanvitelliana e vedremo le diverse destinazioni d'uso che ha avuto nel tempo, soffermandosi soprattutto sulla sua evoluzione nel corso degli anni. Nel terzo capitolo introdurremo la modellazione H-BIM della Mole, quindi come si è passati dallo studio delle fonti alla progettazione su AutoCAD, sino alla modellazione dell'interno dell'edificio in Revit, e alla creazione delle varie famiglie. Inoltre si cercherà di descrivere in maniera quanto più esaustiva i dettagli costruttivi e le funzionalità di ogni elemento strutturale e si elencheranno procedimenti relativi alla restituzione, alla modellazione e alla parametrizzazione in Revit del modello. Con questa tesi, quindi, si vuole andare ad ampliare la conoscenza su quello che è il

BIM ed, in particolar modo, l'HBIM, un processo di gestione che può diventare rivoluzionario in tutti i settori che riguardano l'ingegneria e l'architettura.

## 1 MODELLAZIONE HBIM

Questo capitolo mira a fornire una panoramica relativa ad un nuovo approccio alla progettazione e alla costruzione chiamato *Building Information Modeling* (BIM). Poiché il BIM è molto più di un passaggio dalla progettazione basata sulla carta a quella digitale, questo capitolo ci aiuta a comprendere meglio il significato dei cambiamenti che esso introduce iniziando con la descrizione di un mondo immaginario basato sul BIM e una breve storia degli elementi che lo hanno caratterizzato fino ad ora. Il capitolo prosegue con la descrizione dettagliata di che cosa è il BIM e quali sono le principali differenze tra il *Compurt Aided Design* (CAD) e il BIM, valutando i vantaggi di quest'ultimo. Infine, il capitolo conclude con una presentazione delle più significative tipologie di software BIM utilizzate ad oggi, con particolare riguardo per Revit.

#### 1.1 Le origini del BIM

Il National BIM Standard dell'americano 'NBIMS Committee' introduce il BIM così: "Immaginate per un momento tutti gli attori in tutte le fasi del ciclo di vita di un impianto. Immaginate che, lavorando in modo familiare all'interno delle proprie aree di specialità, siano in grado di raccogliere informazioni, esplorare le opzioni, assemblare, testare e perfezionare gli elementi del loro lavoro all'interno di un modello computerizzato prima di commissionarlo. Immaginate inoltre che quando diventa necessario condividere o passare un gruppo d'informazioni a un'altra organizzazione, o per spostarla ad un'altra fase del lavoro, è possibile in modo sicuro e quasi istantaneo ( attraverso una comunicazione computer a computer) condividere o spostare solo il giusto pacco di informazioni senza perdite o errori e senza rinunciare al controllo appropriato. In questo mondo immaginario lo scambio è standardizzato in tutto il settore in modo tale che ogni elemento sia riconosciuto e capito senza che le

parti debbano creare un proprio insieme di standard per quel team di progetto o per le loro singole organizzazioni. Infine, immaginate che per la vita dell'impianto ogni aspetto importante, indipendentemente da come, quando, o da chi fosse stato creato o rivisto, possa essere facilmente acquisito, memorizzato, ricercato e richiamato come necessario per sostenere l'acquisizione e la gestione delle operazioni, dell' occupazione, del rimodellamento, della nuova costruzione e dell'analisi". <sup>[1](#page-4-0)</sup> Sin dall'inizio della storia, architettura ed edilizia hanno contato sul disegno per rappresentare e realizzare ogni tipologia di manufatto. All'interno del settore edilizio, i disegni architettonici ed ingegneristici 2D e 3D si sono così evoluti per centinaia di anni definendo le basi della rappresentazione oggi codificate per ogni soggetto che partecipa al processo edilizio.

Negli ultimi 50 anni, per aiutare il progettista nelle diverse fasi della progettazione, si sono resi indispensabili molti sviluppi tecnologici nell'ambito della scienza digitale e il periodo attuale è caratterizzato dalla transizione verso l'utilizzo di modelli 3D altamente strutturati, che stanno drasticamente cambiando il ruolo del disegno nel settore delle costruzioni.

Il BIM è in uso solo dagli ultimi venti anni, ma è impossibile comprenderne la sua storia senza andare indietro nel tempo.

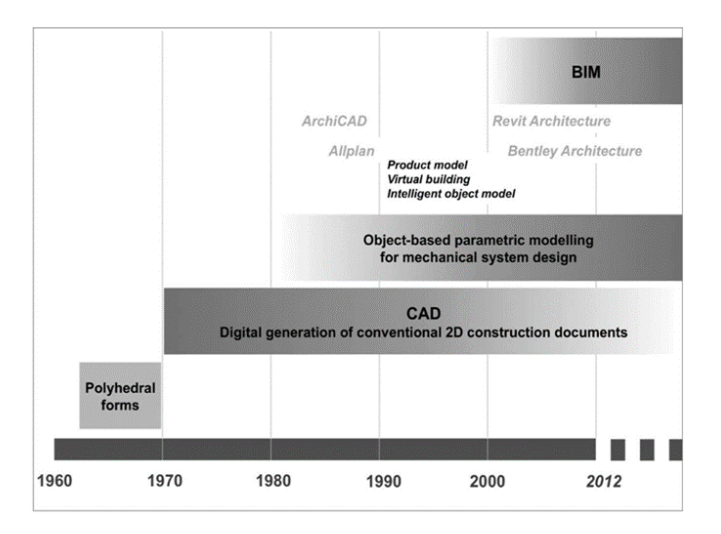

*Figura 1.1 – La storia del BIM*

 $\overline{a}$ 

<span id="page-4-0"></span> $1$ Il futuro del disegno con il BIM per ingegneri e architetti, Anna Osello

La capacità di rappresentare un insieme fisso di forme poliedriche per scopi di visualizzazione è stata sviluppata alla fine degli anni '60. Queste prime forme poliedriche potevano essere utilizzate per la composizione di un'immagine, ma non per la progettazione di forme più complesse.

Altro punto importante di questa analisi storica è il fatto che, tra la fine del 1970 e l'inizio del 1980, i sistemi CAD aumentarono le loro abilità di base, consentendo la creazione di modelli di edifici realizzati con la modellazione solida. Sebbene alcuni aspetti della produzione non fossero ben sviluppati e i sistemi fossero costosi, l'industria manifatturiera e aerospaziale videro immediatamente i potenziali benefici del CAD in termini di capacità di analisi integrata e di riduzione degli errori e decisero di lavorare con le compagnie di software per implementare questi sistemi. Contemporaneamente, la maggior parte dell'industria delle costruzioni non riconobbe queste potenzialità, ma adottò i software per il disegno architettonico (come ad esempio AutoCAD), dando inizio a una generazione digitale di documenti tradizionali 2D per l'edilizia. Sfortunatamente, questi tipi di documenti digitali focalizzarono l'attenzione progettuale solo sulla rappresentazione dei manufatti, partendo dalla progettazione e non da tutto il processo edilizio.

Dalla fine del 1980, invece, la modellazione parametrica basata sugli oggetti è stata sviluppata per il progetto degli impianti meccanici e innovazioni significative sono state avviate nel processo di progettazione: mentre nel tradizionale CAD 3D ogni aspetto della geometria di un elemento deve essere editato manualmente dagli utenti, in un modellatore parametrico la forma e l'insieme delle componenti geometriche si corregge automaticamente in base ai cambiamenti del contesto. Questo concetto rappresenta l'origine dell'attuale generazione del BIM.

Comprendere il concetto di oggetto parametrico è la chiave per capire che cos'è un *building information model* e come esso differisce dal tradizionale disegno 2D e 3D. Un oggetto parametrico consiste in una serie di definizioni geometriche alle quali sono associati dati e regole. Queste definizioni geometriche sono tra loro integrate in maniera non ridondante e non consentono incongruenze tra il modello e l'insieme dei dati ad esso associati. Questo significa che ad ogni cambiamento fatto

direttamente nel modello, corrisponde un uguale cambiamento nell'insieme dei dati ad esso associati e viceversa.

Molti anni prima che l'acronimo entrasse nell'uso popolare, nel 1986 Graphitoft introdusse il primo *Virtual Building Solution* conosciuto come ArchiCAD. Questo nuovo e rivoluzionario software consentiva agli architetti di creare una rappresentazione virtuale tridimensionale del proprio progetto invece del tradizionale disegno bidimensionale. Questo era importante perché architetti e ingegneri erano finalmente in grado di immagazzinare una grande quantità di dati all'interno del modello dell'edificio: queste impostazioni di dati includevano sia la geometria e i dati spaziali dell'edificio che le proprietà e le quantità degli elementi utilizzati nel progetto. Da allora sono stati fatti incalcolabili progressi e dal mese di aprile del 2003, quando Jerry Laiserin organizzò un dibattito face-to-face sul BIM tra Autodesk e Bentley, l'espressione BIM è diventata molto popolare.

#### 1.2 Cos'è il BIM

Il *Building Information Modeling* (BIM) è un insieme di linee politiche, processi e tecnologie, che generano una metodologia per gestire la progettazione degli edifici e i dati di progetto in formato digitale durante tutto il ciclo di vita dell'edificio. Il BIM viene teorizzato per la prima volta da Phil Bernstein e poi reso popolare e standardizzato da Jerry Laiserin nel 2002.

Esso permette il controllo del processo per la creazione e l'utilizzo di dati di una costruzione per progettare, costruire e gestire l'edificio durante il suo ciclo di vita. Il BIM consente a tutti i soggetti interessati di avere accesso alle stesse informazioni nello stesso tempo, attraverso l'interoperabilità tra le piattaforme tecnologiche. È possibile definire il BIM come una tecnologia di modellazione e un set associativo di processi per produrre, comunicare e analizzare un modello di edificio, che è caratterizzato dai seguenti aspetti:

- i componenti della costruzione sono rappresentati con oggetti parametrici digitali che contengono la rappresentazione grafica e attributi, identificati nei vari software attraverso norme parametriche che permettono loro di essere manipolati in modo intelligente;

- i componenti includono dati che descrivono il comportamento durante le analisi o i processi di lavoro;

- i dati sono coerenti e non ridondanti in modo tale che le modifiche siano rappresentate in tutte le viste del componente e in tutti gli assemblaggi in cui è parte;

- i dati sono coordinati in modo tale che tutte le viste di un modello vengano rappresentati in modo tale che l'informazione sia sempre aggiornata e che sia minimo il rischio di errore.

#### 1.3 Il BIM per il costruito: HBIM

Se il BIM viene utilizzato per edifici di nuova costruzione, con il termine HBIM (*Heritage* o *Historic Building Information Modeling*) si intende un nuovo approccio alla modellazione di edifici, volto allo sviluppo di modelli BIM di edifici storici. L'HBIM è composto da nuove librerie di oggetti parametrici e di sistema, che permettono di modellare oggetti intelligenti a partire da dati di rilievo, che siano nuvole di punti o immagini.

Il processo di creazione di un modello HBIM passa attraverso la raccolta di dati di rilievo, combinando laser scanner e dati fotogrammetrici. Il passaggio successivo comprende la costruzione di una libreria di oggetti parametrici strutturati in famiglie, combinate poi insieme in un processo di reverse engineering fino ad arrivare all'elemento completo. Il prodotto finale di questo processo è un modello 3D completo non solo di dati geometrici, ma comprendente anche l'identificazione degli oggetti, le relazioni tra le parti e le informazioni inerenti ai materiali e le fasi costruttive. Il BIM per gli edifici storici, oltre che a coordinare le diverse figure del processo edilizio

e ad introdurre le loro competenze nei modelli per pianificare la realizzazione e il computo delle quantità, consente la gestione dello stato di conservazione. Un modello HBIM è una rappresentazione dell'as built e permette, attraverso l'implementazione della quarta dimensione (tempo) la pianificazione degli interventi e la loro gestione consapevole.

Una problematica rilevante da affrontare quando si parla di HBIM è sicuramente quella relativa al fattore temporale, ovvero alla mole di lavoro relativa alla digitalizzazione di elementi diversi e non standardizzati come quelli delle architetture contemporanee. In edifici riconducibili a regole di composizione codificate in trattati o con rapporti proporzionali ben precisi il processo può essere velocizzato affidandosi a sistemi parzialmente automatizzati in via di sperimentazione, mentre per architetture storiche, composte da elementi unici, il processo di costruzione deve essere effettuato direttamente da un utente a discapito di risorse temporali per generarne una libreria di oggetti completa, relativa al manufatto.

Il fattore positivo che bilancia, però, questo processo così dispendioso a livello di tempi è quello di ottenere come prodotto una libreria di oggetti riusabili, molto spesso riadattabili, agendo su eventuali parametri modifica. D'altronde, anche il BIM stesso, per sua natura, comporta un impiego maggiore di energie e ore di lavoro in una fase iniziale, a favore di notevoli vantaggi nelle fasi successive di realizzazione (minimizzando il rischio di varianti) e in fase gestionale.

#### 1.4 Revit e le sue funzionalità

Revit è il software più noto e l'attuale leader di mercato BIM nella progettazione architettonica. È stato introdotto da Autodesk nel 2002; è una piattaforma completamente separata da AutoCAD, con una propria struttura e supporta il formato IFC import/export. Revit offre una famiglia di prodotti integrati che, attualmente, include Revit Architecture, Revit Structure e Revit MEP, rispettivamente per la progettazione architettonica, la strutturale e l'impiantistica.

In questa tesi andiamo a trattare esclusivamente Revit Architecture.

Quando si lavora con Revit Architecture si sta creando un modello intelligente di edificio, che simula e mantiene relazioni uguali a quelle dell'omologo reale. Un esempio per comprendere il significato e l'essenza della modellazione in ambiente Revit può essere condotto considerando il disegno di una finestra. Con un software come AutoCAD, si traccia un insieme di linee a cui per convenzione grafica si assegna lo "status di finestra". Quando compiamo la medesima operazione con Revit, realizziamo un "alter ego" virtuale di una finestra reale. Questo significa che, a differenza di quanto avviene con altri Cad, in Revit si comporterà all'interno del progetto come nella realtà: il suo collocamento potrà avvenire solo all'interno del muro e se successivamente il muro venisse cancellato anche la finestra scomparirebbe, invece di fluttuare nel modello come avviene alle linee tracciate in AutoCAD. Espandendo il concetto all'intero progetto, possiamo affermare che al termine dello stesso si ottiene l'alter ego, o modello digitale, di un edificio reale dal quale è possibile estrapolare tutte le informazioni necessarie alla stesura della documentazione esplicativa del progetto stesso.

Questo è un altro dei punti cardine del BIM: tutto è raggruppato in un unico database, contrariamente dai Cad tradizionali, dove piante, prospetti e sezioni possono tranquillamente essere file distinti e soprattutto scollegati tra loro.

In un modello BIM ogni modifica ad un elemento della costruzione viene aggiornata in tempo reale, poiché le viste si limitano ad "osservare" il modello e a restituircelo graficamente o numericamente nel caso degli abachi.

Tutto questo non significa solo una maggiore velocità nella creazione degli elaborati, ma soprattutto una coordinazione totale, in quanto questa viene eseguita automaticamente dal software.

Ma la questione non si esaurisce qui: se, infatti, le viste in Revit Architecture sono "connesse" tra di loro, allora è possibile apportare modifiche al modello di edificio da una qualsiasi di esse, scegliendo liberamente quella più idonea al tipo di variazione da effettuare. Per esempio, è possibile modificare un edificio non solo dalle viste di pianta, ma anche dai prospetti o dalle sezioni.

Questo modo di procedere, unito a quanto detto sopra, con riferimento al comportamento "reale" degli elementi che compongono il progetto, permette di porre in evidenza in modo preventivo eventuali errori o incongruenze, riducendo in modo significativo il numero di "sorprese" in fase di realizzazione del progetto. A titolo di esempio, per quanto riguarda l'associatività delle viste, è possibile assegnare il nome ad un locale appena creato direttamente dalla vista di pianta che lo "inquadra", oppure dalla vista d'abaco che lo conteggia. Oppure, è possibile spostare o aggiustare la quota di imposta per una finestra direttamente sul prospetto o in sezione.

In pratica, Revit Architecture, si fa carico di tutte quelle operazioni di revisione e aggiornamento, che altri software impongono all'operatore, lasciando all'utente più tempo da dedicare all'attività creativa.

Fondamentalmente, è un database relazionale, il cui scopo è la creazione virtuale di un oggetto, che, in seguito, diventerà reale. Nascendo per la progettazione di edifici, la sua forma di output principale è quella grafica. Ogni elemento, dagli oggetti architettonici a quelli di documentazione, in Revit Architecture è considerato una famiglia.

Una famiglia è definita come un "gruppo di elementi con un insieme di proprietà comuni denominate parametri ed una rappresentazione grafica associata".

Le famiglie sono i pezzi con i quali si andrà a concretizzare ovvero costruire un edificio e la relativa documentazione all'interno del software.

Per poter operare in modo logico, Revit struttura l'organizzazione delle famiglie in tre macro categorie principali:

- Famiglie di sistema

- Famiglie caricabili

- Famiglie locali

Le famiglie di sistema comprendono tutti gli elementi di base normalmente utilizzati in una costruzione, quali muri, tetti, pavimenti ecc..

Tra queste sono inoltre compresi elementi affini l'ambiente di progetto: livelli, griglie strutturali, quote altimetriche ecc..

|             | Architettura | Struttura | ⊘ B ⊙ · ☆ · ☆ · ± · /* /○ A ⊙ · ◇ <mark>조</mark> R B · ▼ <mark>Progetto1 - Pianta del pavi</mark> ▶ <i>Digitare parola chiave o frose</i><br>Sistemi            | Inserisci Annota       | Analizza Volumetrie e planimetria Collabora |  |                       | Vista                   | Gestisci                                                                                   | Moduli aggiuntivi |   | Modifica         | $\mathcal{Q} \mathcal{R}$ $\mathcal{Q}$ $\mathcal{Q}$ $\mathcal{Q}$ Accedi<br>$\left( 1\right)$ |    | (2)                         |  |
|-------------|--------------|-----------|----------------------------------------------------------------------------------------------------|------------------------|---------------------------------------------|--|-----------------------|-------------------------|--------------------------------------------------------------------------------------------|-------------------|---|------------------|-------------------------------------------------------------------------------------------------|----|-----------------------------|--|
| Modifica    |              |           | Finestra Manuel Tetto . Il Sistema facciata continua Il Ringhiera .<br>$\Box$ Componente + $\Box$ Controsoffitto $\Box$ Griglia facciata continua<br>Pilastro · | Pavimento - E Montante |                                             |  | $\circ$ Scala $\cdot$ |                         | A Testo modello<br>Rampa inclinata   [L Linea di modello<br><sup>6</sup> Gruppo di modello |                   | 図 | ⊠ ⊠ -<br>$R - R$ | Perpendicolare Cavedio                                                                          | 計畫 |                             |  |
| Seleziona v |              |           |                                                                                                    | Costruisci             |                                             |  |                       | Distribuzione verticale | Modello                                                                                    |                   |   | Locale e area v  | Apertura                                                                                        |    | Riferimento Piano di lavoro |  |

*Figura 1.4.1 – Famiglie di sistema*

Le famiglie di sistema sono, l'ossatura portante dell'intero progetto e di conseguenza, data la loro importanza, consentono svariate possibilità di personalizzazione, ma entro i limiti preimpostati all'interno del software, ovvero, si possono modificare le proprietà attraverso finestre di dialogo predefinite. Uno dei motivi principali di questa modalità di lavoro è costituito dal fatto che le famiglie di sistema risiedono unicamente all'interno di un file di progetto.

Sicuramente uno degli strumenti più potenti che Revit mette a disposizione sono le famiglie caricabili, che servono a coprire ogni altra esigenza che la progettazione di un edificio comporta.

Il nome ne suggerisce la caratteristica principale: si tratta di famiglie che non sono già presenti nell' ambiente di progetto, ma che vanno, appunto, caricate prelevandole da librerie esterne.

| Cerca in:      | Italy                                              |                 | $\checkmark$      | $\leftarrow \blacksquare \times \blacksquare$ Yste v |
|----------------|----------------------------------------------------|-----------------|-------------------|------------------------------------------------------|
| $\lambda$      | ×<br>Nome                                          | Ultima modifica | $\lambda$<br>Tipo | Anteprima                                            |
| B              | Condotto                                           | 13/05/17 12:04  | Cartella di f     |                                                      |
| Documenti      | Connessioni strutturali                            | 13/05/17 12:05  | Cartella di 1     |                                                      |
| ш              | Contesto                                           | 13/05/17 12:03  | Cartella di f     |                                                      |
|                | Elementi di dettaglio                              | 13/05/17 12:05  | Cartella di f     |                                                      |
| Risorse del    | Elettrico                                          | 13/05/17 12:04  | Cartella di f     |                                                      |
|                | Finestre                                           | 13/05/17 12:05  | Cartella di f     |                                                      |
| ш              | Fondazioni strutturali                             | 13/05/17 12:05  | Cartella di f     |                                                      |
| Risorse di     | Forme di armatura strutturale                      | 13/05/17 12:05  | Cartella di f     |                                                      |
|                | Idraulico                                          | 13/05/17 12:04  | Cartella di f     |                                                      |
|                | Illuminazione                                      | 13/05/17 12:04  | Cartella di f     |                                                      |
| Preferiti      | Manicotti armatura strutturale                     | 13/05/17 12:05  | Cartella di f     |                                                      |
|                | Massa                                              | 13/05/17 12:02  | Cartella di f     |                                                      |
|                | Meccanico                                          | 13/05/17 12:04  | Cartella di f     |                                                      |
|                | Muri di sostegno strutturale                       | 13/05/17 12:05  | Cartella di f     |                                                      |
| Desktop        | Pannelli di facciata continua                      | 13/05/17 12:05  | Cartella di 1 v   |                                                      |
|                |                                                    |                 |                   |                                                      |
|                | Nome file:                                         |                 | $\checkmark$      |                                                      |
| Metric Library | Tipo file: Tutti i file supportati (".rfa, ".adsk) |                 | $\checkmark$      |                                                      |

*Figura 1.4.2 – Famiglie caricabili*

La creazione di famiglie personalizzate avviene partendo da specifici file di modello, anch'essi esterni all'ambiente di progetto. Per creare e modificare le famiglie caricabili, Revit mette a disposizione un ambiente di lavoro che prende il nome di "Editor delle famiglie".

Dovendo coprire una casistica molto estesa, il livello di personalizzazione delle famiglie caricabili si può spingere molto oltre rispetto a quello delle famiglie di sistema: nell'editor delle famiglie è infatti possibile definire un numero illimitato di parametri ed interazioni tra questi.

La personalizzazione delle famiglie caricabili, con la quale si decide la forma, la composizione, l'aspetto (anche con diverse scale di dettaglio) e la parametrizzazione dell'oggetto, è la chiave per l'utilizzo di Revit al 100%.

Nell'ultima categoria, quella delle famiglie locali, ricadono tutti gli elementi così specifici ed unici del progetto da rendere sconveniente la loro realizzazione e quindi la personalizzazione attraverso l'uso di famiglie caricabili.

Queste famiglie possiedono delle analogie con quelle elencate prima: come le famiglie di sistema, anche le famiglie locali vengono salvate all'interno del progetto.

Contrariamente alle prime, quelle locali godono di una modalità di editazione grafica similare a quella dell'editor di famiglie caricabili, con la non trascurabile differenza, che pur avendo a disposizione i comandi relativi all'inserimento di parametri, ogni modifica

di questi valori influirà esclusivamente sulla famiglia creata.

Le famiglie usate per fare il lavoro di tesi sono per la maggior parte famiglie locali in quanto, trattandosi di un edificio storico, la maggior parte degli oggetti che lo caratterizza non sono presenti all'interno delle librerie di Revit.

Per quanto riguarda, invece, la gestione grafica e dei materiali, per la riproduzione del nostro edificio, Revit mette a disposizione differenti risorse, tra le quali non bisogna dimenticare quella dei materiali. Infatti, essi sono molto importanti per quanto riguarda l'aspetto della coordinazione grafica.

Il legame tra i materiali e le geometrie che compongono il modello è molto più profondo di quello che si sarebbe portati a pensare anche considerando il solo punto di vista grafico.

## 2 MOLE VANVITELLIANA: DESCRIZIONE STORICA

*"La somma instancabile munificenza della Santità di N.S. Papa Clemente XII, avendo dichiarato Porto franco questo porto di Ancona, e volendo inoltre accrescere il vantaggio con la nuova erezione di un Lazzaretto sporco per il comodo del Commercio, e delle mercanzie, che vengono giornalmente trasportate dalle molte navi che da varie parti giungono in questo porto; si compiacque però la Santità di N.S. di dare al virtuoso Architetto Sig. Luigi Vanvitelli la commissione d'ideare la Pianta di d. Lazzaretto; come infatti eseguì fino a giugno passato"*

Con tale premessa l'anonimo autore dell'articolo del Chracas datato 15 agosto 1733 inizia la descrizione della cerimonia della posa della prima pietra del Lazzaretto, non trascurando di fornire anche interessanti dati sul progetto dell'opera:

*"Viene formata questa in figura pentagona, circondata da lunga cortina di simile figura per il comodo passaggio della Ronda, e divisa da lungo spazio, che renderà isolata in tutta la sua estensione la fabbrica dè i magazzeni, ciascuno dè quali averà la divisione, che lo distinguerà dell'altro: sorgerà poi nel centro d'un ampio cortile pentagono, circondato, e racchiuso dalle abitazioni, una Cappella grande, le di cui fondamenta conterranno un'ampia conserva d'acqua, da cui saranno provvedute cinque cisterne minori, che si apriranno negli angoli interiori dell'istesso cortile, all'interno del quale si eriggerà un loggiato aperto, lungo il quale si apriranno gl'additi alle abitazioni, ed à magazzinieri, che resteranno a quelle superiori con le fenestre dell'ultimo piano riguardanti il cortile, tanto che, tanto questi, come quelle riguarderanno la Cappella come centro de'i poligoni, e potressi udire la Messa senza scostarsene"*

#### 2.1 Storia e funzioni svolte dall'edificio

# NOTIFICAZIONE

MARIO MAFFEI dell'una, e l'altra Legge Dottore, Protonotario Apostolico, e dell'Emo, e Reverendiffimo Signor CARD. MASSEI Ergato di Romagna, Vescovo d'Ancona, e Conte d'Umana, Vicario Generale.

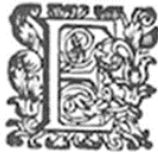

Anna Madre della B. Vergine, che con particolare a Contente a Città per la cliquidiche della B. Vergine, che con particolare anno 100 Piede, che fi conferera in questa Città per la religiofisima venerazione della B. Vergin

tiflimo, e particolariflimo Benefattore.

- entre particio della Chiefa di S. Nicola all'ora zutti ,come la detta Sagra Funzione incomineerà dalla Proceffione, che per maggior commodo averà principio dalla Chiefa di S. Nicola all'ora za al detto giorno, e pafferà pe effetto.
- effetto.<br>
Inoltre venendoci rapprefentata la determinazione prefa dal Clero Secolare, e Regolare di accompagnarci i egni contune fercuire, che faremo le diffegnata te fondamenta dell'Edificio per benedirlo con i loro refpe
- Baloardi. Dato in Ancona dal Palazzo Vefcovale quello di 24. Luglio 1733.

Mario Maffei Vic. Gen.

IN ANCONA Per Nicola Bellelli Stampator Vefcovale.

*Figura 2.1.1 – Notificazione della cerimonia di posa della prima pietra del Lazzaretto Da "Il Lazzaretto di Ancona, un'opera dimenticata G.B."*

La lettura del documento è interessante non solo perché precisa la data della cerimonia, 26 luglio 1733, ma anche in quanto consente una approssimativa valutazione dello stato di avanzamento dei lavori in quella data. È certo, infatti, che la posa della prima pietra non coincidesse con l'effettivo inizio dei lavori, in quanto nel giorno della cerimonia in quanto un corteo di barche avrebbero circondato le fondamenta dell'opera per benedirla.

Nel luglio del 1733, quindi, era già stato fatto il rinterro del nucleo centrale ed iniziato quello del perimetro pentagonale esterno, eseguiti calando pietrisco calce e pozzolana all'interno di intelaiature formate da pali di legno infissi sul basso fondale.

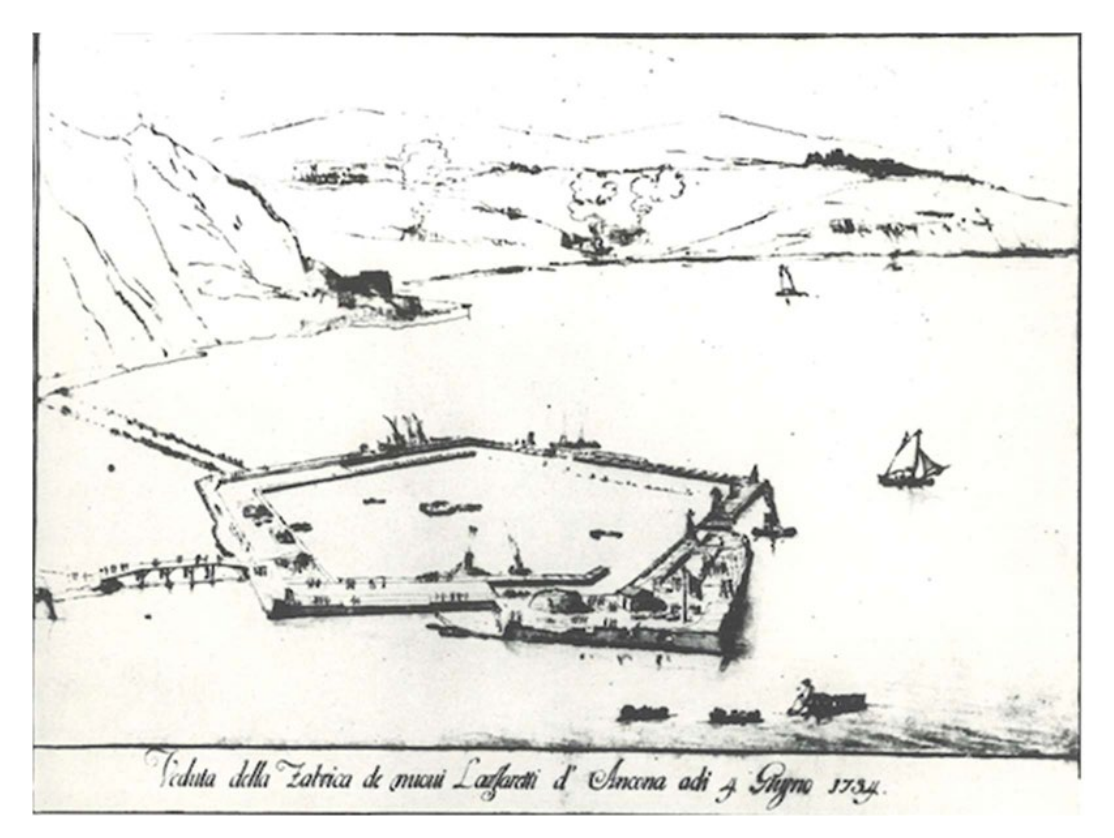

*Figura 2.1.2 – Vista sul cantiere del Lazzaretto, 1734 Da "Il Lazzaretto di Ancona, un'opera dimenticata G.B"*

La priorità data al rinterro del nucleo centrale, che costituisce la base del tempietto di S. Rocco, probabilmente è da attribuire più che a ragioni di sacralità del luogo, a motivi pratici, relativi ai problemi di tracciamento in mare del perimetro pentagonale regolare e, quindi, iscrivibile in una circonferenza che in un punto di quel rinterro aveva il suo centro stabile e ben rilevabile.

Il successivo procedere della realizzazione dell'argine perimetrale, oltre a costituire un intelligente espediente per proteggere dalla corrosione marina e dalle mareggiate i rinterri interni, offrì la possibilità di un controllo geometrico e dimensionale del manufatto sin dall'impostazione e dalle prime fasi di costruzione.

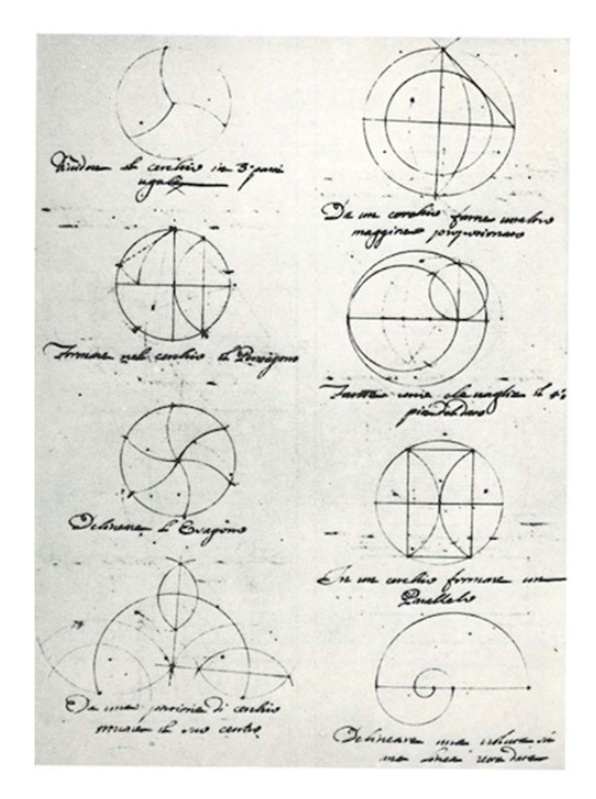

*Figura 2.1.3 – Appunti di geometria del Vanvitelli Da "Il Lazzaretto di Ancona, un'opera dimenticata G.B"*

Il metodo e la tecnica costruttiva subirono un primo severo collaudo nel settembre del 1733 con esito positivo. Dal "Ciavarini", infatti, apprendiamo che il 15 settembre un uragano piombò sul porto di Ancona ed i danni, limitati, non suscitarono polemiche alla perizia di Vanvitelli, che anzi, ebbe in questa occasione un implicito attestato di fiducia di stima da Clemente XII con l'affidamento dell'incarico di studiare una sistemazione per rendere più sicuro e più capace il porto della città.

Per quanto riguarda il Lazzaretto, alla fine dell'anno, i collegamenti a terra erano realizzati con un ponte e due passerelle provvisori. Vi era inoltre, un varco, lasciato nell'argine perimetrale, che consentiva l'accesso ai battelli adibiti al trasporto del materiale necessario alla formazione dell'isola e, nello stesso tempo, al progressivo deflusso dell'acqua man mano che si procedeva al rinterro.

Tra i documenti dell'Archivio di Stato di Roma, troviamo registrate la spesa per terra e breccia fatta scavare attorno al Lazzaretto per formare l'interramento, che si aggiunge a quella prelevata, evidentemente non a buon mercato, da terreni appartenenti a proprietari locali sul tratto di costa verso Falconara.

Molto più laborioso, invece, era l'approvvigionamento della pozzolana, necessaria per la malta idraulica che arrivava dal golfo di Pozzuoli su battelli che circumnavigavano l'Italia.

Per l'acquisto del ferro si doveva ricorrere a Senigallia, ove si recò il Vanvitelli in persona in occasione della allora famosa fiera; inoltre, si dovettero porre in attività due nuove fornaci per mattoni, oltre a ripristinare quelle esistenti, dette "fornaci del Monte di Ancona".

Alla fine del 1736 l'opera era quindi, in una fase di avanzata realizzazione. Le opere idriche e fognanti, che rivestivano un'importanza particolare data la destinazione sanitaria e l'insularità del manufatto, erano già completate.

Il perfetto sistema di raccolta dell'acqua piovana, con eliminazione e diretto scarico in mare di quella proveniente dai luoghi che potevano essere infetti, era stato studiato fin nei dettagli dall'architetto in fase progettuale e non ci dovrebbero essere state varianti in corso d'opera.

Riprendendo in esame le fasi costruttive del manufatto, possiamo dedurre che nel 1737 i lavori dovevano essere pressoché ultimati, in quanto, in quell'anno, i lazzaretti hanno iniziato ad essere utilizzati e si iniziarono a registrare anche i primi profitti dati dal deposito delle merci.

Il 17 febbraio 1743 i lavori possono considerarsi ultimati e il Conte Ferretti può giurare il conto esibito in Camera dal 1733 al 1743 per un totale di 90.381 scudi.

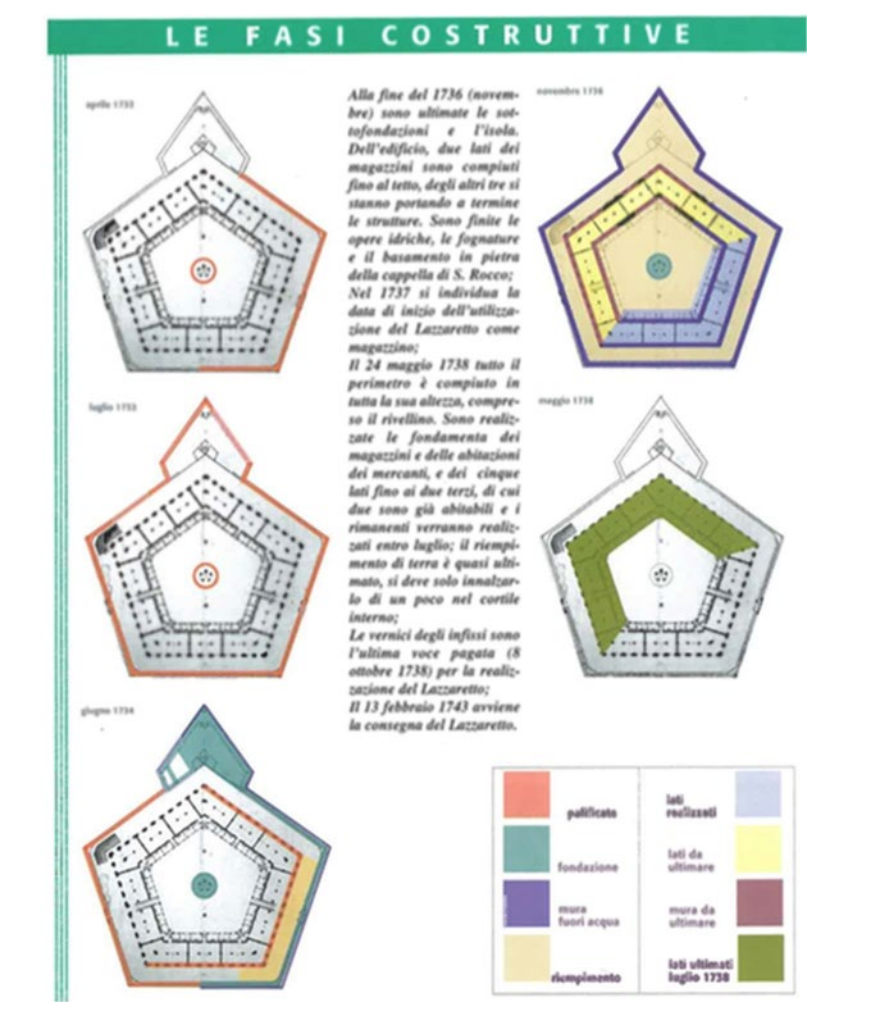

*Figura 2.1.4 – Fasi costruttive Da "Luigi Vanvitelli, il Lazzaretto e il porto di Ancona"*

Passato alla dipendenza della camera apostolica nel 1748, l'edificio assolve per tutto il secolo alle funzioni per le quali era stato ideato e costruito, ospitando persone e merci in quarantena; tuttavia, alla fine del '700 comincia ad essere utilizzato come caserma ed ospedale militare e subisce i primi traumatici lavori di adattamento.

Affidato al comune di Ancona nel 1868 per essere adibito a magazzino, subisce adattamenti industriali disastrosi.

Nell'essere destinato a magazzino doganale, si è lasciato intatto il disegno generale della costruzione, però si è aperta la muraglia in due punti per far passare una strada ferrata, utile per il carico e lo scarico delle merci; inoltre, attorno alla muraglia si sono addossati tanti piccoli magazzini.

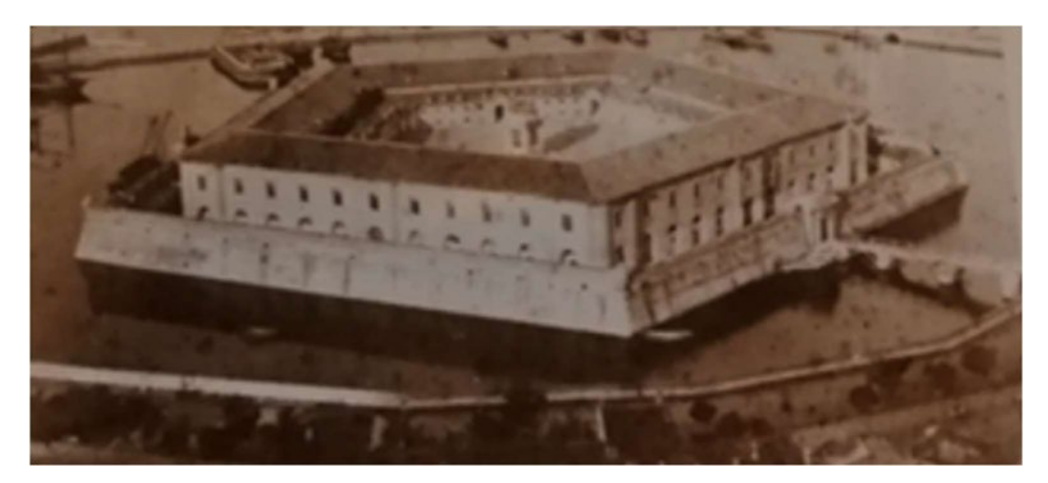

*Figura 2.1.5 – Il Lazzaretto adibito a magazzino Da "Luigi Vanvitelli, il Lazzaretto e il porto di Ancona"*

Nel 1844 il Lazzaretto diviene raffineria per gli zuccheri.

Dopo la prima guerra mondiale problemi di natura economica indirizzano verso una concessione ai privati dell'uso della Mole come edificio industriale e container. Numerose sono le richieste da parte dei privati, in particolare quella di una ditta intenzionata a far diventare il Lazzaretto un' officina metallurgica.

Poi nel 1927 l'Amministrazione Comunale optò per la vendita al Demanio dello Stato, non variando così la già esistente destinazione d'uso di raffineria degli zuccheri.

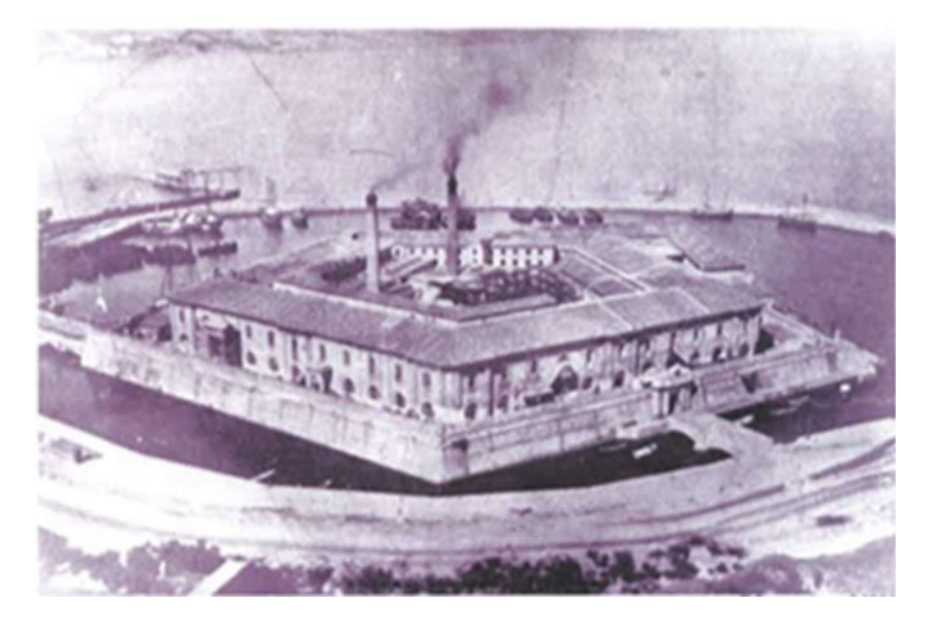

*Figura 2.1.6 – Il Lazzaretto adibito a raffineria degli zuccheri Da "Luigi Vanvitelli, il Lazzaretto e il porto di Ancona"*

Durante il secondo conflitto mondiale il Lazzaretto subì gravi danni bellici e vennero costruiti muri tagliafuoco contro i ripetuti attacchi aerei; mentre, nel 1944 venì requisito e adibito a magazzino dell'esercito che vi intervenne con ulteriori trasformazioni.

Gli interventi di manutenzione dei danni di guerra tengono conto della specifica destinazione d'uso del Lazzaretto come Magazzino Tabacchi Greggi.

Vengono così apportati nuovi lavori di natura strutturale, alcuni dei quali non tengono affatto conto delle pregevoli preesistenze.

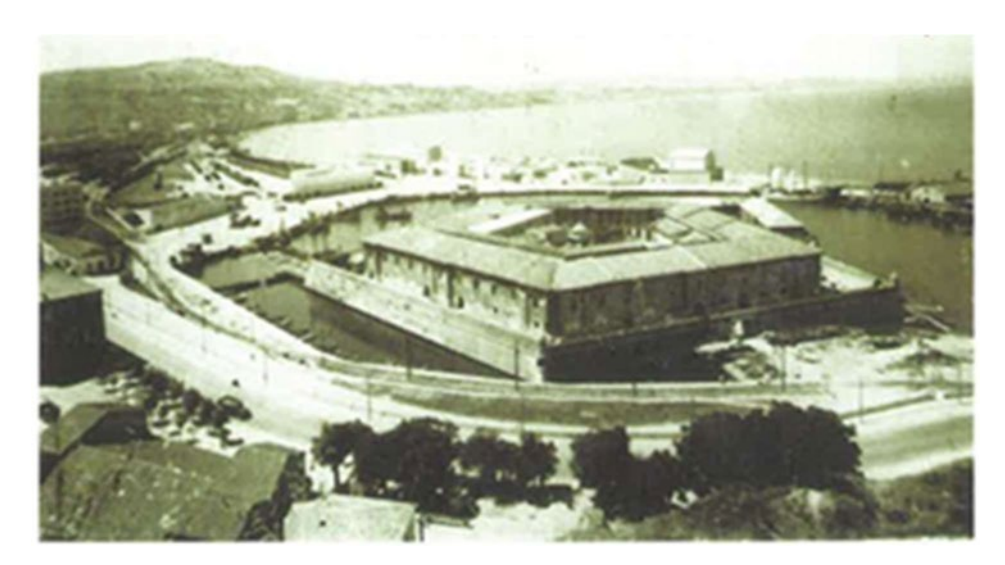

*Figura 2.1.7 – Il Lazzaretto adibito a deposito tabacchi Da "Luigi Vanvitelli, il Lazzaretto e il porto di Ancona"*

Infine, nel 1956 viene abbassata la quota del cortile interno con la conseguente

ulteriore trasformazione delle due rampe di accesso.

Il Lazzaretto, poi, viene finalmente riconquistato dalla città e affidato alle "cure" della Soprintendenza ai Beni Culturali e Ambientali delle Marche.

### 2.2 Progetto originario e l'evoluzione negli anni

Dopo aver subìto le precedentemente elencate modifiche e restauri, è quasi impossibile riuscire a risalire in modo accurato allo stato iniziale del Lazzaretto nel momento preciso in cui è stato progettato e realizzato (1732) . Quindi, il lavoro svolto con questa tesi è stato principalmente quello di studiare la storia dell'edificio, i suoi utilizzi e i vari ritocchi a cui è stato sottoposto negli anni. Sono state approfondite le fonti e le immagini d'archivio, confrontando il materiale risalente al progetto originario con lo stato attuale della Mole Vanvitelliana, cercando di ricreare un modello in 3D il più veritiero possibile, sia dal punto di vista strutturale che funzionale. Perciò come prima cosa è stata studiata la cronologia del processo evolutivo dell'edificio dal 1732 (anno riportato sui progetti originari del Vanvitelli) al 1734 (anno di inizio lavori) sino al 1743 (anno di completamento lavori).

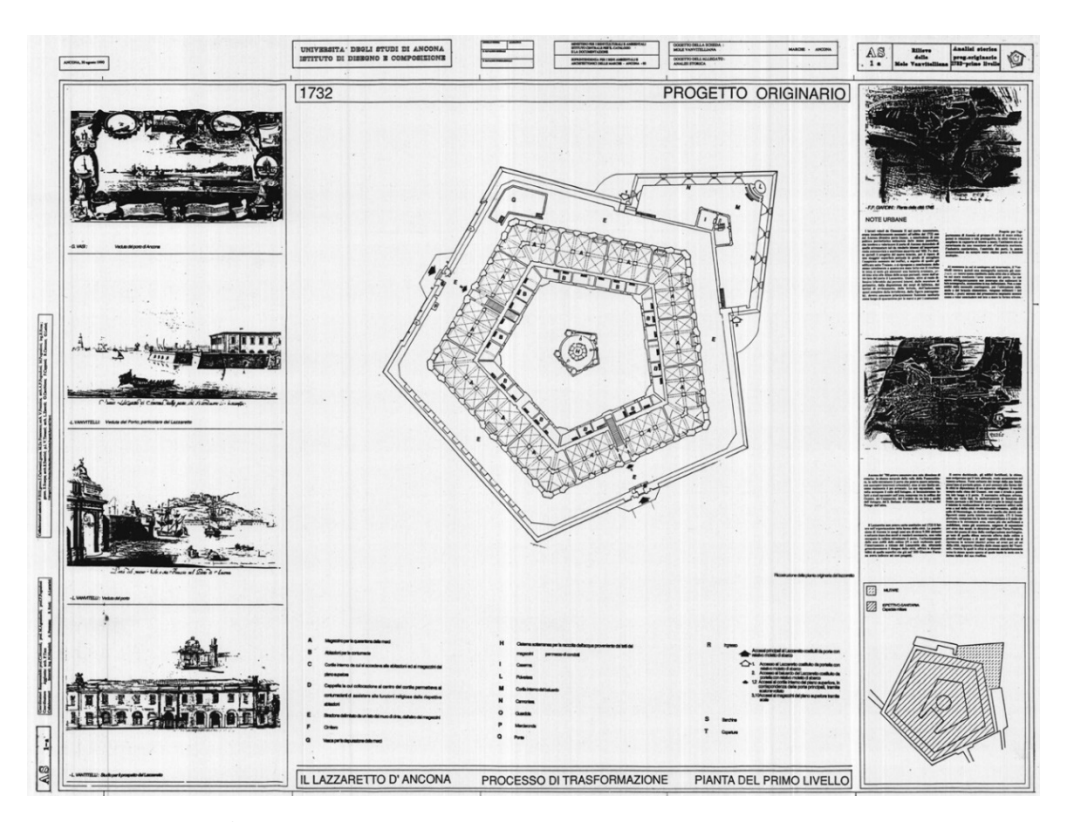

*[2](#page-22-0) Figura 2.2.1 – Pianta del primo livello del progetto originario del 1732 Archivio DICEA, sezione Architettura, 826.ITANAN.ALAZ00.CO.0602*

 $\overline{a}$ 

<span id="page-22-0"></span><sup>2</sup> I seguenti disegni sono delle restituzioni della campagna di rilievo diretta effettuata dal dipartimento DICEA nel 1993

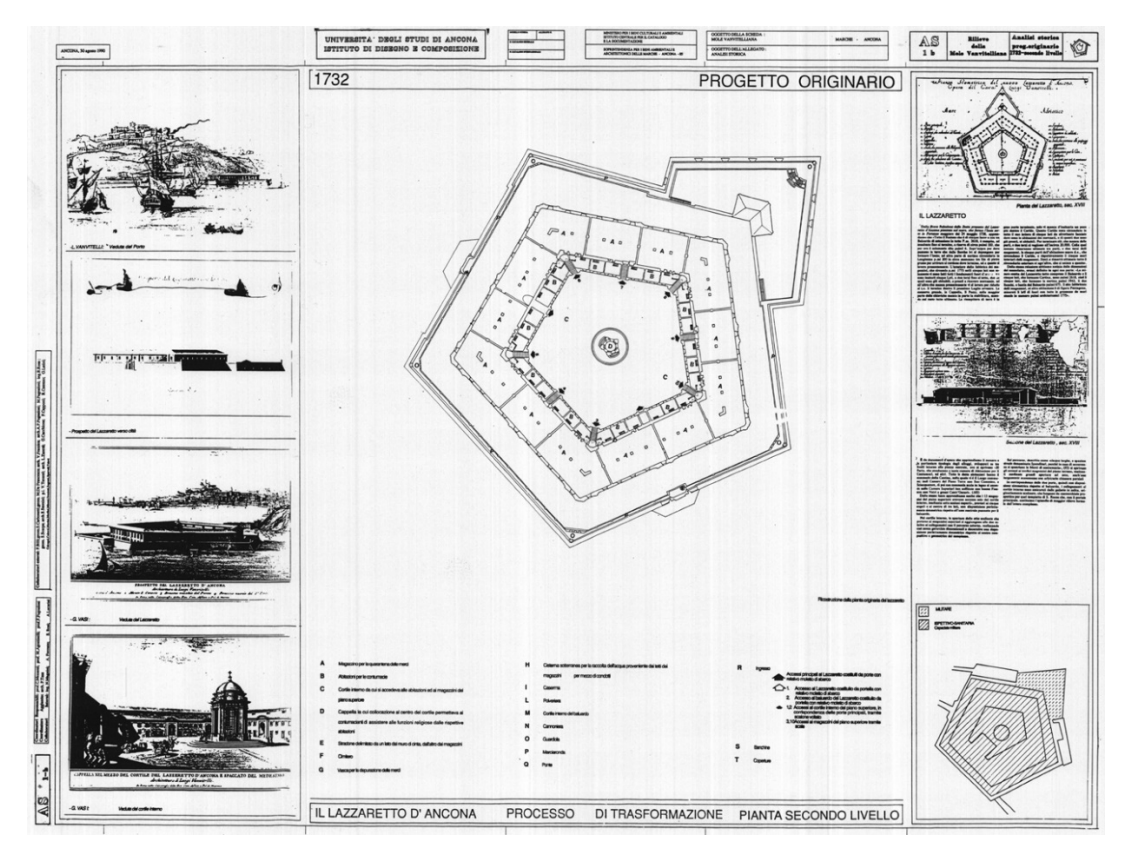

*Figura 2.2.2 – Pianta del secondo livello del progetto originario del 1732 Archivio DICEA, sezione Architettura,* 820.ITANAN.ALAZ00.CO.0602

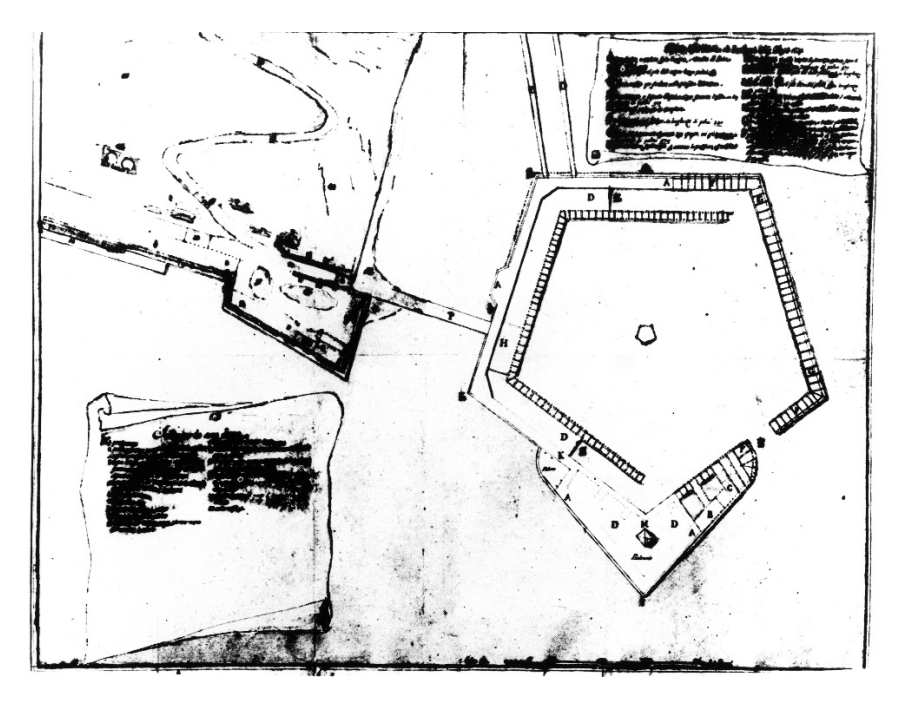

*Figura 2.2.3 – Pianta del cantiere del Lazzaretto, 1734 Archivio DICEA, sezione Architettura,* AF\_1\_2

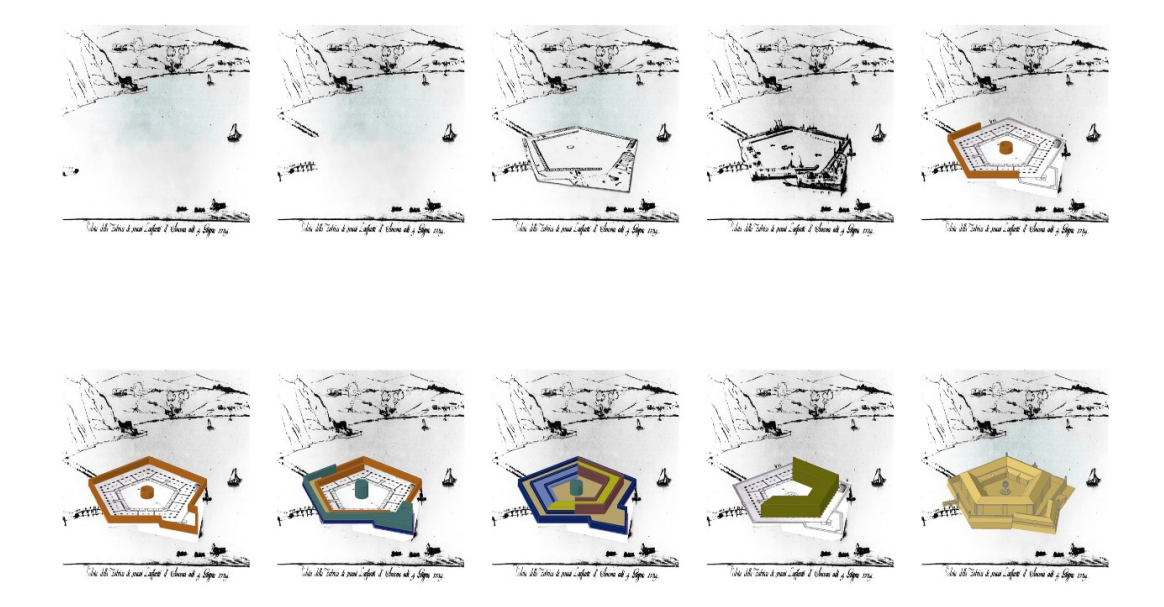

*Figura 2.2.4 – Evoluzione (editata successivamente al pc) del Lazzaretto dal 1734 al 1743 Archivio DICEA, sezione Architettura, fasi costruttive*

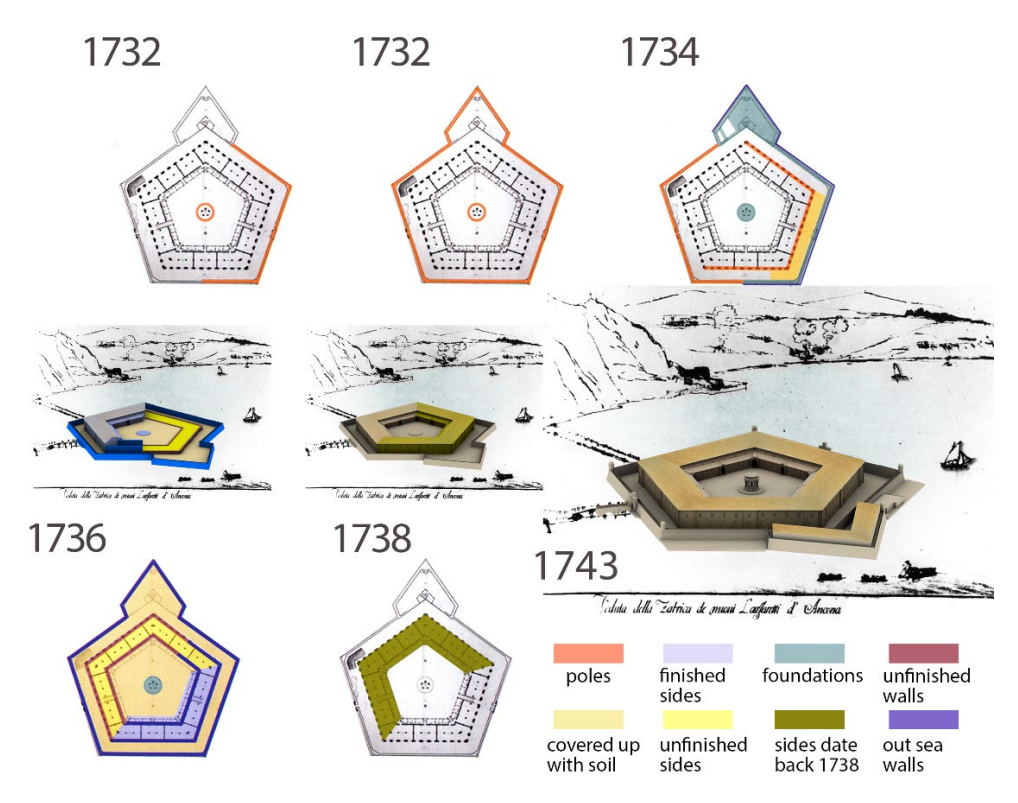

*Figura 2.2.5 – Completamento dei lavori del Lazzaretto nel 1743 Archivio DICEA, sezione Architettura, fasi costruttive*

## 3 MODELLAZIONE HBIM DEL LAZZARETTO: LE FUNZIONI E LE SOLUZIONI TECNICHE DEL PROGETTO VANVITELLIANO

Questo capitolo è il cuore della tesi e riassume il lavoro svolto nei precedenti mesi. Sono stati usati programmi di supporto per giungere alla modellazione completa del Lazzaretto, quali AutoCAD e successivamente Revit. Partendo dal progetto e dal modello in 3D della Mole Vanvitelliana allo stato attuale, messo a disposizione da precedenti lavori e attraverso fonti ed immagini d'archivio si è risaliti a tutti gli elementi della costruzione originaria. Quindi si è proceduto con la modellazione dell'interno dell'edificio (porzione soggetta a cambiamenti e modifiche nel corso degli anni), attraverso la creazione di famiglie e aggiungendo materiali e texture. Ci si è basati principalmente sull'involucro esterno, mai modificato nel tempo e rimasto intatto e nella sua integrità sino ai giorni nostri.

Alcuni elementi architettonici del Lazzaretto presentavano delle difficoltà di modellazione e per questo motivo si è deciso di procedere secondo un livello di dettaglio geometrico (LOG) minore rispetto a quello adottato per l'architettura modellata a partire dal rilievo. L'incertezza della modellazione era dovuta essenzialmente a due aspetti fondamentali:

- ci si è basati principalmente su immagini d'archivio datate ed in uno stato conservativo non sempre buono, composte da piante e sezioni disegnate a mano da Luigi Vanvitelli. Perciò non sono risultate chiare molte parti e alcune delle sue intenzioni iniziali riguardanti la progettazione e la costruzione;
- il software Revit per quanto possa essere completo, veloce e in grado di modellare interi progetti, con una vasta gamma di comandi, non è in grado di modellare in modo preciso elementi più complessi e di dettaglio. Per questo motivo alcuni componenti e particolari costruttivi nel modello in 3D sono stati eseguiti in modo sommario. Per ovviare a questo problema, successivamente, sono stati creati dei disegni bidimensionali, in modo da giustificare il loro comportamento dal punto di vista architettonico e strutturale.

#### 3.1 Studio delle fonti e progettazione tramite AutoCAD

Come già accennato in precedenza, si è partiti da un modello tridimensionale (eseguito in Revit) del Lazzaretto, allo stato in cui si trovava nel 2017. Quest'ultimo è stato studiato e creato nell'ambito di un ulteriore lavoro di tesi, svolto appunto in quell'anno. Concentrandosi maggiormente sull'aspetto architettonico dell'edificio, è stato creato il modello 3D, partendo dalla nuvola di punti fornita dal rilievo laser scanner; successivamente sono stati scelti i macro elementi che costituiscono i componenti della Mole, e sono stati modellati attraverso la distinzione e la creazione delle rispettive famiglie; ed infine, si è passati alla parametrizzazione delle stesse. Si sono ottenute, così, le cinta murarie che delimitano l'involucro esterno del pentagono ed il cortile interno con il tempietto centrale di S.Rocco.

Avendo questa base, si è potuto iniziare il lavoro di modellazione dell'interno del Lazzaretto nell'anno in cui è stato progettato (1732).

In primo luogo, sono state studiate le fonti e i documenti d'archivio per comprendere come era costituito internamente l'edificio, i suoi componenti fondamentali e le funzionalità di ciascuno di essi, anche dal punto di vista strutturale.

In particolare, si è fatto riferimento ad un documento<sup>[3](#page-26-0)</sup> riportante informazioni utili per capire la quantità, la distribuzione e l'utilità dei magazzini esterni e delle abitazioni che davano sul cortile interno. Per quel che a noi interessa troviamo:

"**c. 74r- 76 v.** Vanvitelli girò diversi porti Italiani per vedere esempi di diversi lazzaretti. Figura pentagona con un baluardo esterno, otto cannoniere a pelo d'acqua, un quartiere per i soldati e una polveriera. 4 porte dette portelle (maggiore verso la città con un ponte, la seconda verso il mare dove si ricevono le merci in contumacia e i contumaci, le altre due porte servono per lo stesso motivo e si chiamano portelle degli orecchioni). 5 garrette nel caso ci fosse bisogno di armare il lazzaretto. Piano terra fuori dal lazzaretto ci sono 5 strade dette spanditori su cui all'occorrenza si posso spandere le merci. Piano sotto si trovano 8 stradoni interni che portano a 13 magazzini

 $\overline{a}$ 

<span id="page-26-0"></span><sup>3</sup> ACAn (Archivio Comunale di Ancona, conservato presso l'Archivio di Stato), Antico Regime, II, Ufficio di Sanità, 2

dalla piazza. Nella piazza ci sono 30 porte che corrispondono ad altrettante porte di abitazione, ogni abitazione ha la cantina (commodo della cantina? Latrina), poi camera al piano terra con camino e acquaio (sciacquatore). Piano di sopra con finestre e vetri e scuri (50 finestre che si aprono sulla piazza). La cappella era chiusa da vetrate e sull'altare c'era una pala con madonna, bambino e san rocco. Cupola ricoperta di lamine di piombo. Tutta la fabbrica è stata fatta con calce e pozzolana ed è ornata di pietra d'istria.

**c. 110 v.** magazzini: ci sono 26 magazzini. Primo "ripiano" ci sono 13 magazzini a volta viva con pavimenti di selciato e con rastellate che li chiudono. Secondo "ripiano" al livello della piazza ci sono 13 altri magazzini identici agli altri. Tetto a vista, pavimenti mattonati, larghi e grandi finestroni senza vetri ma solo scuri. Ogni magazzino ha camino, acquaio, e comodo (luogo commodo) in modo che possano essere utilizzati dai contumacianti."

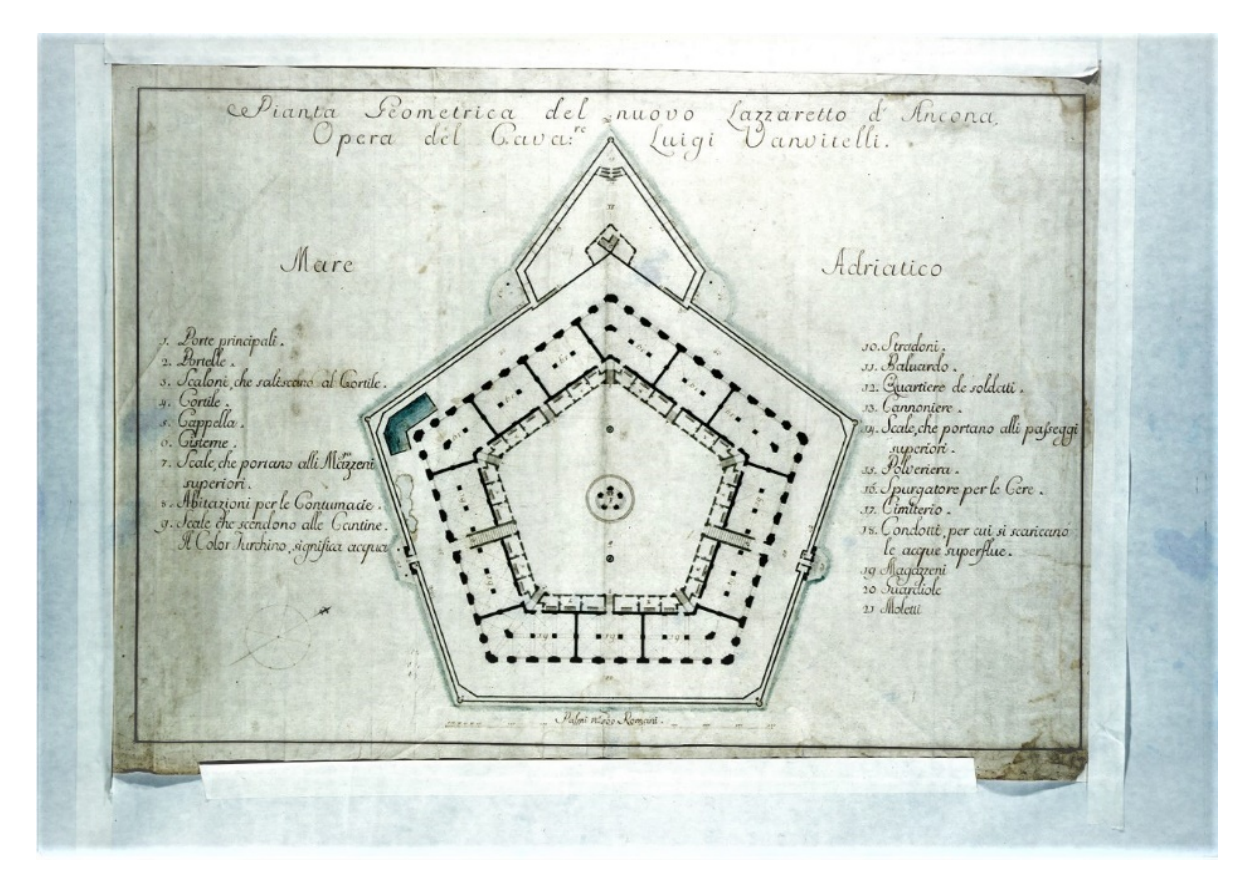

*Figura 3.1.1 – Pianta del Lazzaretto del progetto originario del 1732 Archivio DICEA, sezione Architettura, 915.ITAANAN.ALAZOO.V.0620*

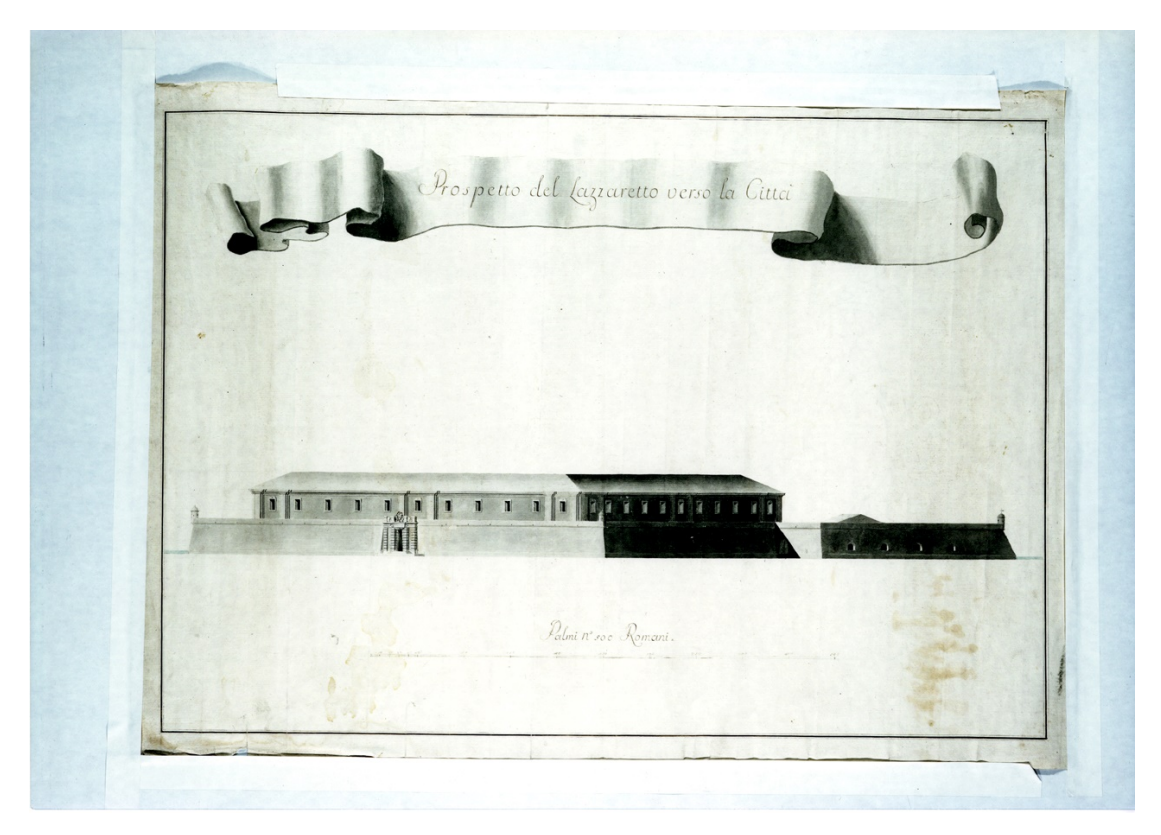

*Figura 3.1.2 – Prospetto del progetto originario del 1732 Archivio DICEA, sezione Architettura* , 917.ITAANAN.ALAZOO.V.0620

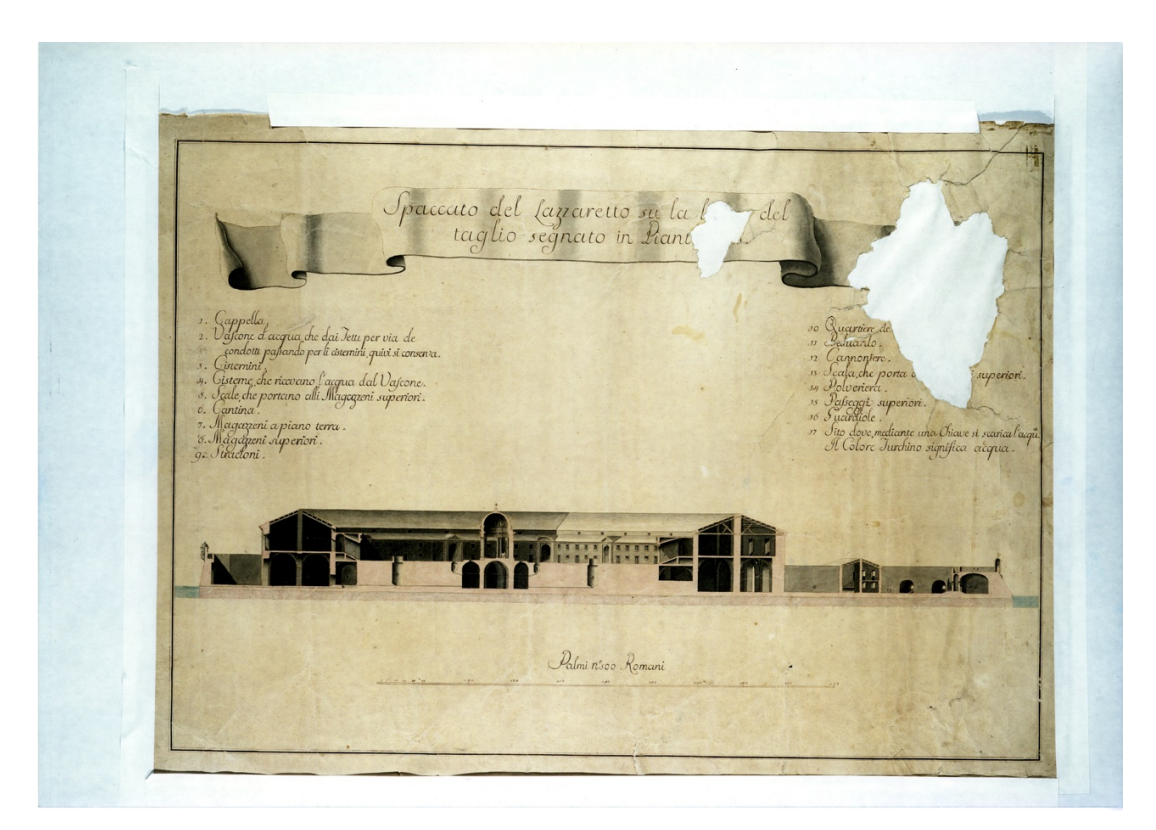

*Figura 3.1.3 – Sezione del progetto originario del 1732 Archivio DICEA, sezione Architettura, 916.ITAANAN.ALAZOO.V.0620*

Perciò, riassumendo, le fonti e le immagini d'archivio sopra riportate, si è potuto constatare che nel momento della progettazione e della costruzione del Lazzaretto, nella parte che dà sul cortile interno, erano presenti 6 abitazioni su ogni lato (perciò 30 in totale), ciascuna composta da 2 piani collegati da una ripida scala lignea. Sul lato esterno, invece, troviamo 13 magazzini, anch'essi di 2 piani. Il primo livello presenta una copertura composta da 96 volte a crociera, mentre il secondo piano è coperto da un sistema di travi a cui sono appoggiate 68 capriate zoppe ( 2 per ogni pilastro). I 2 livelli dei magazzini non sono collegati e, infatti, si poteva e si può accedere al secondo livello tramite l'uso delle scale che partono dal cortile interno; ne sono presenti una per ogni angolo del pentagono e 3 ai lati. Nei restanti 2 lati, invece, sono presenti 2 tunnel con copertura voltata, che collegano il camminamento esterno con il cortile interno. Infine, il rivellino è costituito da scale che raggiungevano il camminamento in cima alla cinta muraria e da una caserma composta da 2 piani (anch'essa con copertura costituita da un sistema di travi su cui poggiano 5 capriate). La polveriera, invece, presenta una scala a tenaglia interna, a scopo militare.

Quindi, con lo scopo di facilitare il lavoro iniziale e comprendere ciò che doveva essere modellato in seguito su Revit, sono stati eseguiti i disegni delle piante del piano terra, del piano primo e delle sezioni del Lazzaretto, tramite il software AutoCAD, utilizzando come base la planimetria della Mole allo stato in cui si trovava nel 2017; anno in cui è stato effettuato il rilievo strumentale laser scanner e fotogrammetrico.

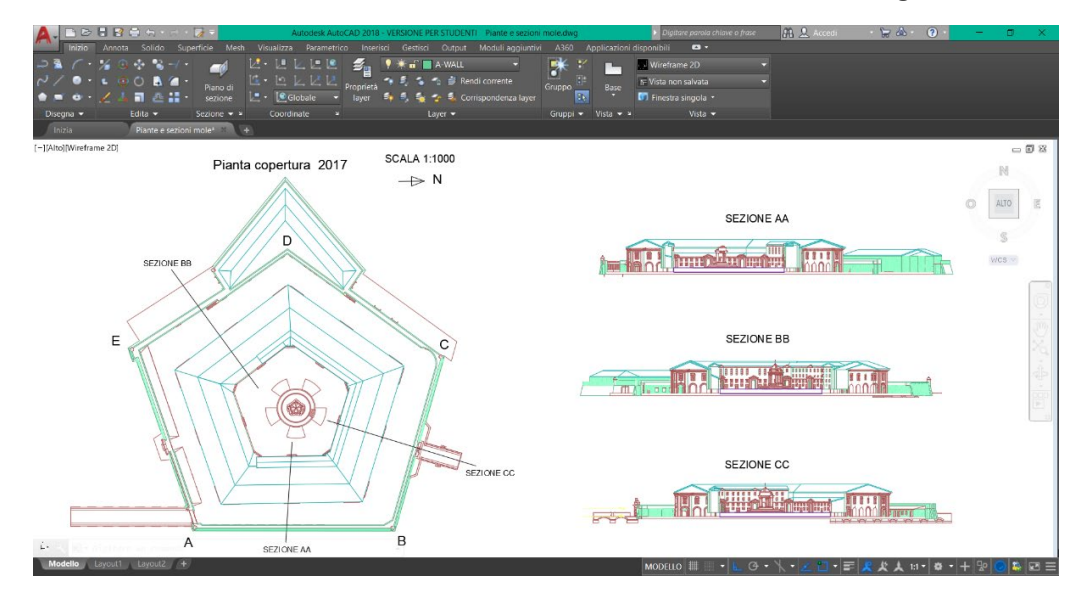

*Figura 3.1.4 – Pianta e sezioni del Lazzaretto 2017*

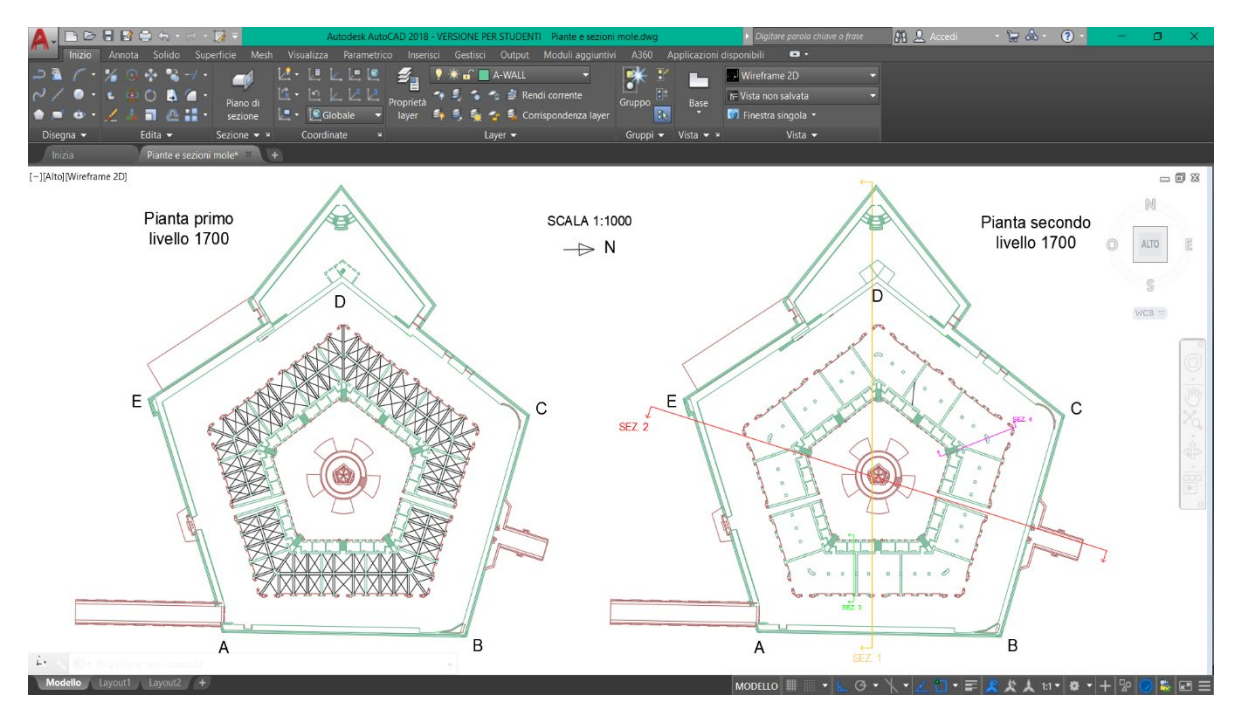

*Figura 3.1.5 – Piante del Lazzaretto 1700*

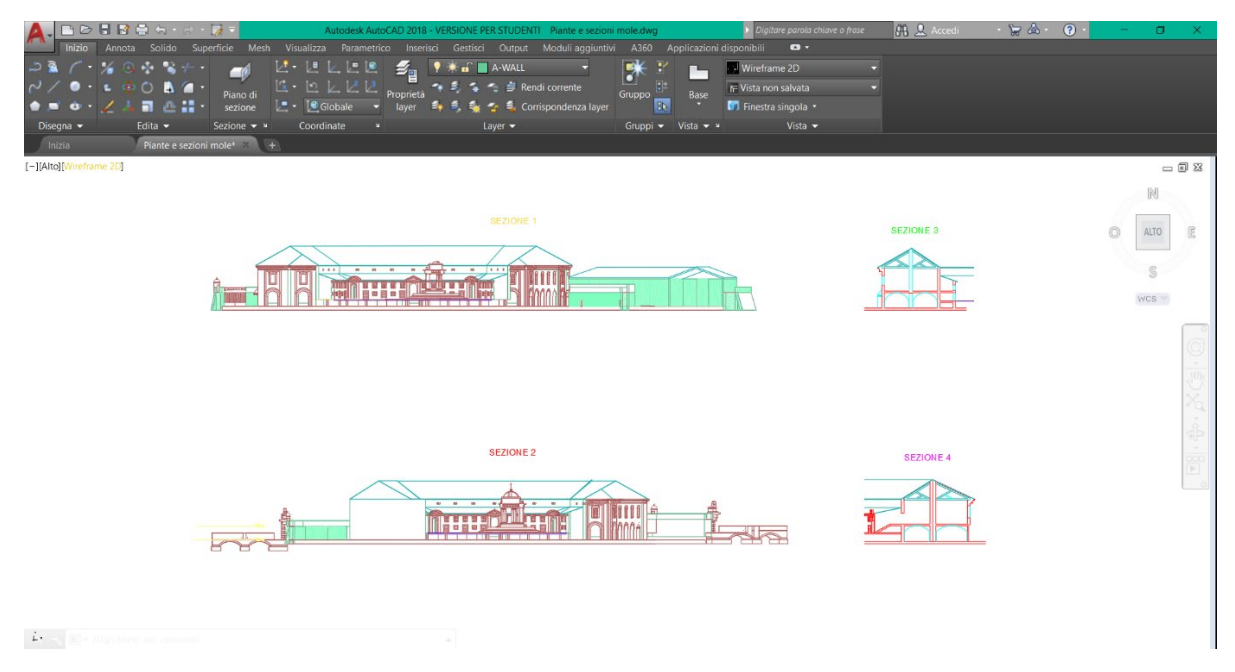

*Figura 3.1.6 – Sezioni generali e di dettaglio del Lazzaretto 1700*

### 3.2 Modellazione parametrica della Mole Vanvitelliana

Si è arrivati, pertanto, all'utilizzo del software Revit per la modellazione dell'interno del Lazzaretto. E' stato preso come riferimento il modello 3D dell'edificio risalente al 2017, di cui è stata creata anche una versione relativa al 1700. E' stato quindi importato il file AutoCAD, mostrato precedentemente, in Revit. Sovrapponendolo con il modello tridimensionale a disposizione (utilizzato come base), è stato verificato che i 2 progetti coincidessero. Si è poi proseguito con la creazione di tutti gli elementi, ponendo attenzione che tutti i nuovi componenti avessero fase di creazione relativa al 1700 e fase di demolizione nulla.

| Fasi                   |         |  |  |  |  |  |  |  |
|------------------------|---------|--|--|--|--|--|--|--|
| Filtro delle fasi 1700 |         |  |  |  |  |  |  |  |
| Fase                   | 1700    |  |  |  |  |  |  |  |
|                        |         |  |  |  |  |  |  |  |
| Guida alle proprietà   | Applica |  |  |  |  |  |  |  |

*Figura 3.2.1 – Proprietà relative alle fasi*

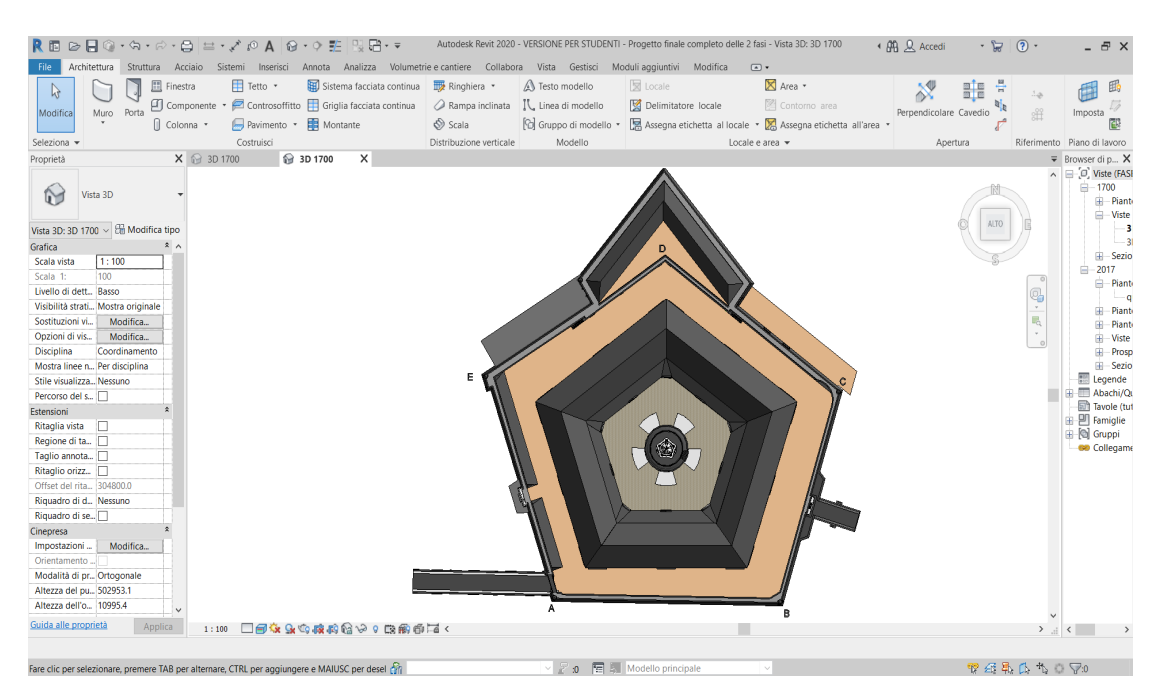

*Figura 3.2.2 – Modello tridimensionale esistente preso come riferimento*

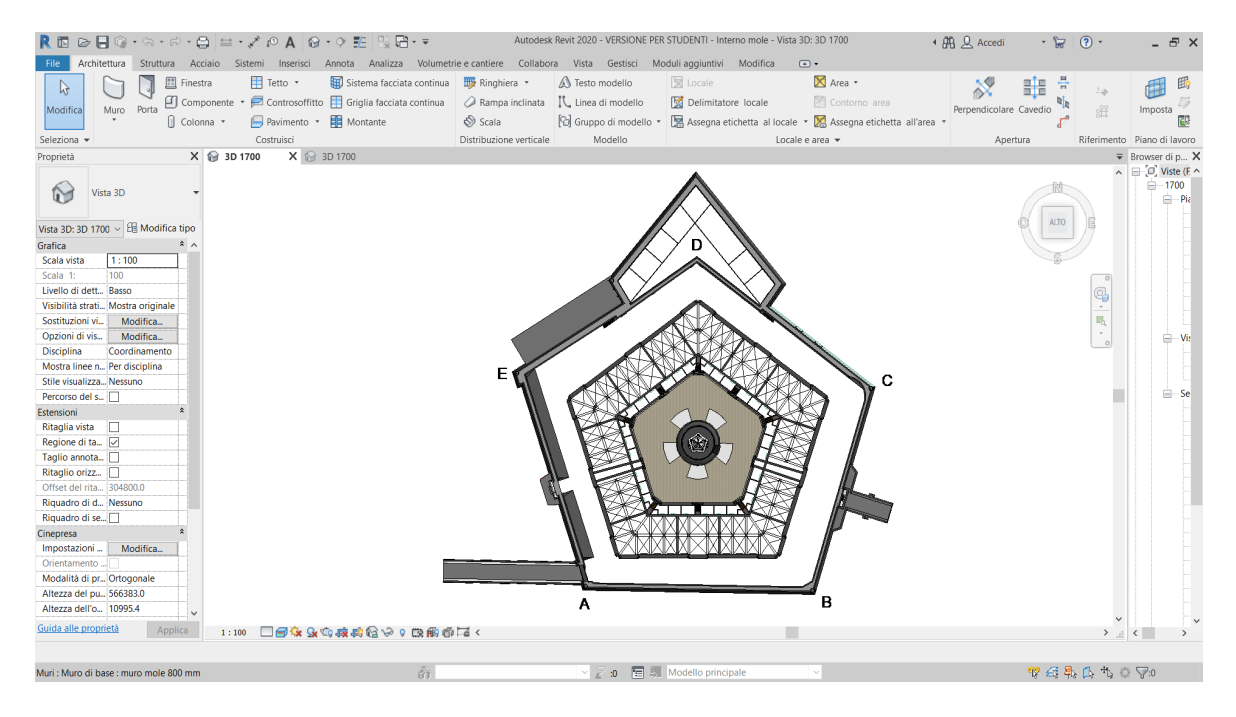

*Figura 3.2.3 – Sovrapposizione del progetto AutoCAD con il modello esistente, nascondendo momentaneamente alla vista le coperture delle abitazioni e dei magazzini*

Essendo presenti solo le cinta murarie, l'involucro esterno della Mole e il cortile interno con il tempietto di San Rocco, si è proceduto modellando gli interni dell'edificio.

Prima di tutto, però, sono state aggiunte delle quote di riferimento a quelle già presenti. Il loro scopo è quello di 'livellare' l'edificio e di rendere molto più agevole la modellazione: si tratta di un passaggio fondamentale da effettuare prima di iniziare un progetto. Infatti, ogni nuovo componente aggiunto ha la possibilità di essere vincolato dalla base sino alla sua parte superiore. In questo modo la sua altezza potrà essere modificata agevolmente e in qualsiasi momento.

Inoltre, ad ogni livello aggiunto, Revit crea automaticamente una pianta riferita a quella specifica quota, permettendo così al progettista di avere una visuale completa su ciò che accade ad ogni porzione di edificio ed avere allo stesso tempo una visione d'insieme del modello dell'edificio.

Ovviamente, ogni nuovo elemento modellato in questo specifico progetto è stato vincolato utilizzando sia le quote di livello originarie sia quelle aggiunte in seguito.

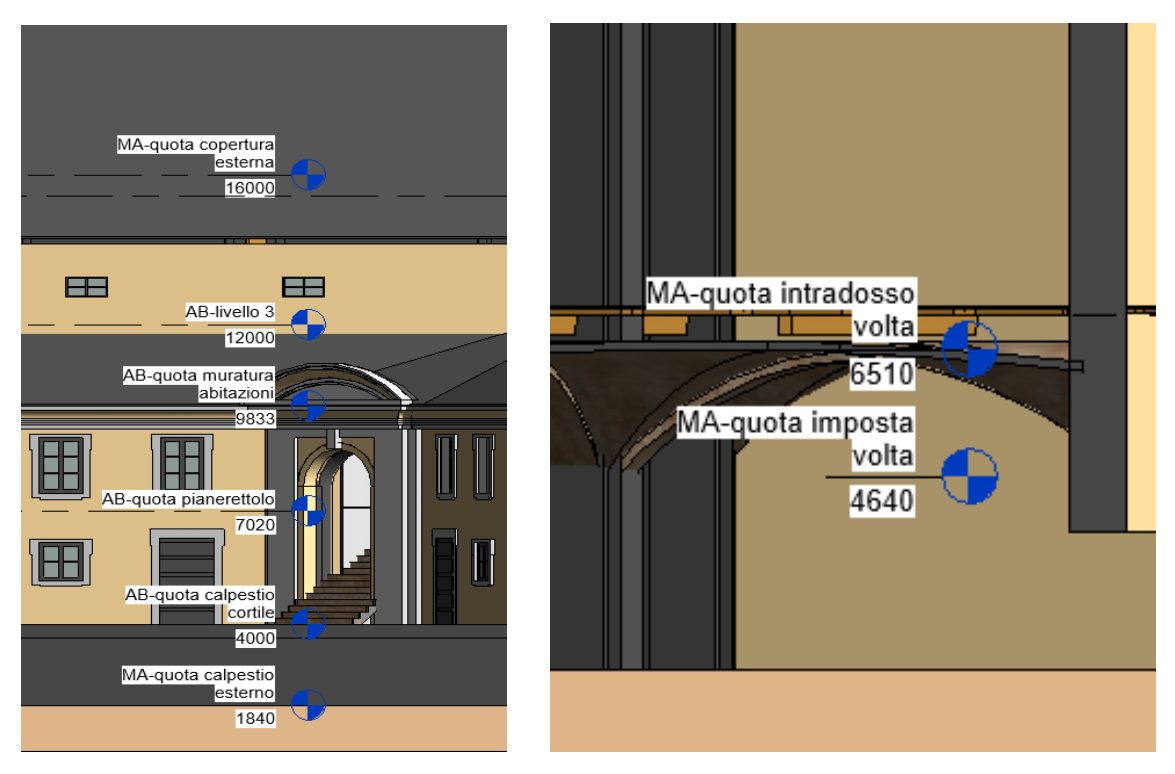

*Figura 3.2.4 – Livelli di riferimento relativi al modello del Lazzaretto*

In seguito, si è iniziata la modellazione vera e propria, creando i muri interni (30 cm), che fungevano da divisori di ogni singola abitazione, ed i muri (80 cm) che dividevano i diversi magazzini, facendo attenzione a creare nuove tipologie di muro a seconda della loro funzione e spessore. Si è passati successivamente all'aggiunta dei pilastri nella parte più esterna dell'edificio, all'interno dei magazzini. Sono presenti infatti su ogni lato della pianta pentagonale, 8 colonne, mentre sugli angoli ce ne sono 3 assemblate. Sono così costituite: un pilastro centrale a pianta quadrata 100 cm x 100 cm, accompagnato da 4 pilastri a pianta rettangolare su ogni lato, di dimensioni 100 cm x 20 cm.

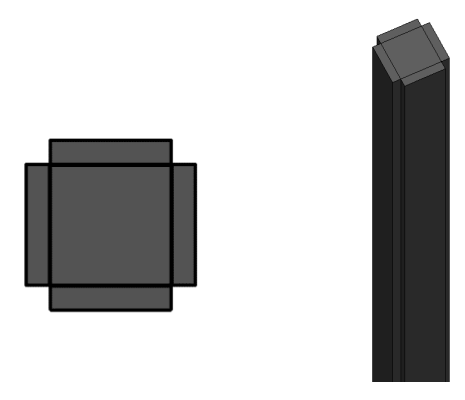

*Figura 3.2.5 – Esempio di pilastro in pianta e in vista 3D*

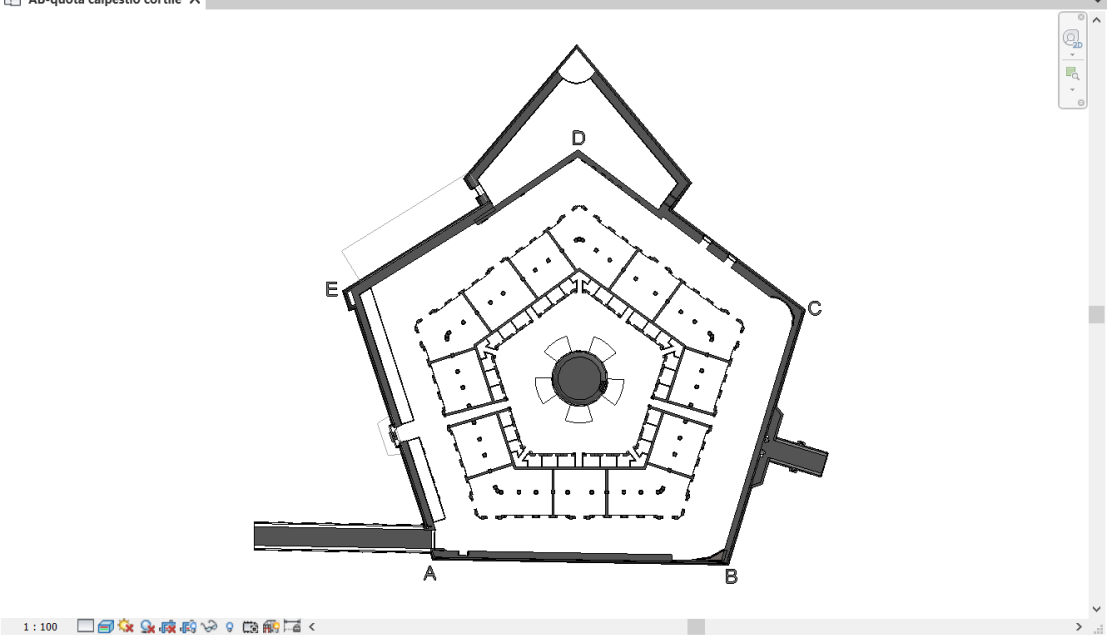

*Figura 3.2.6 – Pianta iniziale del Lazzaretto con mura e pilastri*

Prima di iniziare a modellare le varie famiglie, sono state create direttamente le scale, nonostante l'assenza dei solai. Conoscendo, infatti, la quota a cui erano posizionati, di conseguenza era nota l'altezza dei pianerottoli e, quindi, delle scale. In base alla loro modellazione, è risultato più facile posizionare le varie famiglie e vincolarle. Prima di tutto sono state studiate le diverse tipologie di scale presenti all'interno e all'esterno del Lazzaretto. Sono state classificate in 4 categorie, ed in seguito grazie alle sezioni disegnate sul programma AutoCAD, ogni tipologia di scala è stata progettata in base all'altezza e alla lunghezza della rampa.

**1)** 5 scale in muratura esterne presenti ai 5 angoli del Lazzaretto, che collegano il cortile interno con i magazzini posti al secondo piano. Presentano 19 gradini con un' alzata pari a 15,9 cm ed una pedata pari a 30 cm.

**2)** 3 scale in muratura esterne presenti solo su 3 lati del Lazzaretto, che collegano il cortile interno con i magazzini posti al secondo piano. Presentano 19 gradini con un' alzata pari a 15,9 cm ed una pedata pari a 24 cm.

**3)** 30 scale lignee interne presenti in ogni abitazione, con la funzione di collegarne i 2 livelli. Presentano 19 gradini con un' alzata ed una pedata entrambe pari a 16 cm.

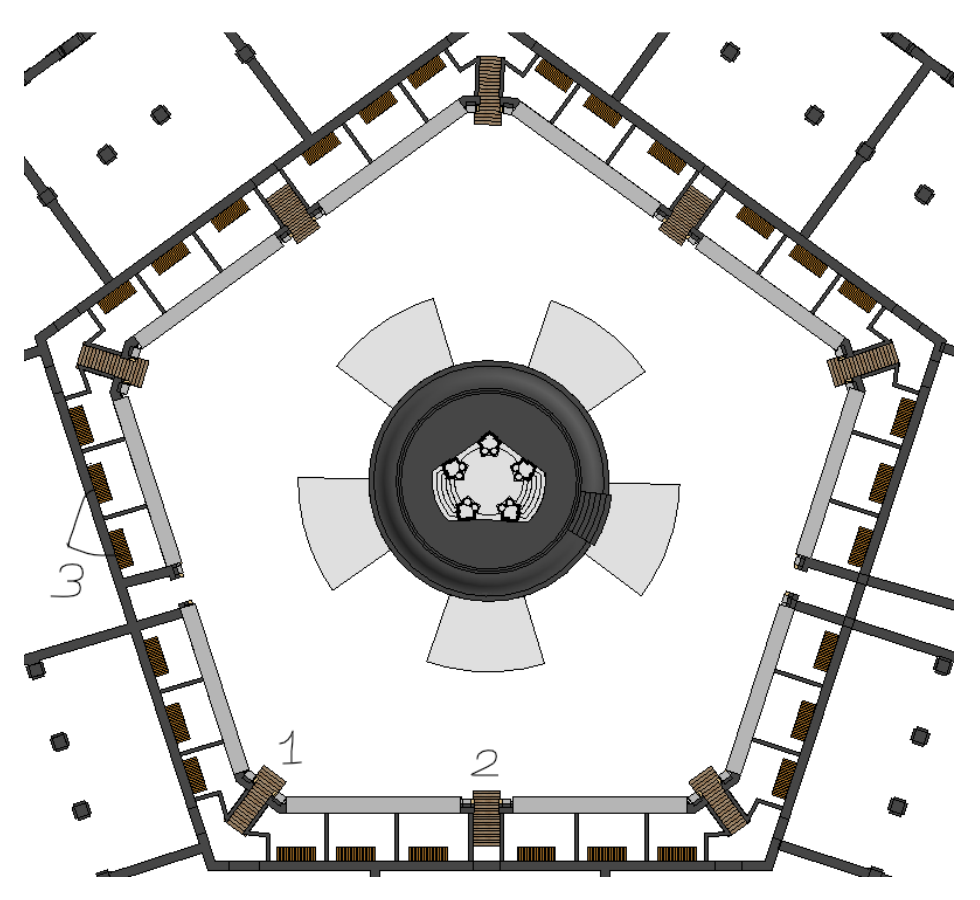

*Figura 3.2.7 – Pianta del Lazzaretto con le tre diverse tipologie di scale*

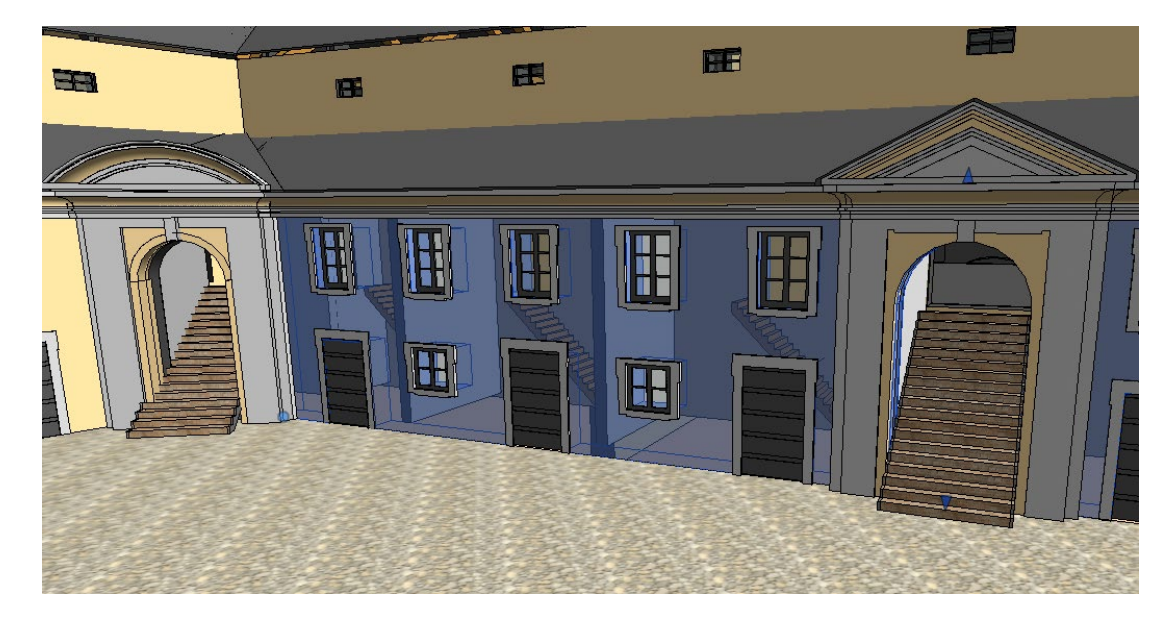

*Figura 3.2.8 – Vista 3D prospettica delle tre diverse tipologie di scale*
Ovviamente per le prime due tipologie di scale, visto che il loro scopo è quello di collegare il cortile con il secondo piano dei magazzini, sono state realizzate delle aperture sui muri corrispondenti ai rispettivi pianerottoli.

**4)** Questa categoria di scale è differente rispetto alle altre, poiché presenta 2 scalinate lignee costituite da piccoli gradini, affiancate rispettivamente da 2 rampe. Si trovano nei restanti due lati del Lazzaretto (quelli non occupati dalle scale di categoria due), al di sotto dei passaggi che collegano il cortile interno con il camminamento esterno. Queste 2 piccole gallerie in pendenza sono la parte più importante della costruzione della Mole Vanvitelliana, sia dal punto di vista funzionale che architettonico. Infatti, sono collegate direttamente con le uniche 2 porte a cui si accedeva al Lazzaretto e sono gli unici mezzi che consentono il passaggio dal cortile esterno, e quindi, dalla parte dei magazzini al cortile interno, dove erano le abitazioni. Inoltre, nel momento in cui si entra nei due passaggi, dato che sono uno di fronte l'altro, si intravede sin da subito il tempietto di S. Rocco al centro del cortile, regalando una vista più che suggestiva.

La copertura dei 2 passaggi è costituita da una volta a botte in muratura (spessore uguale a 12,5 cm).

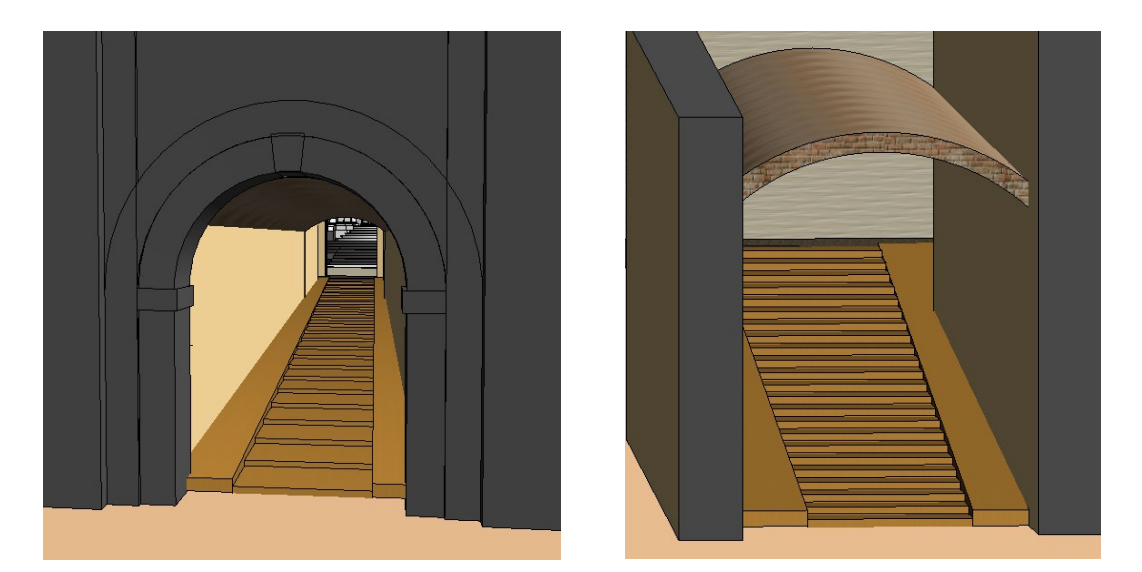

*Figura 3.2.9 – Vista 3D prospettica delle scale e delle rampe nei due tunnel*

## 3.3 Creazione di nuove famiglie

Come già spiegato in precedenza, Revit dà la possibilità al progettista di caricare delle famiglie, per poter completare il modello tridimensionale su cui si sta lavorando. In questo paragrafo si andranno ad elencare, quindi, le famiglie locali, che sono state create e poi caricate come componenti del Lazzaretto.

Bisogna prima, però, spendere alcune parole per quanto riguarda il discorso della modellazione e della parametrizzazione delle famiglie.

Per aprire le famiglie locali, una volta dentro il software, è sufficiente cliccare sotto la tendina Famiglie, "Nuovo", poi dalla finestra "seleziona file modello" si deve selezionare "modello generico metrico", in maniera tale da avere una schermata iniziale totalmente vuota dove poter iniziare una modellazione da zero; altrimenti, se si sceglie un altro modello, come ad esempio "modello generico metrico basato su tetto", la schermata che appare è già impostata per la realizzazione di un tetto. Una volta scelto il "modello generico metrico", si può iniziare la modellazione.

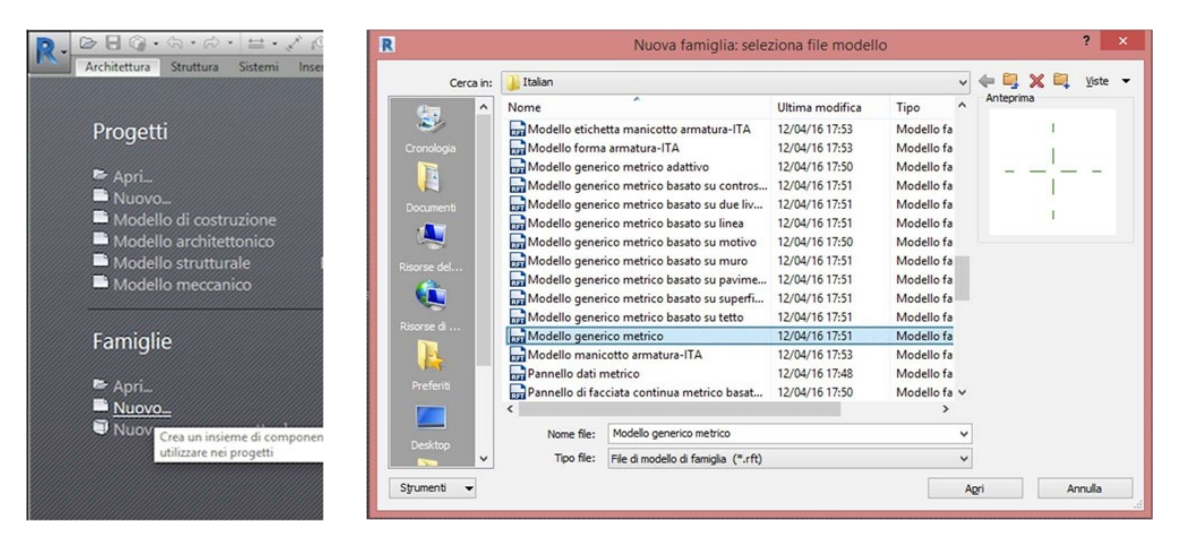

*Figura 3.3.1 – Procedura per aprire la schermata delle famiglie locali*

La prima cosa da fare è ricreare la pianta o il prospetto dell'elemento attraverso la "linea modello", per poi passare all'estrusione (creazione del solido 3D). Ci sono due modi per estrudere un oggetto: estrusione o estrusione su percorso. Nel caso di "estrusione" è sufficiente disegnare direttamente le linee che si vogliono estrudere e una volta disegnate basta fare click sulla "spunta verde" che indica la fine di un processo.

Nel caso di "estrusione su percorso", si può agire in due modi: facendo click sul pulsante "disegna percorso" è sufficiente ricalcare le linee modello precedentemente disegnate, mentre, se si sceglie il comando "seleziona percorso", bisogna selezionare le linee che si vogliono estrudere e, una volta selezionate, si fa click sulla spunta verde; successivamente, si disegna il profilo tridimensionale dell'oggetto tramite il comando "modifica profilo". Facendo di nuovo click sulla spunta verde, il software creerà l'elemento 3D.

Una volta capite le metodologie per modellare gli elementi, è necessario conoscere come parametrizzarli.

Un parametro è un'impostazione che determina l'aspetto o il comportamento di un elemento. Anche per i parametri esiste una classificazione: in Revit ci sono i parametri tipo e i parametri istanza.

I parametri tipo definiscono le caratteristiche di ogni specifico Tipo all'interno di una famiglia; utilizzando un esempio pratico, si può pensare a una famiglia di porte; questa avrà una serie di "modelli" definiti dalla casa produttrice, differenti tra loro per dimensioni, materiali, ecc..

In Revit ciò significa che, procedendo con l'esempio avremo una famiglia di porte con differenti Tipi, ipotizziamo legati alle dimensioni. In questo caso, i parametri che definiscono la larghezza e l'altezza di ogni modello di porta saranno "parametri tipo", i cui differenti valori consentono di rappresentare i vari modelli della famiglia porta. I parametri Istanza invece, riguardano le specifiche proprietà di ogni singola istanza. È importante comprendere come i parametri Tipo controllino i parametri istanza a cui sono collegati. Il parametro istanza dipende dal parametro tipo: infatti modificando il parametro tipo, automaticamente varrà modificato anche il parametro istanza.

Purtroppo, nella creazione e nello sviluppo di questo progetto, questa metodologia non è stata utilizzata, a causa delle difficoltà riscontrate nel corso del lavoro, che

39

caratterizzano spesso utenti neofiti e non esperti dell'interfaccia, per i quali non è sempre agevole sfruttare tutte le funzionalità del software Revit. Si è proceduto con il lavoro però, con la consapevolezza che la tecnica della parametrizzazione delle famiglie è in pratica il 'cuore' di questo programma, poiché garantisce velocità e semplicità nell'effettuare modifiche. Infatti, senza questa metodologia, la modellazione dell'edificio ha richiesto più tempo, soprattutto nel momento in cui si è andati a lavorare con componenti più complicati. Di seguito, quindi, verrà specificato come è stata creata ogni singola famiglia e per alcune (quelle non parametrizzate) verrà spiegata la differenza tra le due tecniche, ovvero di come sono state modellate e di come, invece, dovrebbero essere create attraverso la tecnica della parametrizzazione.

### 3.3.1 FAMIGLIA solaio abitazioni

Dopo aver modellato i muri, i pilastri e le scale dell'edificio, si è passati alla creazione e all'inserimento (tramite famiglia locale) dei solai. In particolare, in questo sotto capitolo verrà trattato il solaio delle abitazioni.

Come già spiegato in precedenza, le abitazioni che si trovavano all'interno del Lazzaretto, ovvero che si affacciavano sul cortile interno, erano composte da 2 livelli. Queste venivano usate dai malati di peste che dovevano effettuare un periodo di quarantena, per salvaguardare sé stessi e gli altri.

Quest'oggi, ovviamente, quei locali non hanno più questo scopo e la maggior parte sono rimasti vuoti. Ma sono rimasti integri e non hanno subito nessuna modifica, almeno per quanto riguarda la parte interna.

Dato che nessun documento d'archivio riporta informazioni o descrizioni riguardanti i solai, è stato necessario studiare i materiali con cui erano costruiti gli altri componenti del Lazzaretto e, successivamente, ipotizzare un tipo di solaio funzionale e adatto al periodo storico (XVIII secolo).

Si è presupposto il pacchetto stratigrafico del solaio delle abitazioni in questo modo:

- pianella in cotto di 2.5 cm
- travetti secondari lignei di 7 cm (sezione quadrata di 7x7)
- trave principale lignea di 16 cm (sezione rettangolare di 16x10)

E' stata, quindi, creata una famiglia, successivamente caricata sul progetto originario, in cui si è andato a modellare questo solaio, per l'intera pianta dell'edificio. Per realizzare le travi ed i travetti in legno che, costituiscono il solaio, sono state usate delle famiglie caricabili messe a disposizione da Revit su una libreria esterna di default. Sulla finestra di creazione modello, basterà andare sul tasto 'carica famiglia' ed, automaticamente, si apriranno diverse cartelle contenenti una vasta scelta di famiglie. Quest'ultime potranno essere modificate a proprio piacimento, a seconda delle dimensioni e dei materiali di cui si ha bisogno.

| Cerca in:                  | Legno                                              | EI X EI<br>Viste<br>$\checkmark$ |                   |
|----------------------------|----------------------------------------------------|----------------------------------|-------------------|
| Α                          | Nome                                               | Ultima modifica                  | Anteprima<br>Tipo |
| 譼                          | Capriata - con Monaco e Saette                     | 27/03/2019 20:23                 | Fam               |
| Documenti                  | Capriata - con Monaco                              | 27/03/2019 20:23                 | Fam               |
|                            | Glulam - Pino del Sud                              | 27/03/2019 20:23                 | Fam               |
|                            | Glulam - Specie dell'Ovest                         | 27/03/2019 20:23                 | Fam               |
| Risorse de                 | Legno da Costruzione                               | 27/03/2019 20:23                 | Fam               |
|                            | $R$ Legno                                          | 27/03/2019 20:23                 | Fam               |
|                            | LA LVL - Pannello stratificato di sfogliati        | 27/03/2019 20:23                 | Fam               |
| Risorse di                 | Trave per tetto - Reticolare (1)                   | 27/03/2019 20:23                 | Fam               |
|                            | Trave per tetto - Reticolare (2)                   | 27/03/2019 20:23                 | Fam               |
|                            | IR)<br>Trave per tetto - Reticolare (3)            | 27/03/2019 20:23                 | Fam               |
|                            | <b>B</b> Trave per tetto - Reticolare (4)          | 27/03/2019 20:23                 | Fam               |
| Preferiti                  | Trave per tetto - Squadrata                        | 27/03/2019 20:23                 | Fam               |
|                            | Travetto - Compensato                              | 27/03/2019 20:23                 | Fam               |
|                            | Travetto - Legno aperto                            | 27/03/2019 20:23                 | Fam               |
| <b>Desktop</b>             |                                                    |                                  |                   |
|                            |                                                    |                                  | $\rightarrow$     |
|                            | Trave per tetto - Reticolare (1).rfa<br>Nome file: |                                  |                   |
| Metric Lib<br>$\checkmark$ | Tipo file: Tutti i file supportati (*.rfa, *.adsk) |                                  |                   |

*Figura 3.3.1.1 – Procedura per aprire la schermata delle famiglie caricabili*

Su questo tipo di solaio è stato necessario utilizzare solo i travetti, poiché la luce tra i muri principali delle abitazioni è molto ridotta, perciò le travi principali non vengono mostrate. Successivamente, direttamente sul progetto originario è stata inserita la pavimentazione di pianelle in cotto, poiché è risultato più conveniente e veloce.

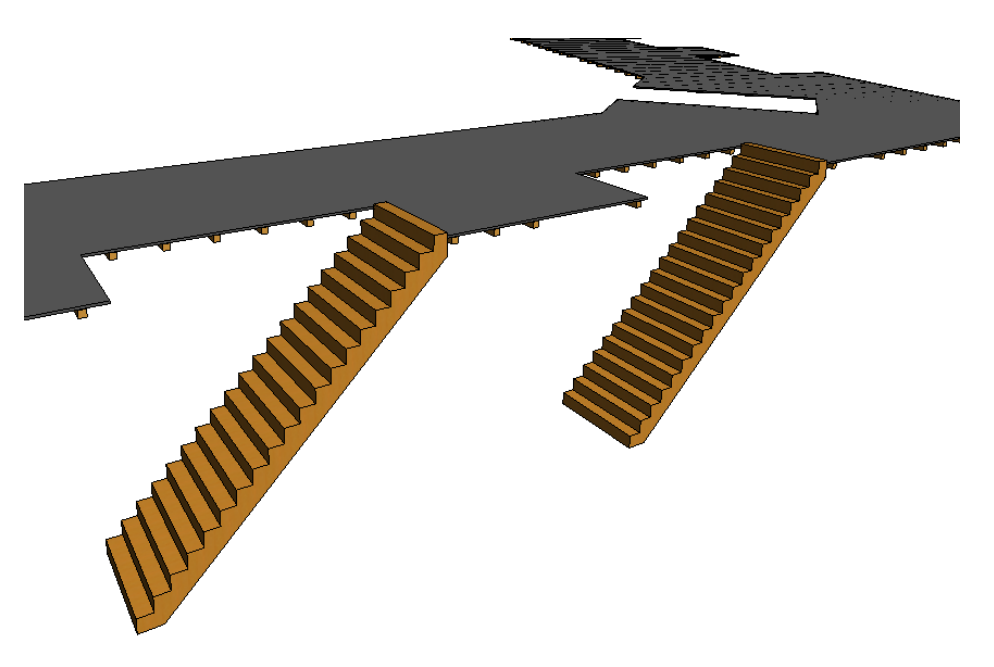

*Figura 3.3.1.2 – Vista 3D del solaio completo*

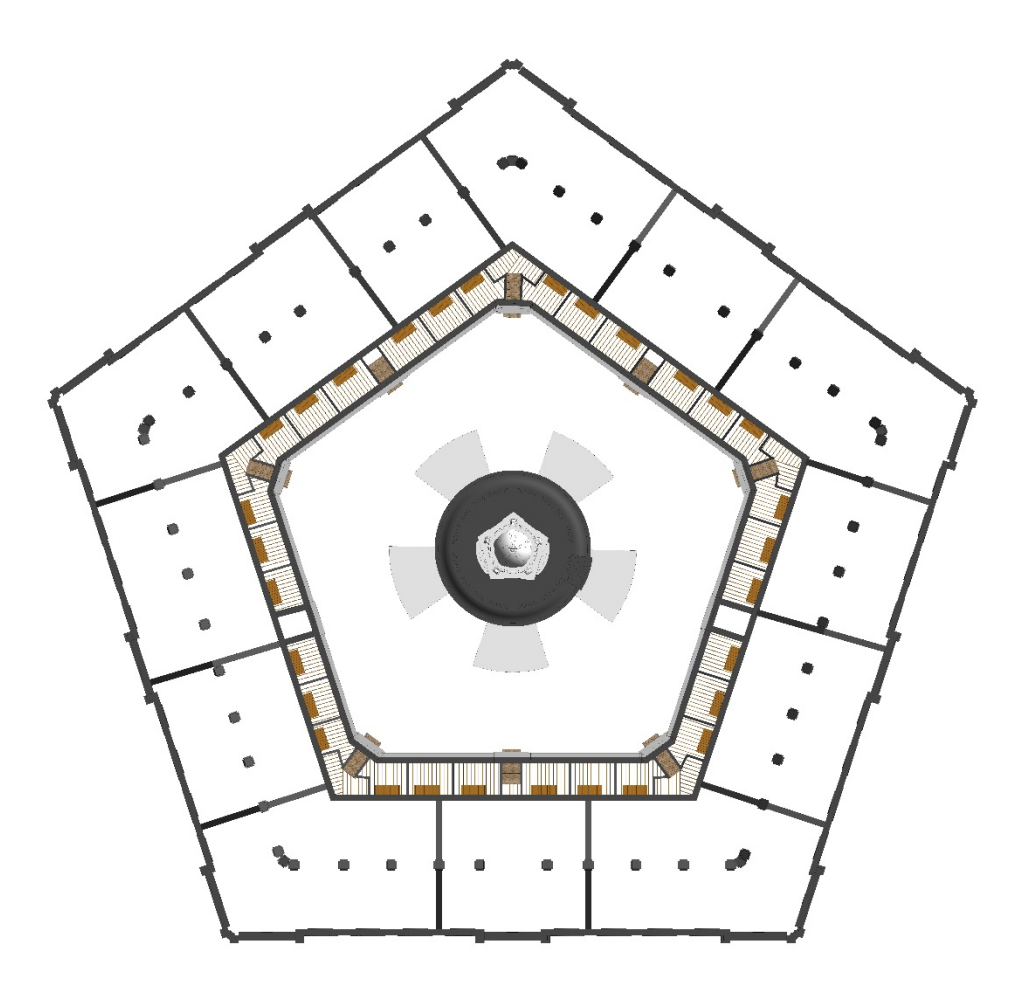

*Figura 3.3.1.3 – Pianta del solaio delle abitazioni priva di pavimentazione*

#### 3.3.2 FAMIGLIA solaio magazzini

Per quanto riguarda il solaio dei magazzini anche qui è stata formulata anche qui un'ipotesi sulla tipologia più adatta rispetto alla funzionalità e al periodo. Con la differenza, però, che rispetto alle abitazioni, in cui la luce degli spazi occupati dai magazzini è molto più grande, è sicuramente d'obbligo l'utilizzo delle travi principali. Quest'ultime saranno poste orizzontalmente e, quindi, parallele ai lati del pentagono, andando ad incontrare i pilastri. I travetti, invece, saranno disposti in modo perpendicolare alle travi principali.

Quindi, analogamente al solaio delle abitazioni, ma tenendo conto delle necessarie dimensioni maggiori, è stato ipotizzato il seguente pacchetto stratigrafico:

- pianella in cotto di 2.5 cm
- travetti secondari lignei di 10 cm (sezione quadrata di 10x10)
- trave principale lignea di 30 cm (sezione rettangolare di 30x20)

E' stato modellato il solaio dei magazzini attraverso una famiglia locale caricabile per l'intera pianta dell'edificio, facendo attenzione a non intersecare le travi ed i travetti con i pilastri ed i muri che dividono gli spazi. In seguito, una volta caricata la famiglia sul progetto e averla posizionata all'interno del modello tridimensionale, si è proceduto con la realizzazione della pavimentazione. La metodologia di creazione è uguale a quella descritta poco sopra, per il solaio delle abitazioni.

Inoltre, bisogna specificare che il solaio dei magazzini non è composto solamente dall'orditura principale e secondaria appena descritta, ma, al di sotto di esso, sono presenti le volte a crociera che fungono da controsoffitto.

Queste verranno descritte nel successivo paragrafo poiché costituiscono una famiglia differente.

L'insieme dei componenti, quindi, rende lo spessore dell'intero solaio uguale a 55 cm.

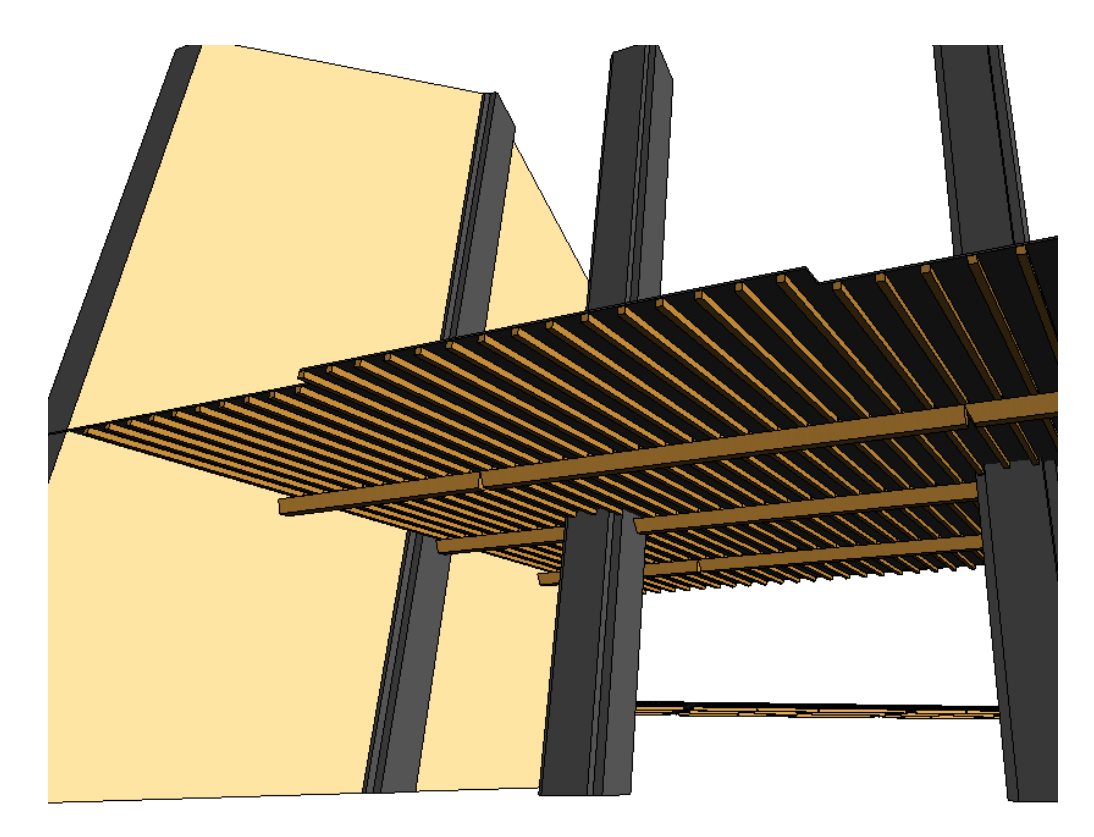

*Figura 3.3.2.1 – Vista 3D di uno spaccato dell'edificio con solaio completo*

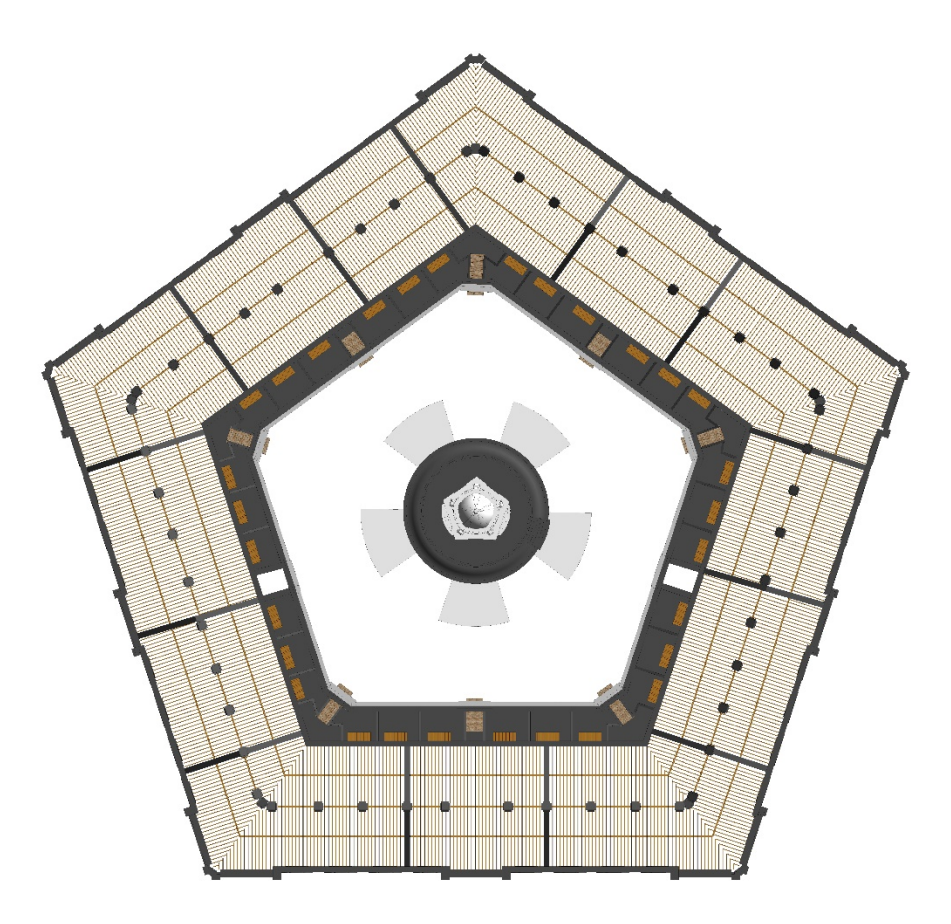

*Figura 3.3.2.2 – Pianta del solaio dei magazzini priva di pavimentazione*

### 3.3.3 FAMIGLIA volta a crociera

In questo paragrafo si andrà a descrivere cos'è una volta a crociera e come è stata creata all'interno di una famiglia locale. E' sicuramente il componente che ha richiesto più tempo dal punto di vista della modellazione, poiché complesso e articolato. Il Lazzaretto, infatti, è completamente ricoperto da volte a crociera che fungono da controsoffitto per i magazzini del primo piano. Hanno dimensioni abbastanza variabili, poichè la luce dei pilastri muta a seconda dell'apertura delle porte che si affacciano sul camminamento esterno. Quindi, sono state modellate più volte con lo stesso procedimento, cambiando la larghezza principalmente, ove era necessario. La volta a crociera è il risultato dell'innesto di due volte a botte, anche non ortogonali tra loro, ma di uguale freccia: a differenza della volta a padiglione, si considerano però solo le unghie (chiamate anche lunette), cioè le superfici cilindriche comprese tra i semiarchi delle diagonali e le direttrici, cioè gli archi a tutto sesto. E' caratterizzata, pertanto, da 6 archi, di cui 4 a tutto sesto sui lati e 2 ellittici sulle nervature delle diagonali (la chiave di volta è alla stessa altezza per tutti gli archi). Inoltre, il comportamento statico della volta a crociera è molto diverso rispetto alla volta a padiglione, poiché scarica tutto il peso solo sugli angoli, dove colonne o pilastri possono sostituire i vincolanti e continui muri d'ambito: è questo il principale motivo del suo successo, tant'è che risulta già in uso nell'architettura romana di età imperiale, diventando poi carattere dominante dell'architettura romanica dell'Europa centrale (nella versione formata da sei archi a tutto sesto) e approdando al suo splendore nel periodo gotico.[4](#page-44-0)

Quindi, una volta studiata la forma e la funzionalità, si è proceduto con la modellazione, creando due volte a botte intersecate tra loro. In questo particolare caso si poteva procedere in 2 modi: attraverso la creazione di una famiglia caricabile, grazie all'utilizzo della parametrizzazione (scelta consigliata),

 $\overline{a}$ 

<span id="page-44-0"></span><sup>4</sup> Geometria e disegno, volume 2. Fava Nicoletta

oppure tramite la modellazione, direttamente nel file di progetto, di masse locali (metodologia utilizzata in questo caso di studio).

Per quanto riguarda la prima tecnica, a partire da un tutorial<sup>[5](#page-45-0)</sup> in cui è spiegato nei dettagli come modellare una volta a crociera in una famiglia locale caricabile. Ovviamente, questa metodologia è la migliore poiché consente di modellare una sola volta il componente e poi cambiarne le dimensioni con la tecnica della parametrizzazione, garantendo così velocità e il minimo rischio di commettere errori durante la progettazione.

Più specificamente, si parte aprendo una famiglia locale con un modello generico metrico. Si prosegue generando una griglia quadrata o rettangolare, a seconda delle dimensioni della nostra volta a crociera. Si crea l'arco di cerchio a tutto sesto partendo dal centro della griglia e si estrude, ottenendo così un solido.

Successivamente si crea l'altra volta a botte cilindrica a tutto sesto, che intersecando la prima, genera il solido della volta a crociera. Generiamo questo solido attraverso un'operazione di rotazione a 90° e copia del solido precedentemente realizzato. Tutto ciò rimanendo sempre all'interno della stessa massa concettuale. Per definire il punto attorno a quale ruotare la prima botte, ci spostiamo nella vista planimetrica e tracciamo la diagonale del quadrato del piano di imposta della volta: il centro di rotazione sarà il suo punto medio. Si procede unendo i 2 solidi.

Una volta creata la massa che serve da riferimento per la creazione della volta come componente architettonico, si utilizza il comando *volumetrie e planimetria/modello da superficie/tetto* per la creazione della volta a crociera.

Scelto il tipo di tetto, bisogna ricordarsi di impostare come *posizione superfici selezionate* l'opzione *superfici parte inferiore del tetto*.

Selezioniamo la superficie superiore della massa creata e poi clicchiamo su *crea tetto*. Possiamo infine nascondere la massa con lo strumento *modifica/vista/nascondi elementi*.

 $\overline{a}$ 

<span id="page-45-0"></span><sup>5</sup> Corso di disegno tecnico e automatico, Prof. Jessica Romor

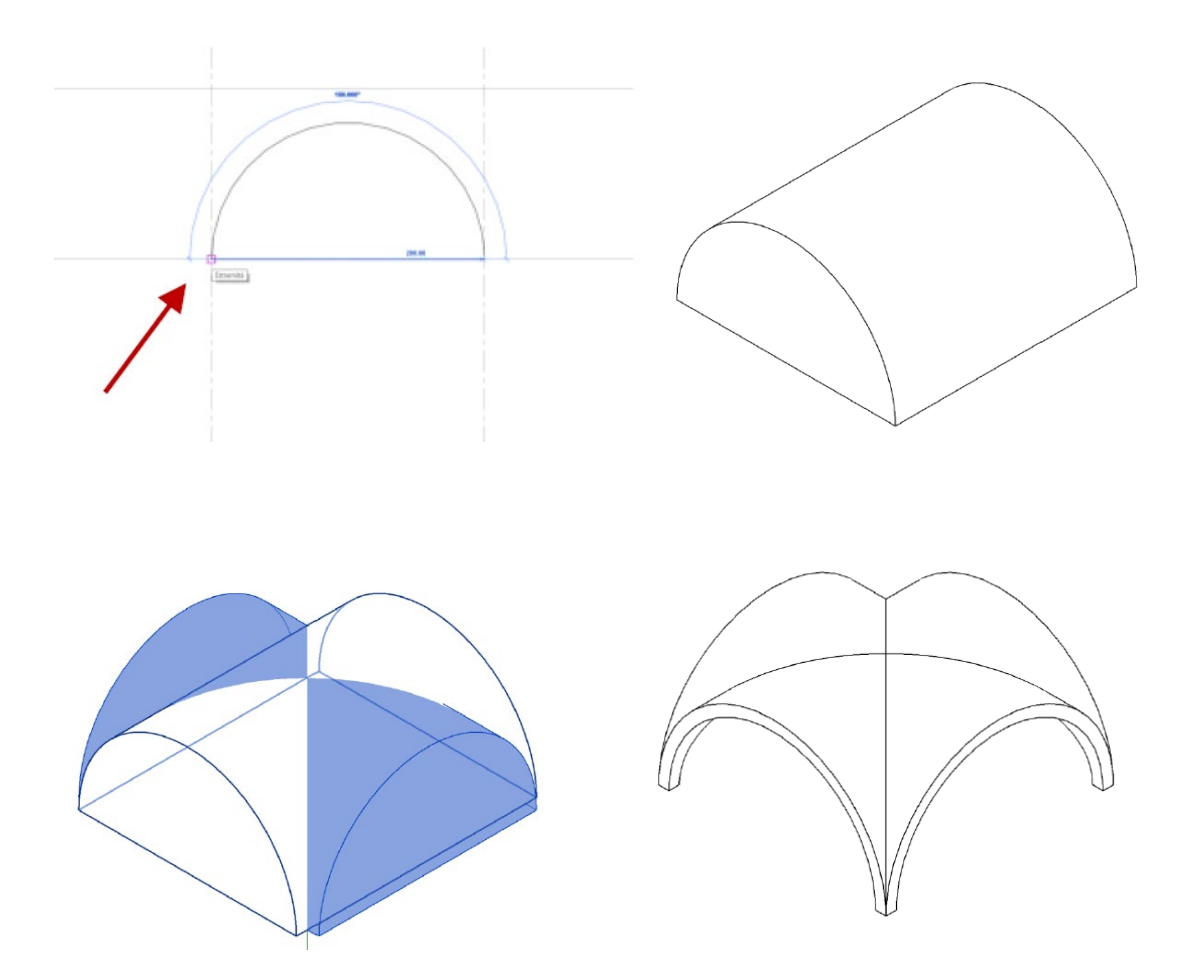

*Figura 3.3.3.1 – Procedimento per creare una volta a crociera attraverso una famiglia locale*

Invece, la seconda metodologia, utilizzata in questo progetto, è forse più semplice nel realizzare il modello di base della volta a crociera. Viene realizzata all'interno del progetto come massa locale, con grande dispendio in termini di tempi di modellazione. Infatti, non potendo utilizzare la tecnica della parametrizzazione, ogni volta che ci si è imbattuti in volte di luce maggiori o minori rispetto al modello base, è stato necessario creare altre masse locali partendo di nuovo da zero.

Si modella attraverso la sezione *volumetrie e cantieri,* generando una massa locale, utilizzando come base una superficie scatolare. Si creano 4 semicerchi su ognuna delle 4 superfici della 'scatola' e intersecandoli 2 a 2 si formano due solidi (volte a botte). Unendo i 2 solidi si ottiene la massa della volta a crociera. L'ultimo passaggio è quello di creare un tetto sulla volta e nascondere la massa sottostante.

La copertura scelta è in muratura ad una testa, quindi di spessore uguale a 12,5 cm.

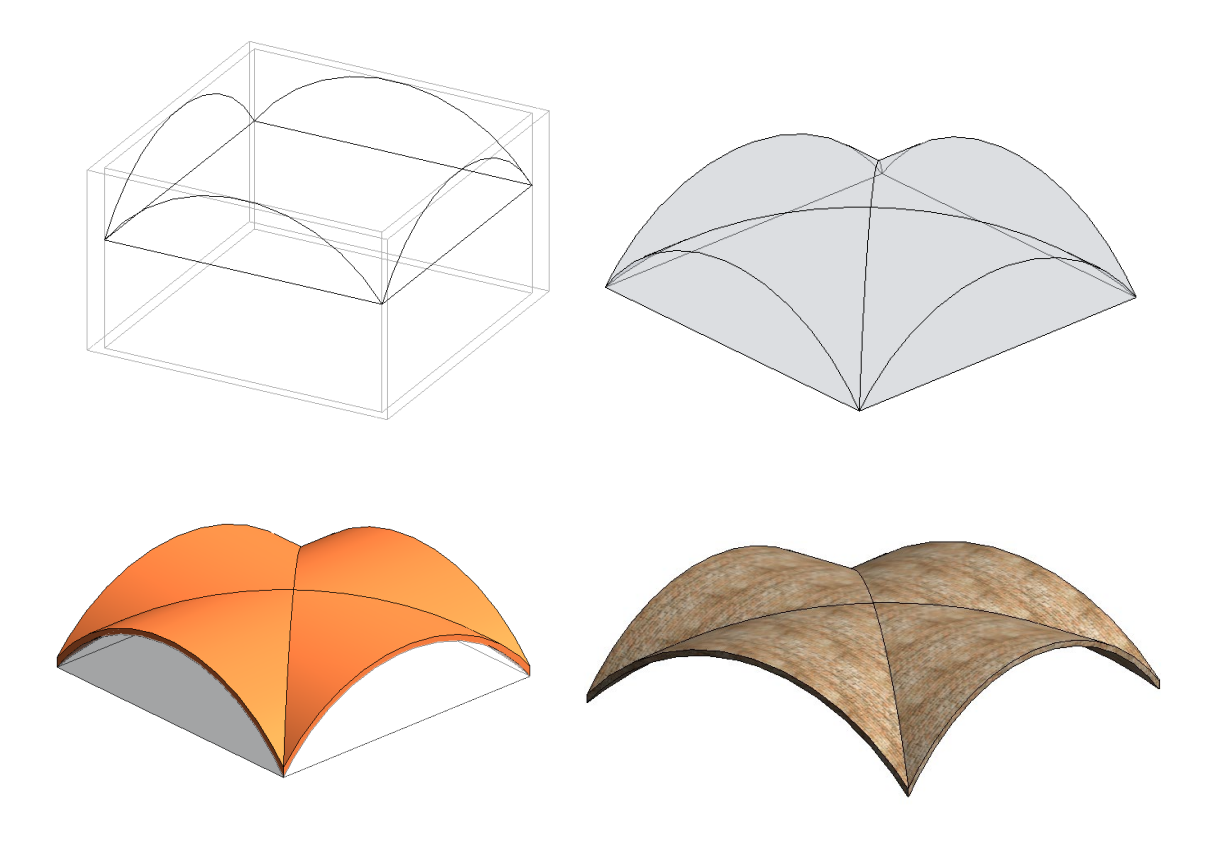

*Figura 3.3.3.2 – Procedimento per creare una volta a crociera attraverso una massa locale nel progetto*

## 3.3.4 FAMIGLIA arco

Quando in un edificio sono presenti delle coperture costituite da volte a crociera, quest'ultime sono accompagnate sempre da archi che hanno la funzione di collegarle l'una all'altra, sia trasversalmente che longitudinalmente.

A differenza delle volte a crociera che presentano un tetto di muratura a una testa, gli archi hanno la stessa copertura, ma a due teste, quindi con uno spessore di 25 cm. Anche per questa famiglia vale il medesimo discorso scritto nel precedente paragrafo.

Di seguito vengono spiegate le due differenti tipologie di modellazione possibili.

Come per la volta a crociera la modellazione tramite famiglia locale è la migliore. Si parte aprendo una famiglia caricabile con un modello generico metrico su superficie. Si prosegue generando una griglia quadrata o rettangolare, a seconda delle dimensioni della nostra volta a crociera. Si crea l'arco di cerchio a tutto sesto partendo dal centro della griglia, dopodichè è necessario cliccare il comando *estrusione su percorso* e selezionare appunto l'arco da estrudere. Per far questo, dopo aver fatto click su "modifica profilo", dobbiamo scegliere una vista su cui il disegno sia parallelo allo schermo, nel nostro caso scegliamo "pianta del controsoffitto". Dopo aver disegnato il profilo di estrusione dell'arco, nel nostro caso 25 cm di

spessore e 80 cm di profondità, dobbiamo fare click sulla spunta verde per ottenere il solido 3D.

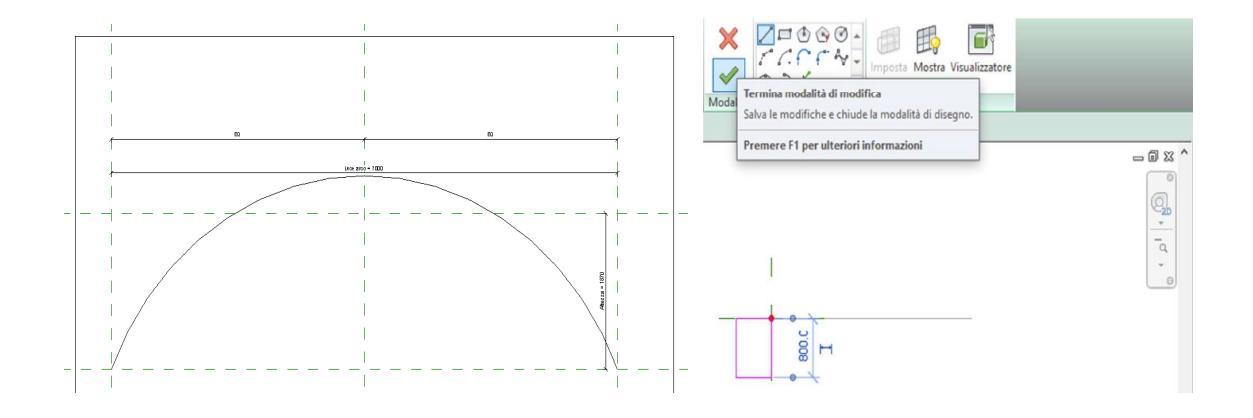

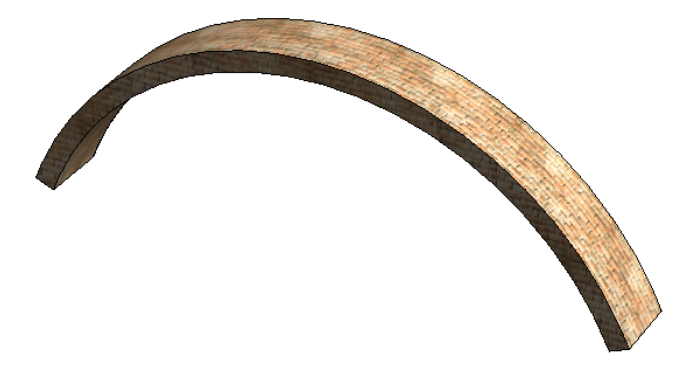

*Figura 3.3.4.1 – Procedimento per creare un arco attraverso una famiglia locale*

Invece, la tecnica utilizzata per questo specifico progetto è uguale a quella utilizzata per modellare le volte a crociera. Si è, infatti, creata una massa locale direttamente all'interno del progetto. Attraverso la sezione *volumetrie e cantieri* si è generata una massa locale, utilizzando come base 2 muri paralleli, vincolati dalla quota d'imposta volta sino alla quota d'intradosso volta. Si creano 2 semicerchi su ognuna delle superfici e unendoli, si viene a formare un solido.

L'ultimo passaggio è quello di creare un tetto sull'arco e nascondere la massa sottostante. La copertura è in muratura a 2 teste.

L'altezza di tutte le volte a crociera e degli archi è di 1,87 m.

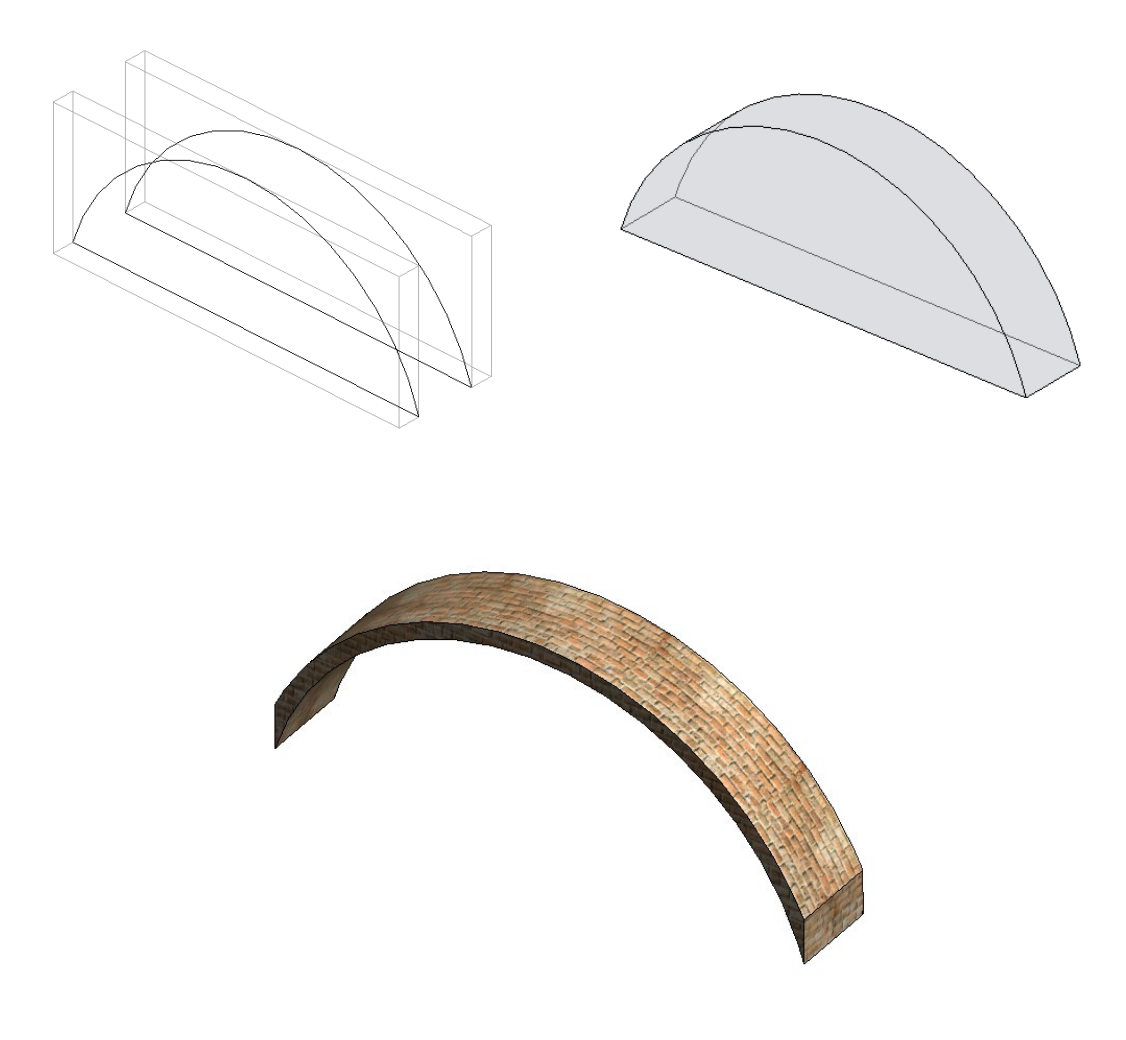

*Figura 3.3.4.2 – Procedimento per creare un arco attraverso una massa locale nel progetto*

Una volta modellate tutte le volte a crociera e gli archi che le collegano, è stato completato il primo livello dei magazzini.

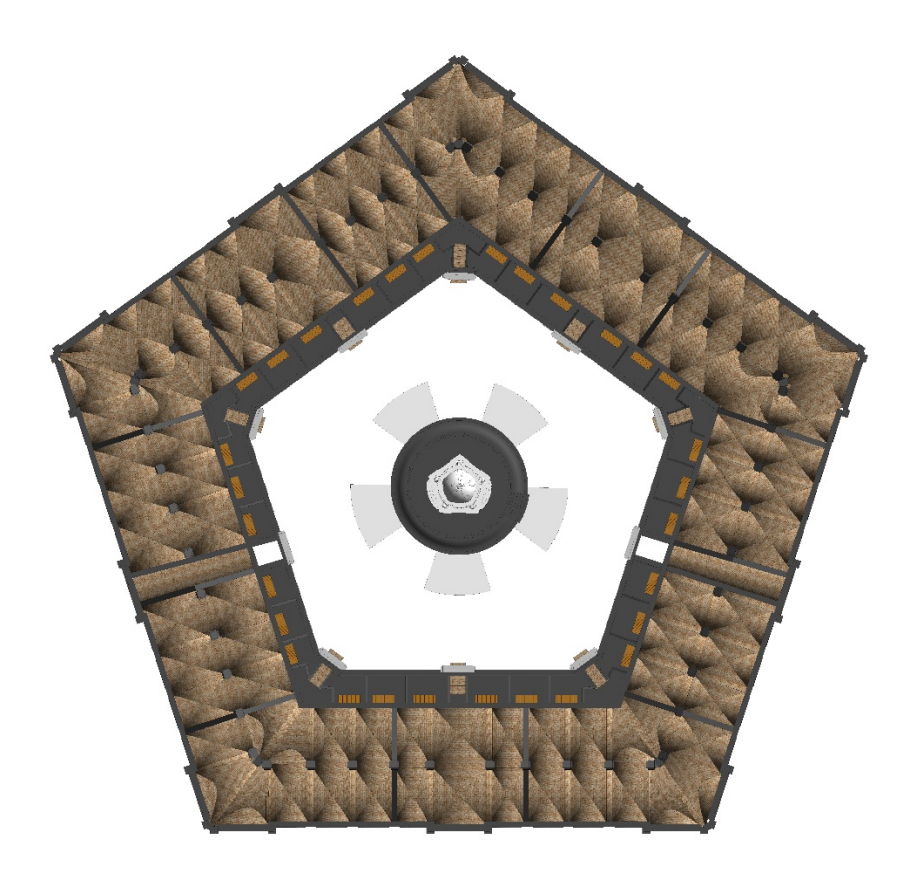

*Figura 3.3.4.3 – Pianta del Lazzaretto con volte a crociera e archi priva di solaio dei magazzini*

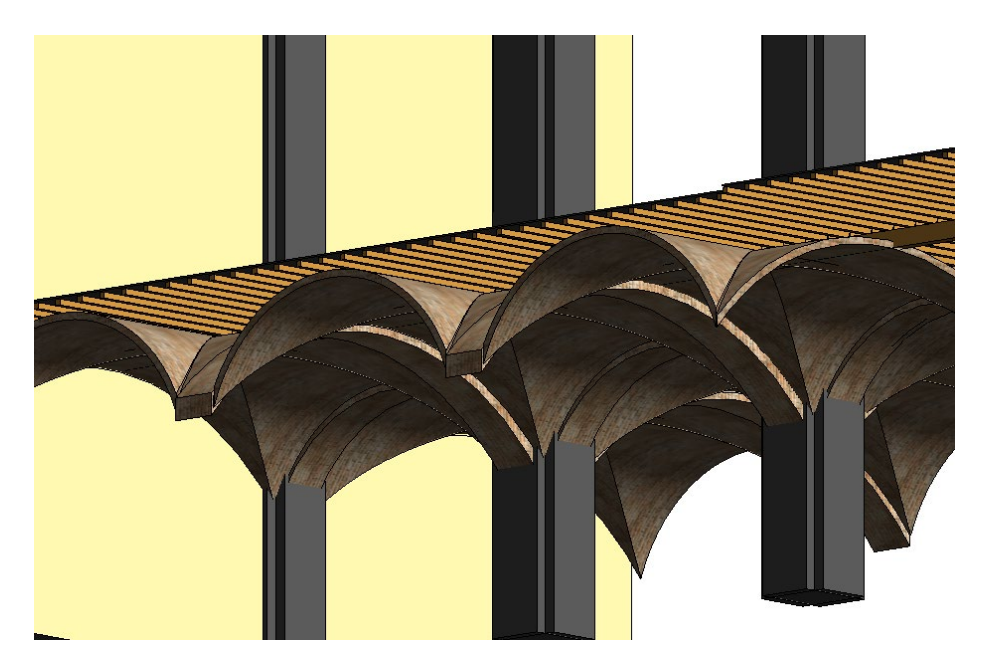

*Figura 3.3.4.4 – Vista prospettica 3D di uno spaccato del solaio completo dei magazzini*

Dato che non è stato possibile visitare l'edificio per vedere effettivamente come è stato realizzato internamente, sono state usate delle immagini prese da un tour virtuale e dei fotogrammi editati al pc<sup>[6](#page-51-0)</sup>, in modo da rendere la modellazione del Lazzaretto il più reale possibile.

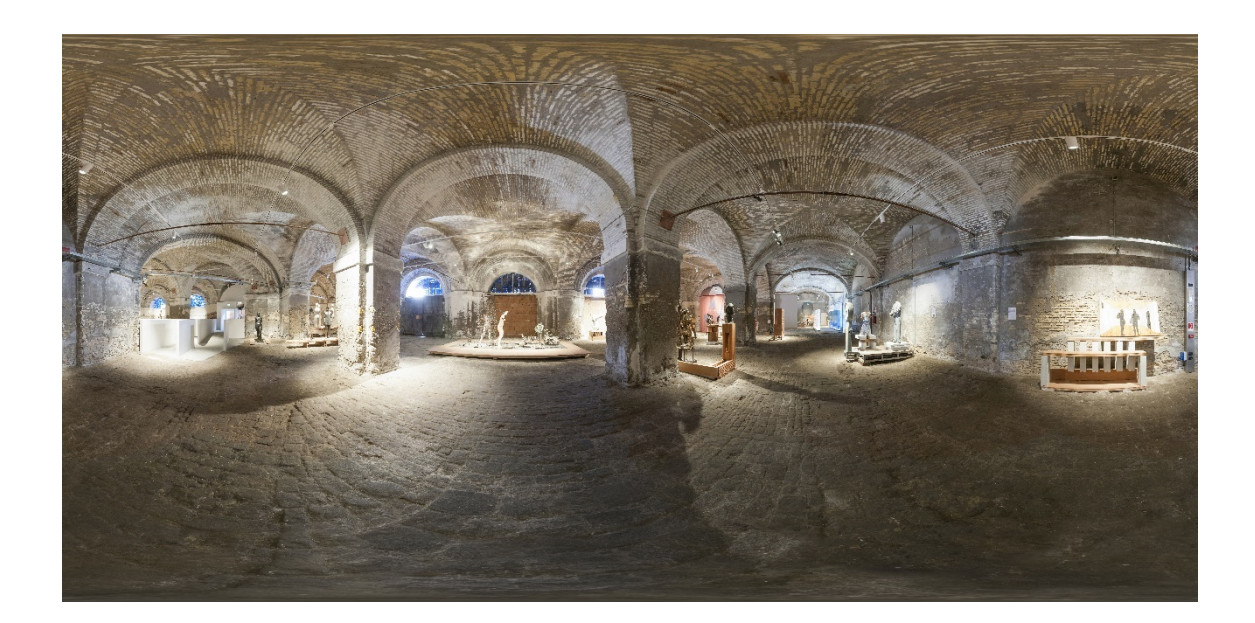

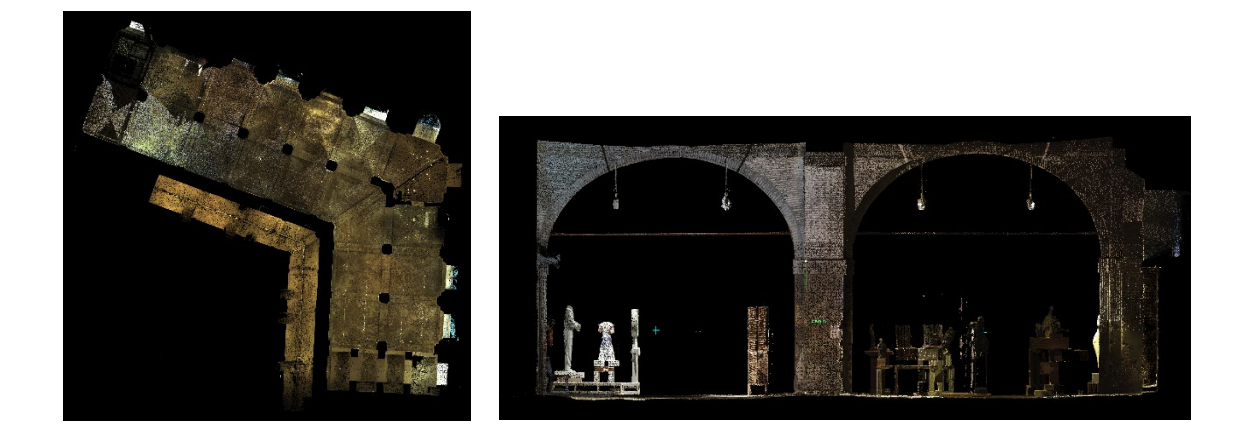

*Figura 3.3.4.5 – Immagine equirettangolare e ortoimmagini estratte dalla point cloud degli interni dei magazzini del Lazzaretto, DICEA UNIVPM*

**.** 

<span id="page-51-0"></span><sup>6</sup> Rilievo svolto dal Gruppo Distori del Dipartimento DICEA nell'anno 2014/2016 e successivamente trattato da tecnici e ricercatori del dipartimento

#### 3.3.5 FAMIGLIA capriata

Si è arrivati a questo punto alla modellazione della copertura dei magazzini, costituita da un sistema di travetti paralleli alla linea di colmo, sui quali giacciono verticalmente capriate zoppe, appoggiate ad ogni singolo pilastro esistente.

Per quanto riguarda il sistema di travi, sono stati ipotizzati dei travetti lignei di sezione 10x10 uguali a quelli utilizzati per il solaio dei magazzini. Sono stati realizzati all'interno del progetto attraverso la sezione *struttura* e poi ancora, andando su *sistema di travi*. Lo stesso tipo di travi è stato utilizzato per la copertura delle abitazioni, ma non verrà approfondito nel dettaglio poiché si rischierebbe di essere ripetitivi.

La capriata, invece, è formata da una [travatura reticolare](https://it.wikipedia.org/wiki/Travatura_reticolare) piana, posta in verticale ed usata come elemento base di una [copertura](https://it.wikipedia.org/wiki/Copertura) a falde inclinate. La capriata rientra tra le strutture di tipo 'pesante', ovvero non spingenti; infatti, ha il vantaggio di annullare le spinte orizzontali grazie alla sua struttura triangolare nella quale l'elemento orizzontale (catena) annulla le spinte di quelli inclinati (puntoni). Staticamente in questo tipo di struttura, viene sfruttato il principio del triangolo indeformabile.

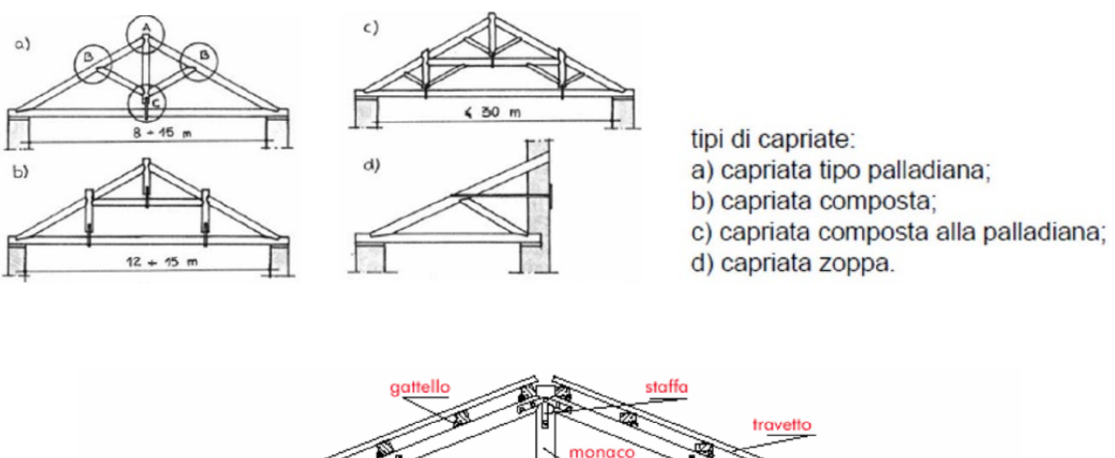

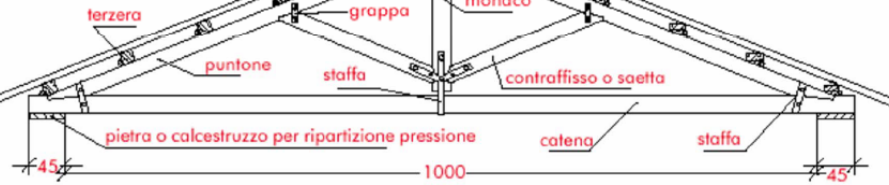

*Figura 3.3.5.1 – Dispense Prof. Bufarini F., SIMAU UNIVPM*

Dopo questo breve riassunto sulle caratteristiche di questo sistema costruttivo tipico delle coperture, si può passare alla modellazione vera e propria.

Inizialmente, studiando le immagini d'archivio che raffigurano la sezione dell'edificio, si era ipotizzato che la capriata fosse semplice e immersa nel pilastro. In seguito però, ci si è resi conto che a livello strutturale non sarebbe stato molto funzionale. Quindi si è ipotizzato che invece di una capriata unica, ce ne fossero 2 zoppe 'specchiate', i cui rispettivi monaci vengono sostituiti dal pilastro centrale.

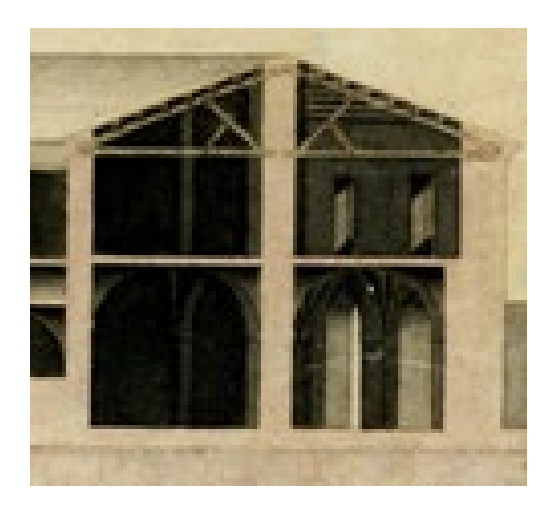

*Figura 3.3.5.2 – Spaccato di sezione del progetto originario del 1732 Da "Il Lazzaretto di Ancona, un'opera dimenticata G.B"*

Sono stati creati 2 tipi di famiglie locali caricabili, poiché le falde della copertura dei magazzini presentano pendenze differenti e così, di conseguenza anche le capriate. In questo caso non sarebbe convenuto adottare la tecnica della parametrizzazione poiché il sistema costruttivo della capriata risulta abbastanza complesso. Perciò non si sarebbe sicuramente risparmiato tempo e sarebbero aumentate le probabilità di errore e imprecisione.

Per modellare la capriata zoppa è stato usato un modello generico metrico, è stato caricato il componente travetto, descritto nei precedenti paragrafi, ed è stato modificato cambiando il materiale (legno) e spessore (40 cm).

In entrambe le famiglie, quindi, sono stati modellati la catena, il puntone e la saetta con gli stessi componenti e con lo stesso procedimento, cambiando solamente la pendenza delle travi.

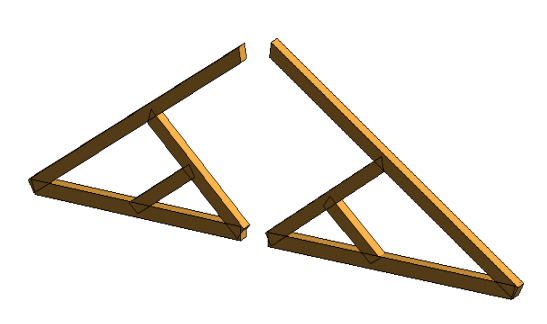

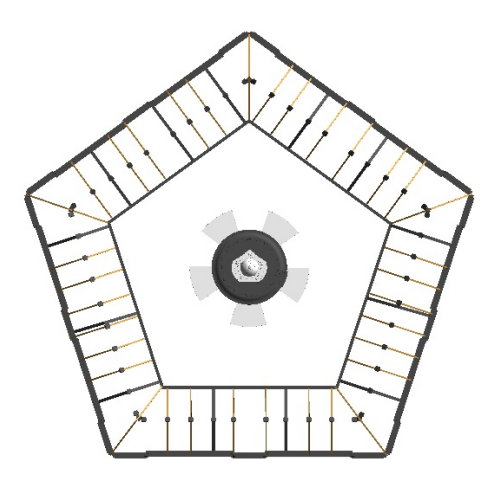

 *Figura 3.3.5.3 – Vista 3D delle 2 capriate zoppe Figura 3.3.5.4 – Pianta priva di falde di copertura*

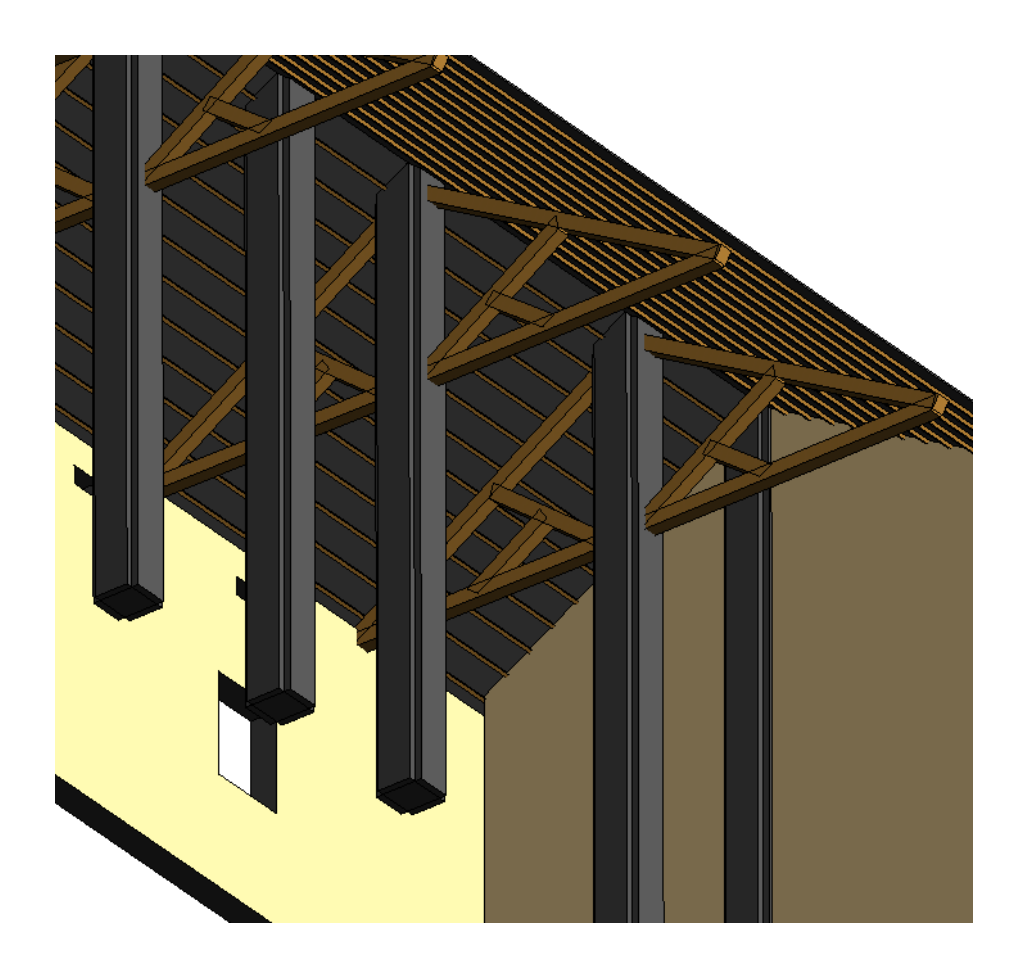

*Figura 3.3.5.5 – Vista prospettica 3D della copertura dei magazzini completa di sistema di travi e capriate*

# 3.4 Dettagli costruttivi e accenni sui LOD

In questo paragrafo si andranno a descrivere alcuni dettagli costruttivi, dei quali sono stati effettuati dei disegni bidimensionali su AutoCAD. E' necessario spendere alcune parole per questi particolari, poiché su Revit non è possibile modellare ogni elemento in modo dettagliato e preciso, soprattutto quando si parla di componenti architettonici e strutturali più complessi.

I primi dettagli costruttivi che meritano particolare attenzione sono il nodo e il collegamento tra puntone e catena che si viene a formare nella capriata lignea e il modo in cui è posizionato all'interno della modanatura della trabeazione, facente parte del muro esterno del Lazzaretto.

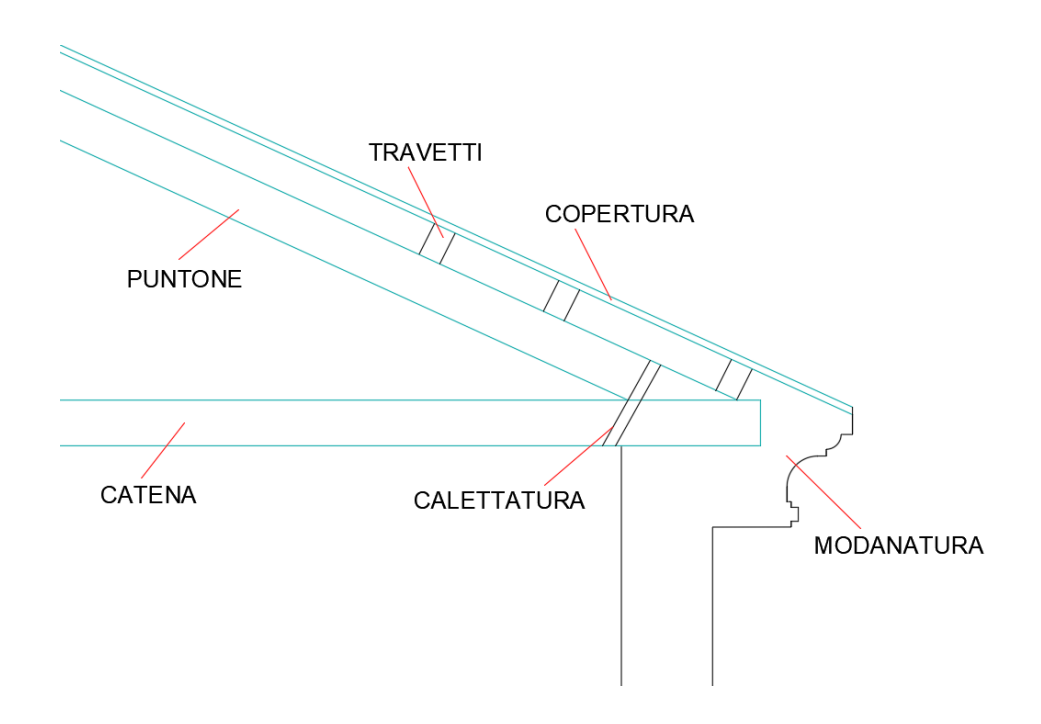

*Figura 3.4.1 – Dettaglio costruttivo nodo capriata in AutoCAD*

Essendo la capriata spessa 40 cm e giacendo su un sistema di travi di dimensioni 30 cm x 20 cm, il puntone è sicuramente posizionato a quell'altezza della copertura e va ad intersecarsi nella catena all'inizio della modanatura della trabeazione.

Per quanto concerne il nodo tra i 2 elementi e il collegamento realizzato per tenerli insieme, i componenti delle capriate possono essere assemblati tra loro in vari modi che contemplano l'utilizzo di spinotti in legno o di collegamenti mediante piastre di ferro, e la realizzazione nel legno di scanalature di ammorsaggio, che prendono il nome di calettatura.

Ovviamente tutti i nodi che si vengono a formare all'interno di un sistema costruttivo, come la capriata (di qualsiasi tipo), sono di fondamentale importanza. Infine, il sistema di collegamento è scelto in base al tipo di resistenza che deve garantire e alle condizioni geometriche della struttura.

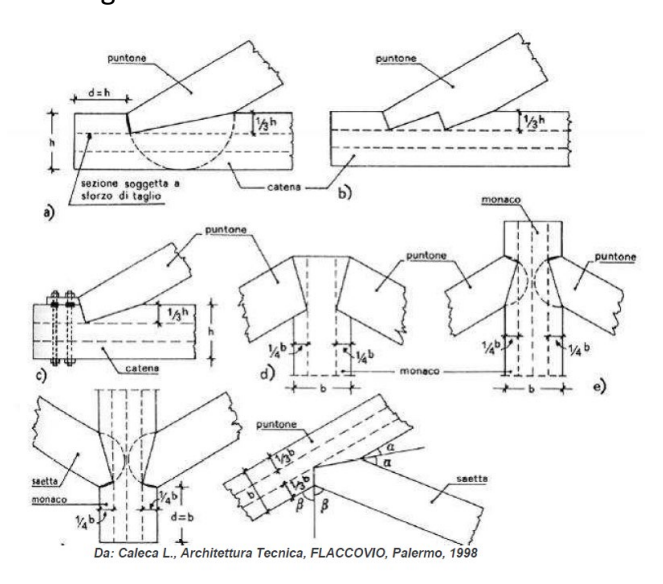

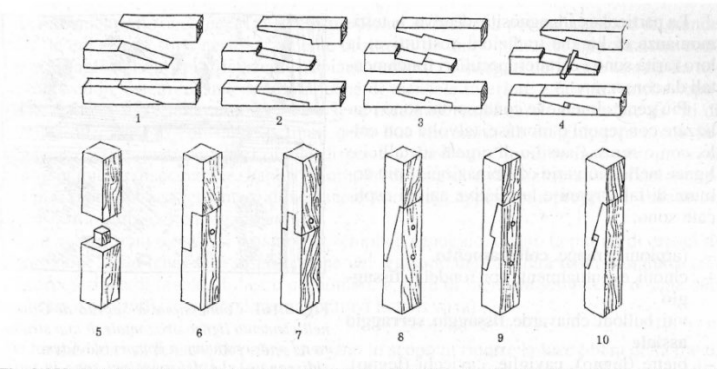

Fig. 2.159 Tipi di incastro usati nella carpenteria secondo Adam (L'arte di costruire presso i Romani, cit.): 1) incastro a ugnatura (arcarecci e travicelli), 2) incastro a unghia tagliata, 3) dentatura obliqua<br>(incastro), 4) dentatura obliqua a chiave (incastro), 5) incastro a tenone, 6) incastro a mezzo legno, 7) incastro a tenone e mortasa, 8) incastro a ugnatura, 9-10) incastro a smusso dentato (dardo di Giove).

Da: GENNARO TAMPONE, Il restauro delle strutture di legno, Hoepli, Milano, 1996.

*Figura 3.4.2 – Tipi di incastri tra elementi. Dispense Prof. Monni F., DICEA UNIVPM*

Un altro elemento fondamentale che non si è riusciti a modellare in modo preciso e dettagliato in Revit, è costituito dalle 4 volte a crociera situate in ogni angolo del Lazzaretto. Le immagini d'archivio del progetto originario del 1732, su questo particolare costruttivo, non sembrano essere molto chiare ed esplicative e mostrano le volte simili a tutte quelle adiacenti, di cui si è parlato nel paragrafo 3.3.3. Ma nel momento della modellazione non si è potuto procedere con la medesima tecnica. Infatti, a differenza delle altre volte in cui si partiva da una base rettangolare o quadrata, qui si ha una base trapezoidale molto irregolare, perciò i 4 semicerchi disegnati su ogni superfice sono risultati molto deformati e con un'altezza minore. Pertanto, pur riuscendo a modellare e a realizzare i 4 elementi, il problema sorge nel momento in cui devono essere collegate alle altre volte tramite gli archi trasversali e longitudinali. Infatti, avendo pendenza e altezza differenti, l'arco che collega le 2 volte non combacia perfettamente con entrambe, lasciando così uno spazio vuoto. Inoltre, è stata studiata anche un'altra soluzione, provando a modellare delle volte a botte al posto di quelle a crociera, ma anche qui si ha avuto lo stesso problema. Quindi, purtroppo non si è riusciti a trovare una soluzione di modellazione per far combaciare perfettamente le 6 volte che si trovano su ogni angolo.

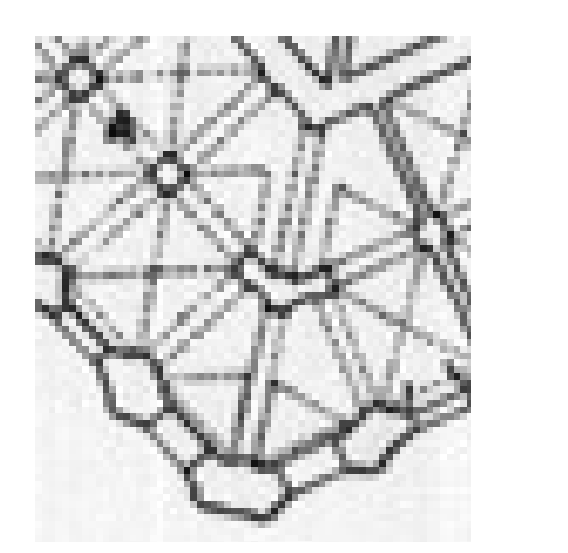

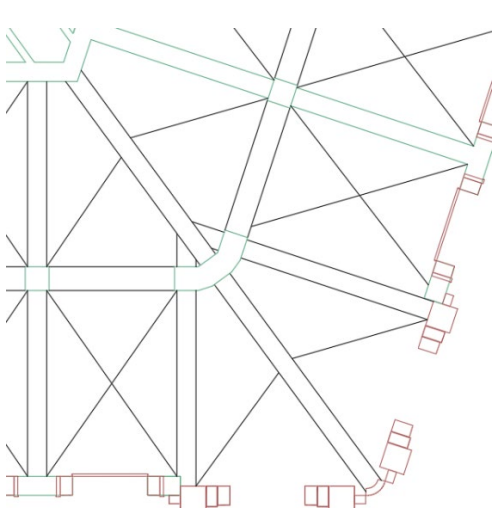

*Figura 3.4.3 – Spaccati di piante del progetto originario e del progetto di AutoCAD che mostrano in dettaglio le sei volte negli angoli*

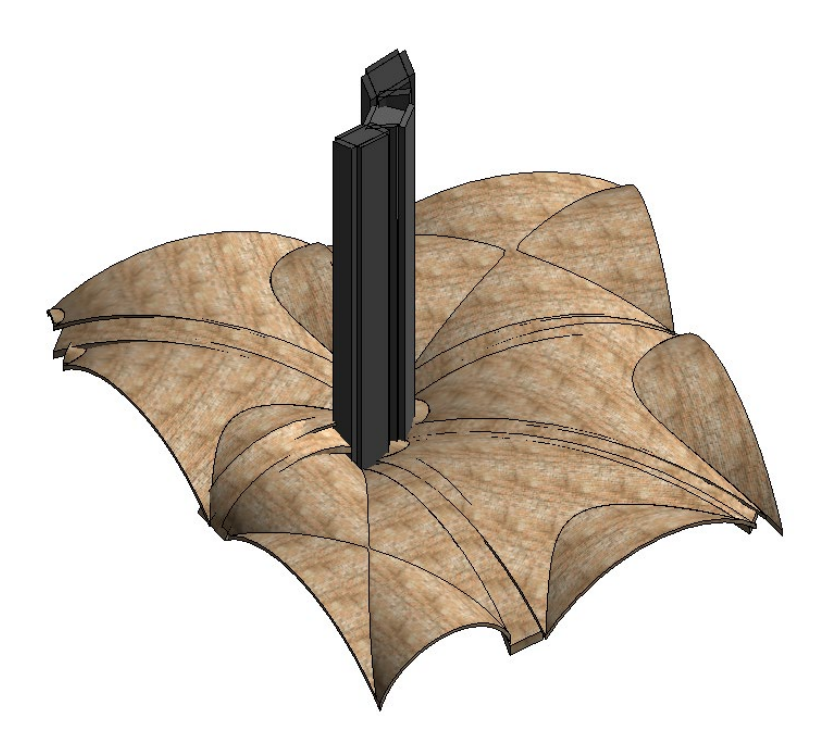

*Figura 3.4.4 – Modellazione allo stato attuale delle sei volte a crociera situate su un angolo. Soluzione non funzionale*

Infine, introduciamo i LOD di un progetto.

Il termine LOD rappresenta il "livello di dettaglio" (o "livello di sviluppo") che gli oggetti presenti nel modello BIM devono assumere nelle varie fasi del lavoro. In questo caso, trattandosi di un edificio storico, si è scelto di associare i LOD alla scala di visualizzazione. In particolare, Revit mette a disposizione tre livelli di dettaglio.

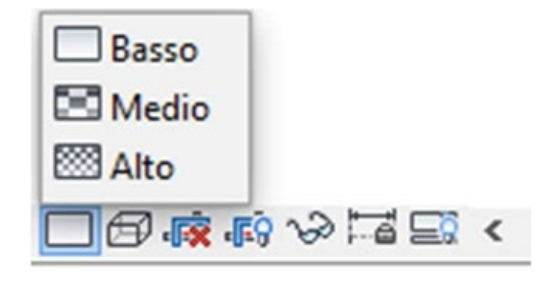

*Figura 3.4.5 – Livelli di dettaglio*

Si è deciso di associare al livello di dettaglio basso la scala 1:200, al livello di dettaglio medio la scala 1:100 e al livello di dettaglio alto la scala 1:20. Per applicare la scala ad una vista, dal progetto bisogna fare click su "gestisci"  $\rightarrow \Box$ "impostazioni aggiuntive"  $\rightarrow$  "livello di dettaglio" e dalla schermata "corrispondenza livello di dettaglio-vista" si va a scegliere, tramite le frecce, quale scala deve essere associata a ciascun livello di dettaglio.

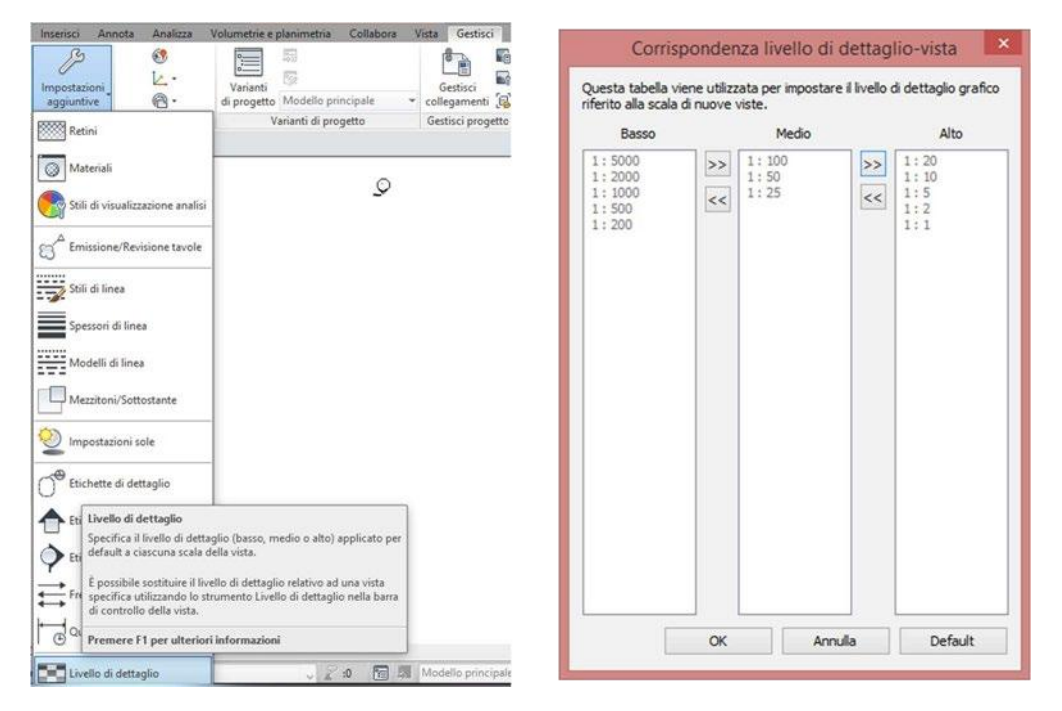

Figura 3.4.6 - Associazione della scala al livello di dettaglio

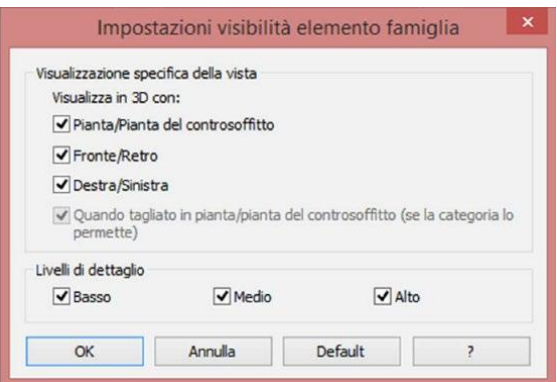

Figura 3.4.7 - Applicazione del livello di dettaglio

All'interno di ogni famiglia, in questo modo, andremo ad assegnare agli oggetti creati il livello di dettaglio.

Nella scala 1:20 (livello di dettaglio alto) possiamo sostenere che tutti gli oggetti sono ben visibili, come nella scala 1:100 (livello di dettaglio medio), mentre nella scala 1:200 (livello di dettaglio basso) inseriamo gli oggetti che possono essere trascurabili. Per applicare il livello di dettaglio ad un elemento della famiglia, bisogna selezionarlo e fare click su "impostazioni visibilità".

Riferimenti a NORME UNI EN ISO:

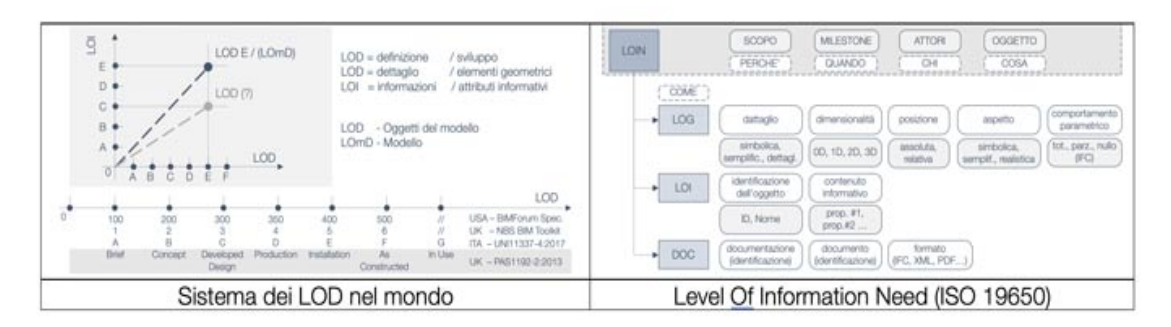

*Figura 3.4.8 – Level Of Information Need / LOD Da Ingenio, "Standard BIM, il mondo dopo la ISO 19650" Pavan Alberto, Mirarchi Claudio, Cavallo Dalila, De Gregorio Marco*

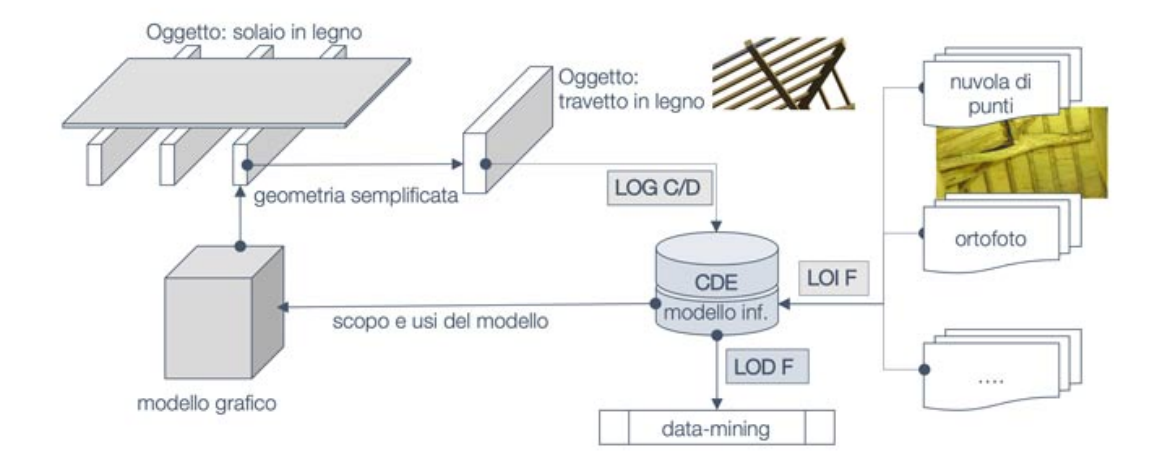

*Figura 3.4.9 – "Flusso informativo per la modellazione degli immobili vincolati ed il restauro" da UNI 11337* 

# 3.5 Rivellino e sistema di raccolta delle acque

Per completare il modello, ci si è occupati di modellare la parte interna del Rivellino e di studiare il funzionamento di distribuzione e raccolta delle acque, effettuata tramite cisterne.

In particolare, il Rivellino, chiamato anche Baluardo, ha funzione militare (con bocche da fuoco e polveriera), ma Carreras riconosce le intenzioni del progetto di dare uno slancio verso il mare per simboleggiare la supremazia della tecnica costruttiva sulla forza del mare.

Era la trasposizione a mare del baluardo della cittadella sangallesca, sopra il colle dell'Astagno: quello a monte serviva per la lunga gittata e il rivellino serviva per il tiro ravvicinato e il fuoco incrociato.[7](#page-61-0)

Revisionando le immagini d'archivio, si è notato come il Baluardo abbia subìto molte modifiche nel corso degli anni, a seconda della funzione del Lazzaretto in diversi momenti della storia. Quello per noi importante, comunque, è come fosse stato ideato e realizzato da Vanvitelli nel progetto originario nel 1732.

Si sono prese come riferimento queste immagini del piano terra e del piano primo del Lazzaretto, ove la parte del Rivellino è ben visibile e disegnata nel dettaglio.

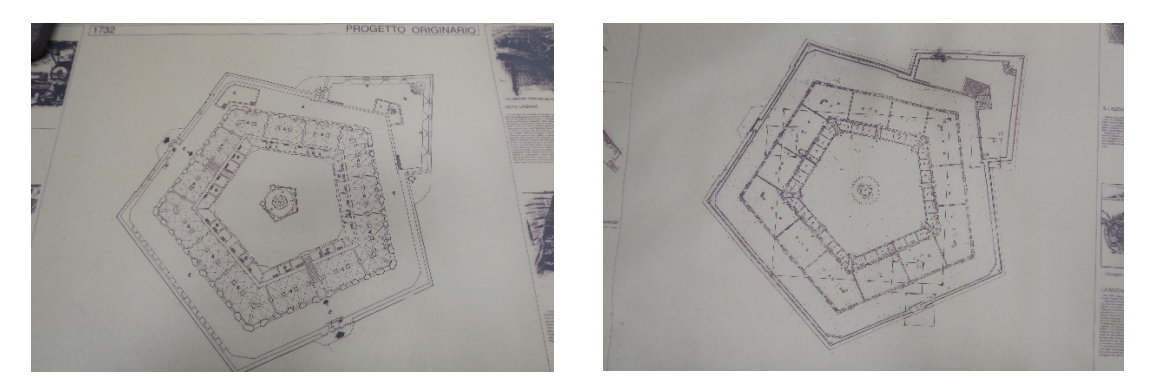

*Figura 3.5.1 – Piante del Rivellino del progetto originario del 1732* 

 $\overline{a}$ 

<span id="page-61-0"></span><sup>7</sup> Mezzetti C. - Bucciarelli G. – Pugnaloni F., *IL LAZZARETTO DI ANCONA. Un'opera dimenticata*

Si è passati, perciò, alla modellazione tridimensionale in Revit. Prima di tutto è stata eliminata la porzione del rivellino precedentemente creata e riferita allo stato dell'edificio del 2017; in seguito sono stati modellati i 3 elementi più rilevanti.

1) La caserma: avendo il baluardo una funzione strettamente militare, si pensa che la caserma servisse come appoggio per qualsiasi evenienza in caso di bisogno. Dai disegni del Vanvitelli si è ipotizzato che l'edificio fosse di 2 livelli, a causa della presenza di una scala. La copertura, invece, al secondo piano era simile a quella utilizzata per i magazzini: 5 capriate lignee giacenti su un sistema di travi. La capriata, essendo più piccola e di tipo semplice, è stata modellata attraverso un'altra famiglia locale e poi caricata nel progetto.

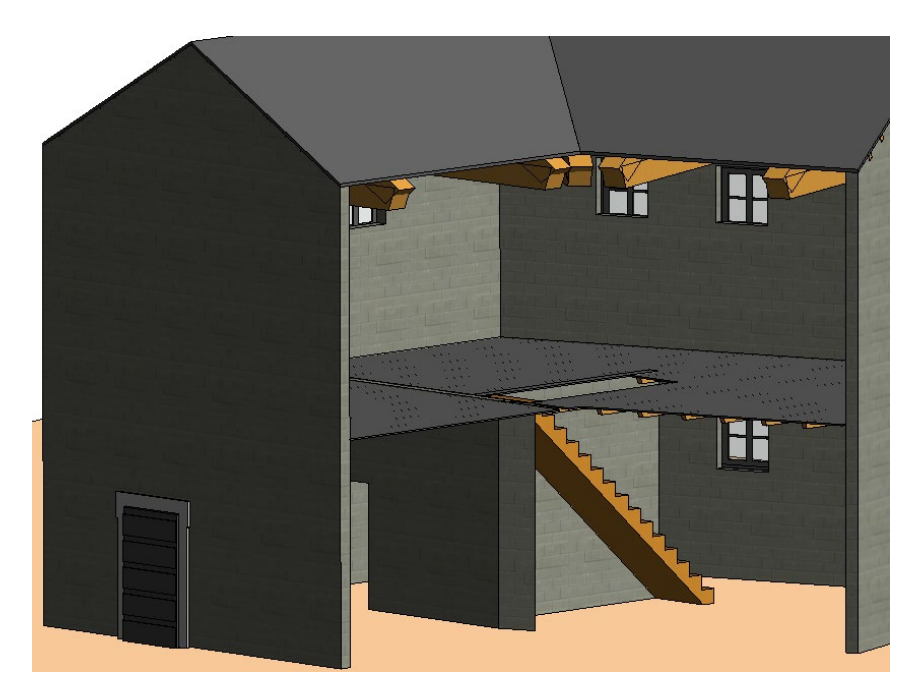

*Figura 3.5.2 – Spaccato dell'interno della caserma nel Rivellino (1732)*

2) Le scale: i disegni del progetto originario ne mostrano 4, mentre quest'oggi ne sono rimaste 2, che si trovano all'esterno del Rivellino. E la cui funzione era quella di raggiungere il camminamento superiore, posizionato al di sopra delle cinta murarie. Si è ipotizzato che sia il corpo scale che il parapetto fossero in muratura.

Infatti, a causa della loro posizione esterna e del continuo passaggio di persone, un materiale differente, come ad esempio il legno, si sarebbe deteriorato in breve tempo.

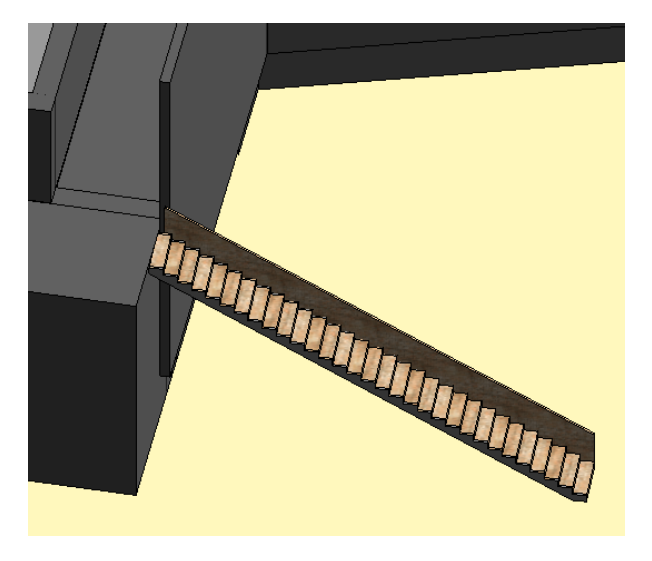

*Figura 3.5.3 – Una delle scale in muratura presenti nel Rivellino*

3) La polveriera: corpo circolare posizionato sulla punta del Rivellino e quindi, all'estremità del Lazzaretto, nel punto più lontano dalle 2 entrate, raggiungibile attraverso una scala interna oppure attraverso le scale descritte al punto 2. Infatti, il camminamento superiore alle cinta murarie era collegato con la superficie della Polveriera e il suo scopo era quello di 'vedetta', tant'è che da un punto di vista strategico poteva essere tenuto sott'occhio il mare ed ogni minimo spostamento.

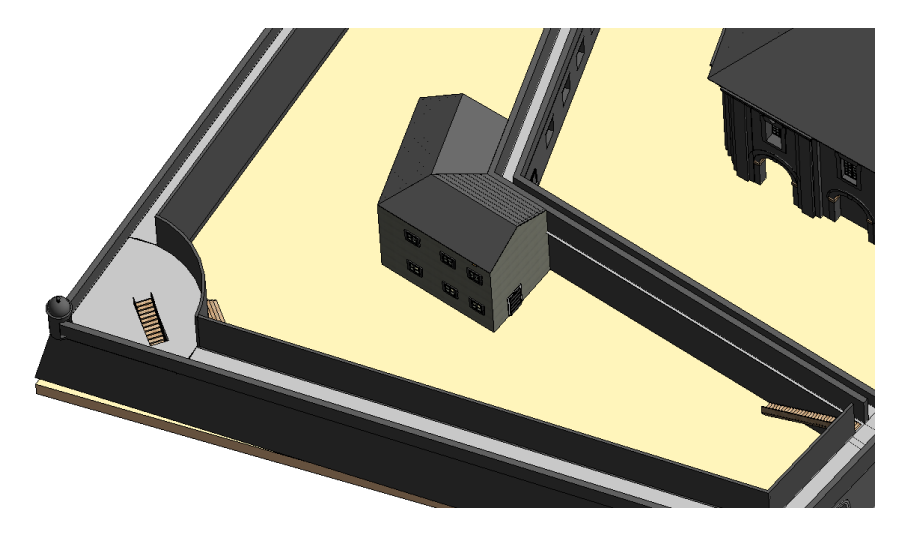

*Figura 3.5.4 – Vista prospettica 3D del Rivellino con i componenti modellati*

Quindi, completato l'edificio e il Rivellino e, cioè, tutta la parte strutturale del modello, si è passati a studiare il sistema di distribuzione dell'acqua nel progetto originario.

Studiando le fonti d'archivio si legge: '…Alla fine del 1736 l'opera è quindi in una fase di avanzata realizzazione, e completamento finite sono le opere idriche e fognanti che, per la destinazione sanitaria del manufatto, l'insularità, e la penuria d'acqua della città, rivestivano un'importanza particolare. Ancora una volta a questo riguardo la letteratura di documenti d'epoca è illuminante sui sistemi e sulla tecnica usati per risolvere i molteplici problemi posti da esigenze e caratteristiche non usuali. Da un manoscritto dell'Archivio di Stato di Ancona si apprende che: <<il Reclusorio delle Acque, o sia conserva, resta immediatamente sotto il piano, è circondario della Cappella, il quale è costruito in modo particolare con cinque Pilastroni che sostengono il Pentagono della Cappella medesima. L'Acqua per via di Gratticcelle di Ferro, passa, si comunica alle due Cisterne situate orizzontalmente nella Piazza del Lazzaretto da dove si cava l'Acqua. La Cisterna Grande non riceve altra acqua, che quella che cade dalli detti superiori delli Magazzeni, vicino alla gronda de quali vi è un canale aperto in forma di Acquedotto, foderato di Lamine di Piombo, li quali si riferiscono alli cinque angoli della Piazza del Lazzaretto, e per via di Canali, e Conserve passano nelli Cisternini delle Brecce. Ed indi cade e passa nella detta Cisterna Grande, senza che s'imbratti l'acqua per altre vie; e l'acqua che cade dalli tetti inferiori delli Quartieri de Contumaci, come quella che cade nella Piazza delli Lazzaretti; questa non si mischia coll'acqua della Cisterna grande, ma per mezzo di una Chiavica passa al Mare>>. Il perfetto sistema di raccolta dell'acqua piovana, con eliminazione e diretto scarico in mare di quella proveniente dai luoghi che per la loro destinazione o ubicazione potevano essere infetti, era stato studiato sin nei dettagli dall'architetto in fase progettuale, e modeste dovettero essere al riguardo le varianti portate in corso d'opera, come risulta del confronto tra questi brani e la descrizione del Chracas, breve ed attinente la globalità del progetto, e pur tuttavia precisa riguardo alle soluzioni dei problemi di carattere idraulico, a conferma dell'importanza che ad esse si attribuiva in quest'opera. Sostanzialmente le modifiche si limitano al numero delle <cisterne

65

minori>, ridotte a due dalle cinque originariamente previste, con una collocazione più aderente alla organizzazione pentagonale dell'edificio, << negli angoli interiori dell'istesso cortile>>.[8](#page-65-0)

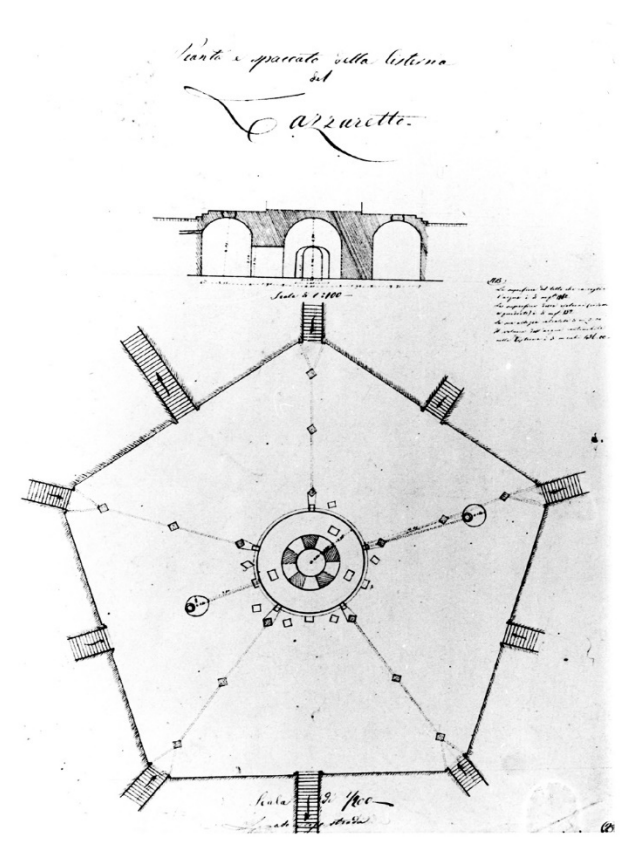

*Figura 3.5.5 – Pianta e spaccato delle cisterne del Lazzaretto Da "Il Lazzaretto di Ancona, un'opera dimenticata G.B"*

Quindi, attraverso questa fonte e i disegni del Vanvitelli si è riusciti ad ipotizzare come era strutturato il sistema di circolazione e distribuzione delle acque.

In Revit è stata prima modellata la cisterna grande situata al si sotto del tempietto di S. Rocco e, quindi, al centro del cortile. Si è ipotizzato che questa fosse costituita da una cisterna più grande ad anello, con copertura voltata, e da una cisterna circolare al centro, con copertura a cupola.

I 2 componenti comunicavano tra di loro attraverso 3 tunnel.

 $\overline{a}$ 

La cisterna più esterna ad anello, invece, comunicava con 2 cisterne circolari più

<span id="page-65-0"></span><sup>8</sup> Mezzetti C. - Bucciarelli G. – Pugnaloni F., *IL LAZZARETTO DI ANCONA. Un'opera dimenticata*

piccole, sempre situate al di sotto del cortile, attraverso 2 tubi in pendenza.

E' stato poi supposto che da una cisterna partisse un tubo con lo scopo di scaricare le acque reflue e infette nel mare.

Infine, è stato creato il terreno intorno alle cisterne, posizionato tra la pavimentazione del cortile interno e quella del cortile esterno.

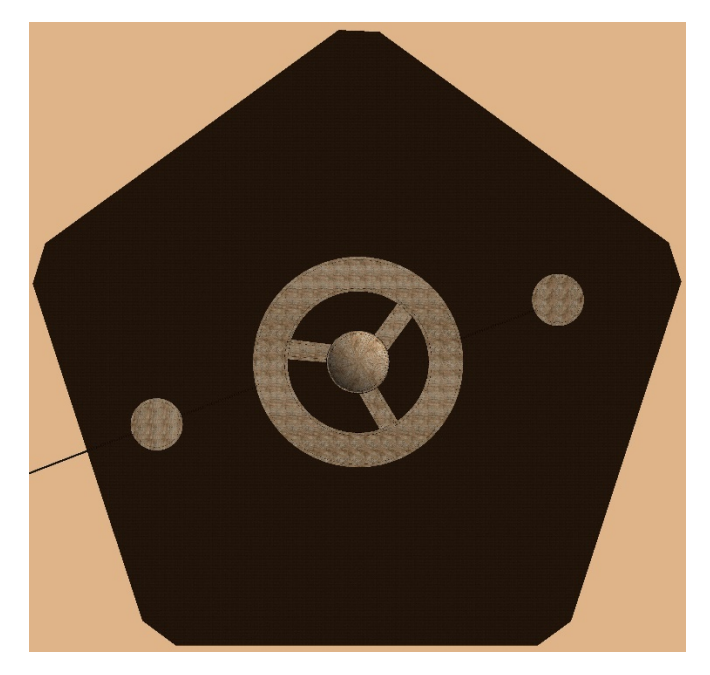

*Figura 3.5.6 – Dettaglio del terreno al di sotto del cortile interno con vista su cisterne e tubi per distribuzione dell'acqua*

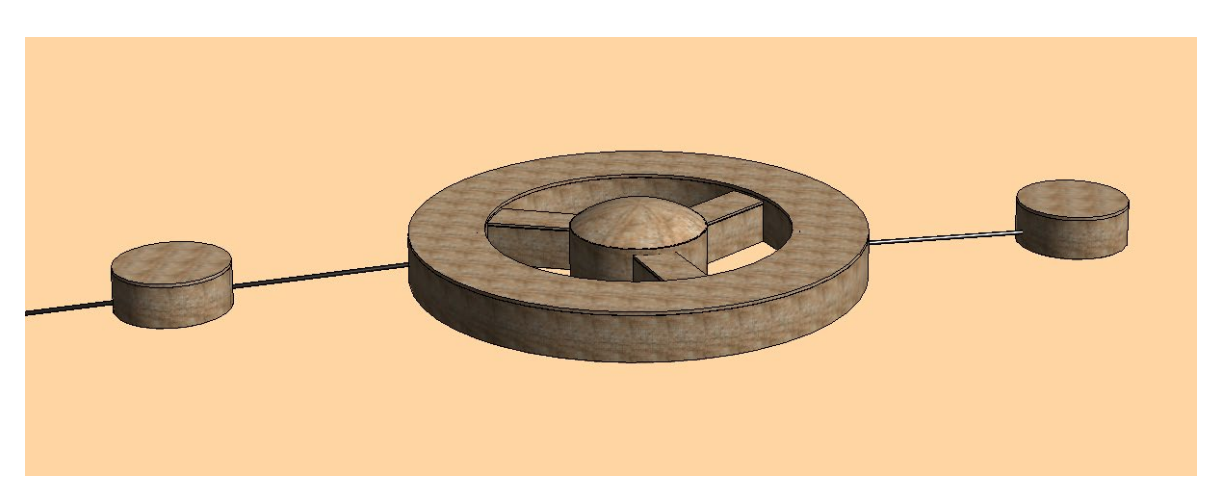

*Figura 3.5.7 – Vista prospettica 3D delle cisterne isolate*

Per questi due particolari componenti del progetto, non è stato possibile modellare in modo specifico ciò che riportavano le fonti e i disegni d'archivio. Ad esempio, sulla Polveriera il Vanvitelli riportava una scala circolare, facendo intendere che erano presenti 2 scale interne e simmetriche. Nel momento della modellazione però ci si è resi conto che era quasi impossibile, per la mancanza di spazio e funzionalità. Invece, nella modellazione della cisterna grande ad anello, non si è potuto creare una copertura a volta, a causa di assenza di informazioni per modellare elementi così complessi. Quindi la copertura voltata è stata sostituita con un 'tetto' piano generico.

#### 3.6 Libreria materiali e applicazione delle texture

Un aspetto molto importante da tenere in considerazione è quello dei materiali e della loro rappresentazione.

Revit ci mette a disposizione una libreria di materiali, ma possiamo andare a personalizzarla o addirittura a crearne una nuova.

In questo caso è stato creato una nuova libreria denominata "MOLE" all'interno della quale sono stati inseriti i materiali e le relative texture.

Per aprire il browser dei materiali è necessario prima creare un parametro "materiale", per farlo si deve fare click su "proprietà"  $\rightarrow$  "tipi di famiglia"  $\rightarrow$  "nuovo parametro". Dalla finestra "proprietà parametro" si deve selezionare su "raggruppa parametro in" la voce "materiali e finiture", mentre su "tipo di parametro" si sceglie "materiale", inoltre bisogna dare il nome al parametro che stiamo creando, ad esempio "laterizio".

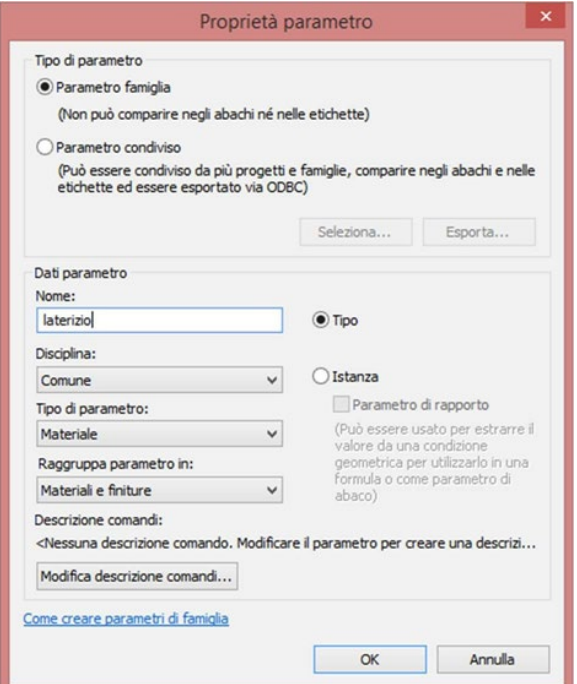

*Figura 3.6.1 – Creazione del parametro materiale 'laterizio'*

Una volta creato il parametro materiale, si può accedere al browser dei materiali, dove si può creare una libreria personalizzata o scegliere dei materiali da quella di default di Revit.

|                                 | Tipi di famiglia         |                             | $\bold{x}$   |                                                   | Browser dei materiali - Default |                            | ? x                                |
|---------------------------------|--------------------------|-----------------------------|--------------|---------------------------------------------------|---------------------------------|----------------------------|------------------------------------|
| Nome del tipo:                  |                          | → 背图卷                       |              | Cerca                                             | $\alpha$                        | Identità Grafica Aspetto + |                                    |
| Parametri di ricerca            |                          |                             | $\mathbb{Q}$ | Materiali progetto: Tutti v<br>Nome               |                                 | □ I · v Ombreggiatura      | Utilizza composizione di rendering |
| Parametro                       | Valore                   | Formula                     | Blocca       |                                                   |                                 |                            | Colore RGB 127 127 127             |
| Materiali e finiture            |                          |                             |              | Muro di default                                   |                                 |                            |                                    |
| laterizio                       | <per categoria=""></per> |                             |              | Materiali Autodesk v<br>ñ<br>$\blacktriangledown$ | □ IE·                           | Trasparenza                | 0                                  |
| Dati identità                   |                          |                             |              | b Inizio<br>Nome                                  |                                 | <b>V</b> Motivo superficie |                                    |
|                                 |                          |                             |              | <b>STARTS</b>                                     |                                 |                            | Motivo <nessuno></nessuno>         |
|                                 |                          |                             |              |                                                   | Mattone, Normanno               |                            | Colore RGB000                      |
|                                 |                          |                             |              |                                                   | MDF Cartone di densità medi     |                            | Allineamento Allineamento trama    |
|                                 |                          |                             |              |                                                   | Mogano                          | <b>v</b> Motivo sezione    |                                    |
|                                 |                          |                             |              |                                                   |                                 |                            | Motivo <nessuno></nessuno>         |
|                                 |                          |                             |              |                                                   | Moquette                        |                            | Colore RGB000                      |
|                                 |                          |                             |              |                                                   | Nitruro di silicio              |                            |                                    |
|                                 |                          |                             |              | Noce                                              |                                 |                            |                                    |
|                                 |                          |                             |              |                                                   | Nylon 6                         |                            |                                    |
| ● 為 為 性 旺 年 針 針                 |                          | Gestisci tabelle di ricerca |              | $\Box$ $Q$ $\Box$                                 | $\ll$                           |                            |                                    |
| Come gestire i tipi di famiglia | <b>OK</b>                | Annulla                     | Applica      | $\mathfrak{B}$                                    |                                 |                            | Annulla Applica<br>$\alpha$        |
|                                 |                          |                             |              |                                                   |                                 |                            |                                    |

*Figura 3.6.2 – Libreria materiali di Revit*

Una volta entrati all'interno del browser dei materiali per creare una libreria personalizzata bisogna fare click su "nuova libreria" per poi digitare il nome della libreria che si desidera creare, in questo caso si è scelto "mole".

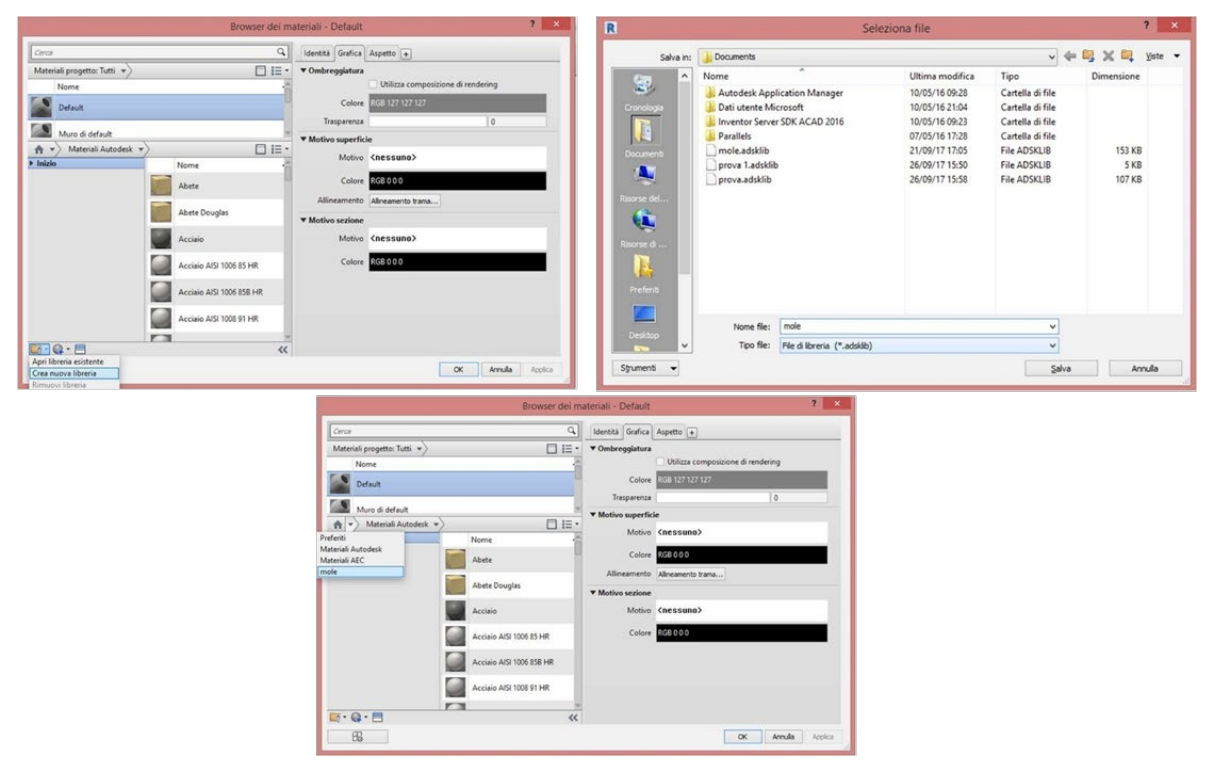

*Figura 3.6.3 – Creazione della libreria materiali 'mole'*

All'interno della libreria appena creata non è presente alcun materiale, per inserirne di nuovi si hanno due possibilità: importare all'interno della libreria un materiale default di Revit che quindi è già presente nella libreria, oppure creare un nuovo materiale. Per la modellazione del Lazzaretto sono state utilizzate entrambe le procedure, infatti, per il legno si è scelto quello di default disponibile nella libreria di Revit, mentre per il laterizio è stato creato un nuovo materiale.

E' stato deciso di creare nuovi materiali per il semplice fatto che il Lazzaretto, essendo una struttura del XVIII secolo, è composto da mattoni che non si trovano neanche più in commercio, tantomeno all'interno della libreria di Revit.

Per inserire i materiali di default all'interno della libreria 'mole' è molto semplice. Per importare il materiale è sufficiente selezionarlo e trascinarlo all'interno della

libreria creata.

Per la creazione di un nuovo materiale invece bisogna andare su "crea nuovo materiale", dopo di che all'interno della libreria di Revit comparirà un nuovo materiale di default, il quale si andrà a rinominare con il nome desiderato, in questo caso "laterizio". Una volta creato, per inserirlo all'interno della libreria "mole" è sufficiente trascinarlo come nel caso precedente.

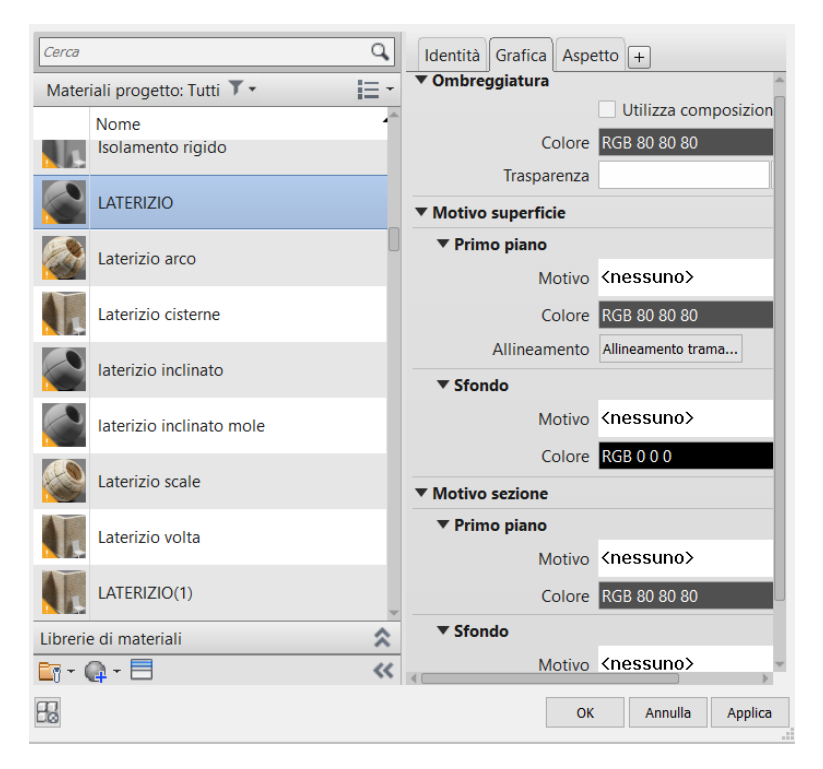

*Figura 3.6.4 – Creazione del materiale laterizio*

Di seguito sono stati creati altri nomi per il laterizio, con lo stesso materiale ma per diversi elementi. Infatti, a seconda del componente non è stato possibile utilizzare sempre la stessa muratura.

Al nuovo materiale creato si deve ora associare una texture (la stessa è stata associata ad ogni laterizio nella figura 3.6.4).

Revit mette a disposizione delle texture di default, ma per rappresentare la muratura del Lazzaretto nessuna di queste è opportuna.

Si è deciso quindi, tramite l'ortofoto della facciata esterna, di estrapolare un riquadro di muratura e applicarla al materiale.

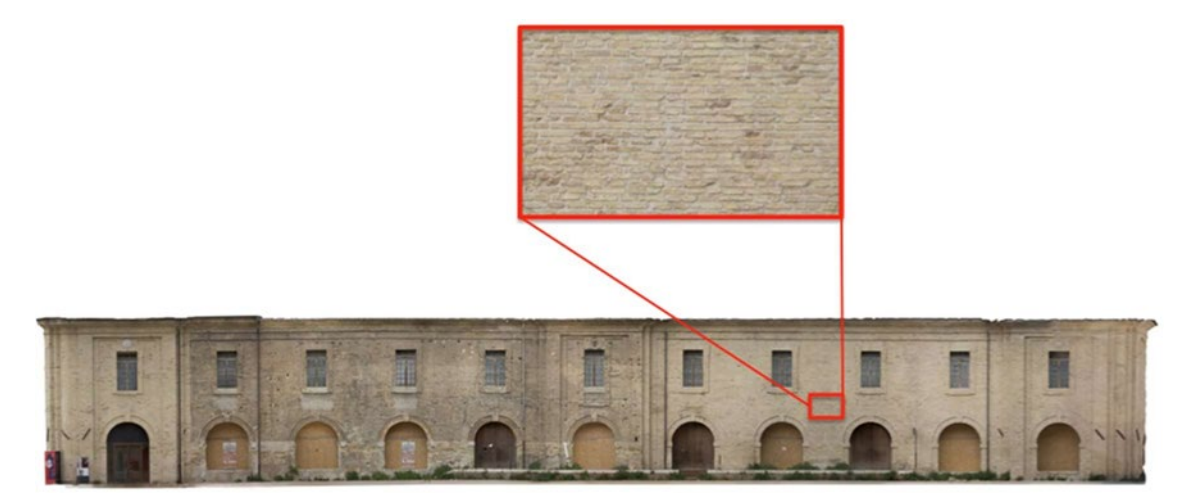

*Figura 3.6.5 – Texture per rappresentare la muratura del Lazzaretto*

Una volta scelta la texture, non resta che applicarla al materiale.

In Revit questo passaggio è molto semplice, infatti dal browser dei materiali basta andare sul materiale precedentemente creato, in questo caso "laterizio", fare click sulla finestra "aspetto" e scegliere l'immagine da applicare.

|                                                        | 2 x<br>Browser dei materiali - laterizio                                          |                                                | $2 \times$<br>Browser dei materiali - laterizio   |
|--------------------------------------------------------|-----------------------------------------------------------------------------------|------------------------------------------------|---------------------------------------------------|
| Cerca                                                  | 4 Identità Grafica Aspetto +                                                      | Cerca                                          | Q Identità Grafica Aspetto +                      |
| Materiali progetto: Tutti v                            | $\Box \Xi$ $\cdot$ $\Box$ Generico<br>$\mathbb{C}_0$ $\Box$                       | Materiali progetto: Tutti v                    | $\Box \Xi$ $\cdot$ $\Box$ Generico<br><b>%</b> 0  |
| Nome<br>Default<br>laterizio                           |                                                                                   | Nome<br>Default<br>laterizio                   |                                                   |
| legno                                                  | > Informazioni                                                                    | legno                                          | Informazioni                                      |
| Muro di default                                        | <b>v</b> Generico<br>Colore 368 80 80 80                                          | Muro di default                                | <b>v</b> Generico<br>Colore <b>RGB 80 80 80</b>   |
| Poche<br><b>PERSON</b>                                 | Immagine<br><b>A.</b> Immagine<br>Scacchi<br>(nessuna immagil                     | Poche<br>27,427                                | Immagine<br>muro.jpg                              |
| 日 IE·<br>$A$ $\rightarrow$<br>mole<br>b Inizio<br>Nome | Sfumatura<br>Dissolvenza immagine<br><b>Vil Marmo</b><br>Brillantezza<br>Disturbo | DE-<br>mole<br>$A -$<br>bizio<br>Nome          | Dissolvenza immagine<br>100<br>Brillantezza<br>50 |
| laterizio                                              | Riflessi Non metallico<br>Picchiettatura<br>Piastrelle<br>> Riflettività          | laterizio                                      | Riflessi Non metallico<br>> Riflettività          |
| legno                                                  | Onde<br>$\blacktriangleright$ Trasparenza<br><b>Legno</b>                         | legno                                          | F Trasparenza                                     |
| <b>Dell</b> Vetro                                      | Modifica immagine<br>> Ritagli<br>Rimuovi immagine                                | <b>College Vetro</b>                           | > Ritagli                                         |
| $G \cdot Q \cdot E$                                    | > Autoilluminazione<br>$\alpha$                                                   | $\Box \cdot \mathbb{Q} \cdot \Box$<br>$\alpha$ | $\blacktriangleright$ Autoilluminazione           |
| $\mathfrak{B}$                                         | Annula Applica<br>OK                                                              | $_{\text{EB}}$                                 | Arrula<br>Applica<br>$\propto$                    |

*Figura 3.6.6 – Applicazione della texture al materiale*

Applicata la texture al materiale, non resta che associare ogni componente modellato ed ogni famiglia al materiale corrispondente.
Successivamente, se necessario si deve andare a lavorare sulla rotazione e sui retini della texture. Prendiamo come esempio una volta a crociera e i suoi 2 archi, uno longitudinale e uno trasversale.

Per fare in modo che i mattoni siano ruotati in funzione della curvatura dell'arco bisogna aggiungere un motivo superficiale sulla grafica del materiale posto a 90°, in maniera tale che la texture sia sempre perpendicolare alla linea esterna di riferimento. Per farlo, una volta aperto il browser dei materiali e selezionato il materiale da modificare, si apre la finestra "grafica" e si fa click sulla voce "motivo", dove di default c'è la scritta "<nessuno>". A questo punto si apre la finestra dei retini, dove se ne andrà a creare uno nuovo, con un angolo, appunto, di 90°.

Qui di seguito vediamo il procedimento grafico per raggiungere il risultato finale.

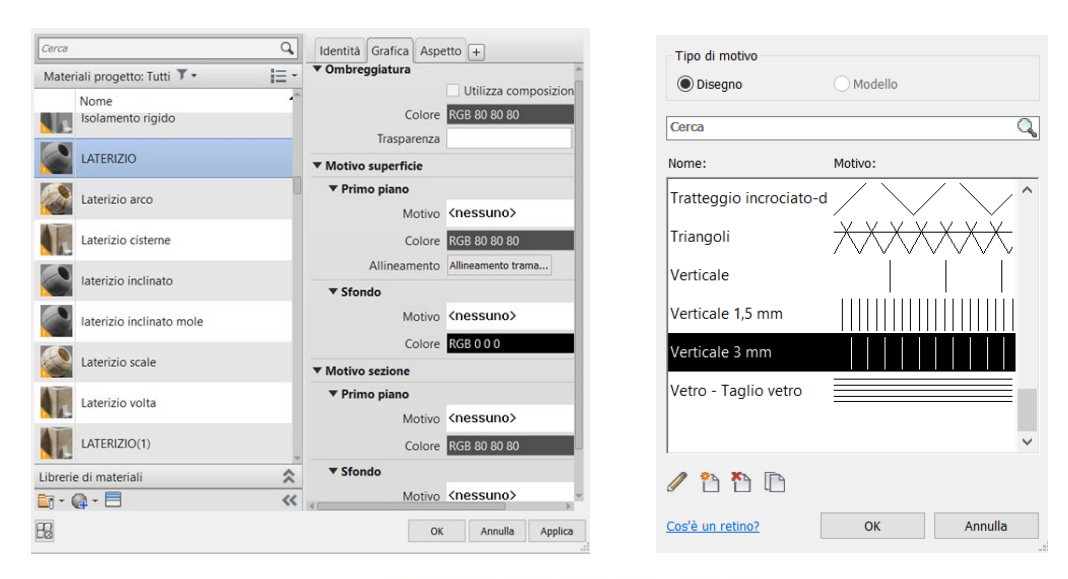

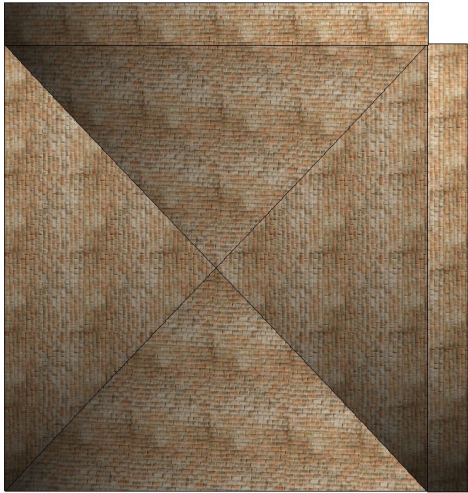

*Figura 3.6.7 – Correzione dell'andamento della texture sulla volta a crociera e sui corrispettivi archi*

# 3.7 Modello completo in 3D

Siamo giunti, quindi, al modello tridimensionale completo della Mole Vanvitelliana, nello stato in cui si trovava nel momento della progettazione e costruzione.

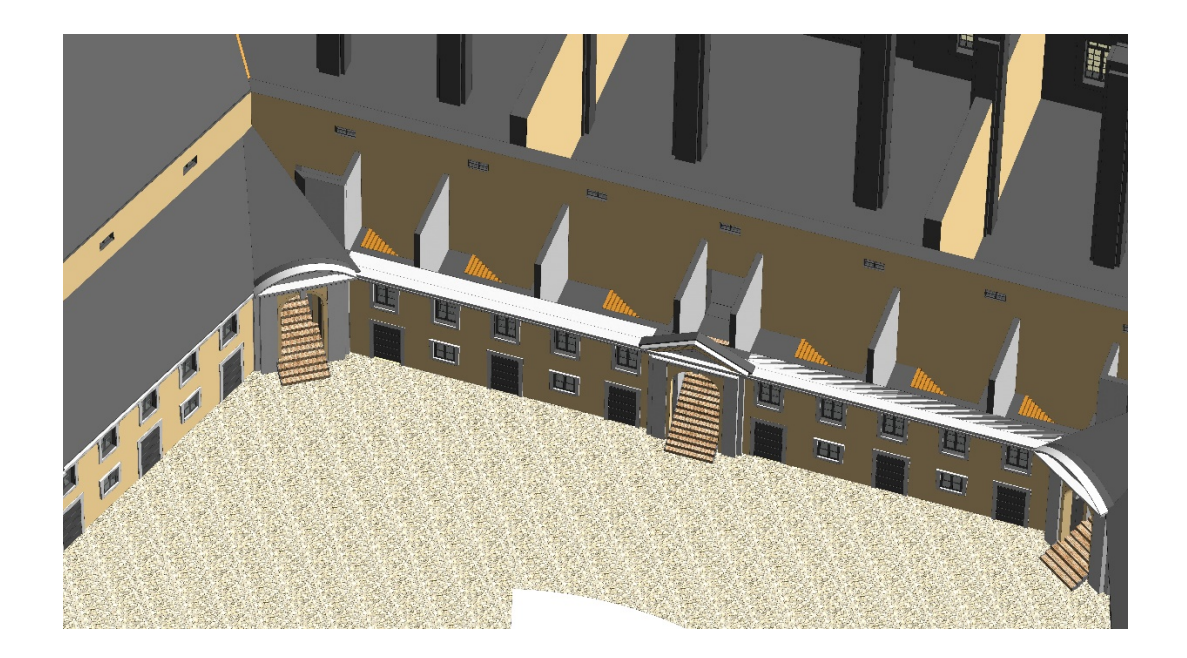

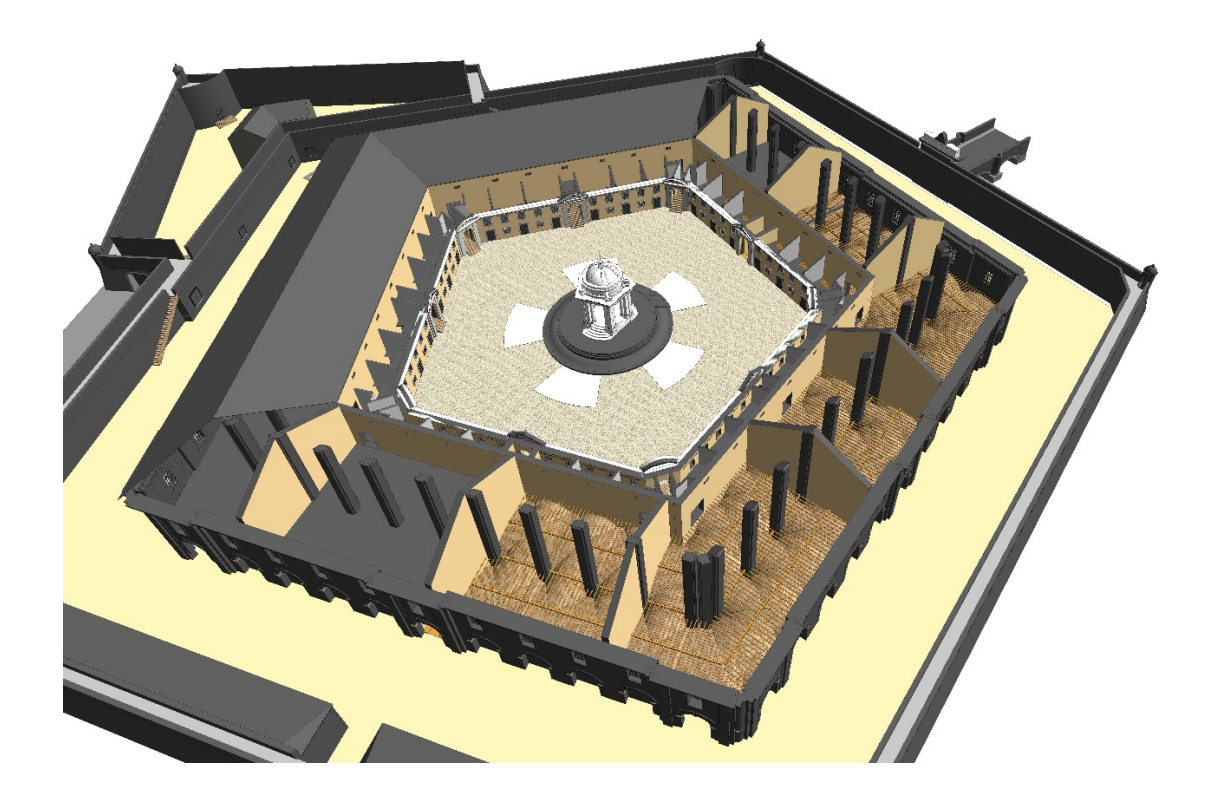

*Figura 3.7.1 – Vista prospettica 3D di dettaglio di uno spaccato del Lazzaretto*

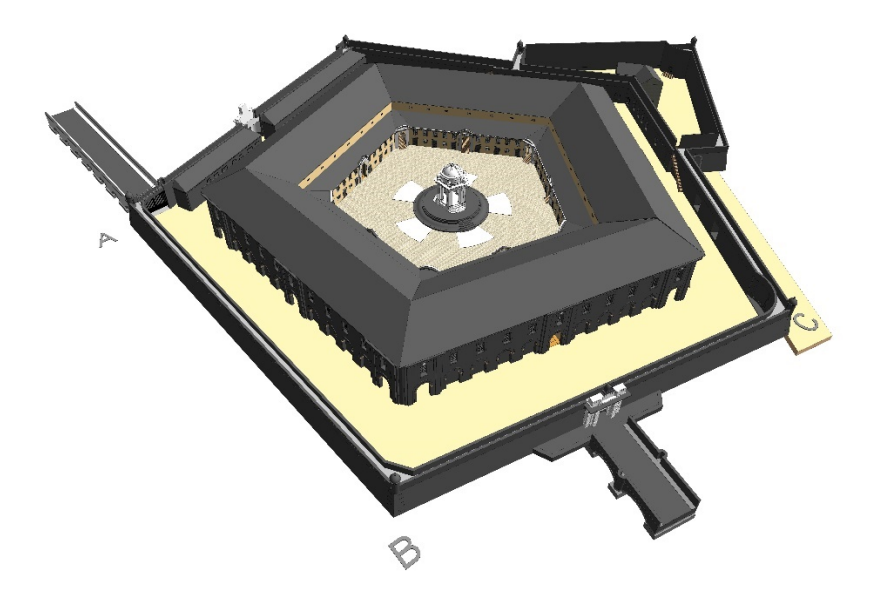

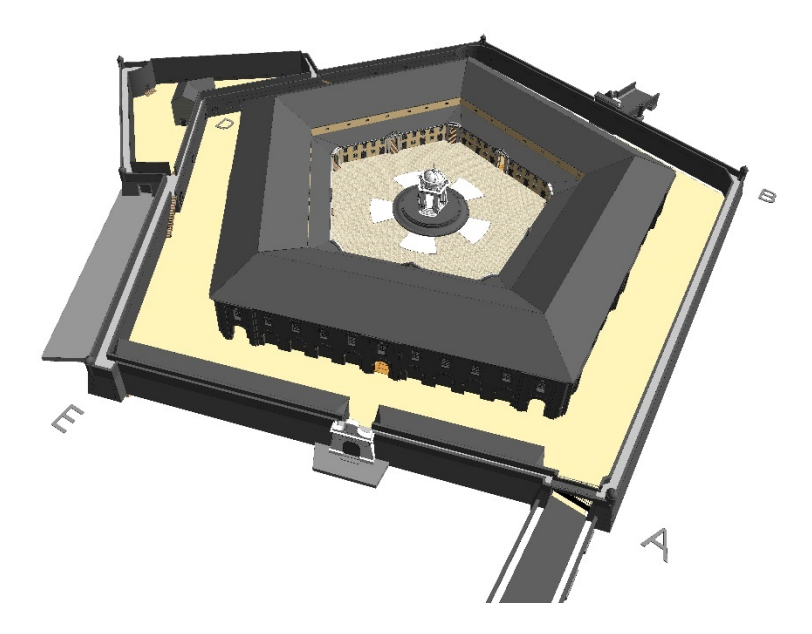

*Figura 3.7.2 – Vista prospettica 3D del Lazzaretto ultimato*

## 4 CONCLUSIONI

Alla luce di quanto sin qui esposto, si può affermare che l' HBIM è una piattaforma idonea alla realizzazione dei componenti che caratterizzano un edificio storico come la Mole Vanvitelliana. Nonostante questo però, sono stati riscontrati alcuni limiti. Il primo impatto avuto con Revit, ad esempio, è uno di questi. Revit non è un programma intuitivo, soprattutto per chi si approccia per la prima volta all'ambiente BIM, infatti, per prendere familiarità con il software ho impiegato molto tempo. Purtroppo, anche dopo aver compreso le sue principali funzioni e comandi, nel pieno svolgimento della modellazione dei componenti, mi sono accorta di non aver tenuto conto della parametrizzazione delle famiglie. Per questo motivo ho perso tempo e, soprattutto, ho perso l'opportunità di utilizzare il vero cuore del programma, ciò che gli conferisce precisione e velocità.

Una seconda problematica riscontrata è la modellazione di elementi complessi e di dettaglio. Infatti, la modellazione dei componenti caratteristici del Lazzaretto hanno richiesto tempo e molte prove prima di riuscire a realizzare elementi che si avvicinassero alla realtà. Per questo motivo alcuni di questi, come le volte a crociera negli angoli, sono stati modellati in modo sommario.

Tuttavia Revit è un software rivoluzionario che ci ha comunque permesso di eseguire una modellazione H-BIM su un edificio complesso come la Mole Vanvitelliana. I veri grandi vantaggi di questo software sono due: la creazione di famiglie, che possono essere riutilizzate sia all'interno dello stesso progetto, sia in un nuovo progetto, rendendo quindi la progettazione molto più veloce; e il fatto che, oltre a poter modellare geometricamente un oggetto, permette di parametrizzarlo, quindi di associarlo ad altri oggetti o di applicargli un materiale.

In conclusione, il tempo impiegato per la modellazione del Lazzaretto in Revit è stato di circa 4 mesi. Un periodo abbastanza breve, considerando che una parte del tempo è stata impiegata per imparare ad usare questo nuovo software.

## 5 RIFERIMENTI

### **BIBLIOGRAFIA**

APOLLONIO F.I. – GAIANI M. – SUN Z., 3D Modeling and data enrichment in digital reconstruction of architectural heritage, UNIBO Dipartimento di Architettura, 2013

CHIABRANDO F. - DONATO V. - LO TURCO M. - SANTAGATI C., Cultural Heritage Documentation, Analysis and Management Using Building Information Modelling, State of the Art and Perspectives, 2018

FAVA N., Geometria e disegno. Volume 2, Franco Lucisano Editore, 2014

MEZZETTI C. - BUCCIARELLI G. - PUGNALONI F., Il Lazzaretto di Ancona. Un'opera dimenticata, Cassa di Risparmio di Ancona, 1978

OSELLO A., Il futuro del disegno con il BIM per ingegneri e architetti, Dario Flaccovio Editore, 2012

OTTAVIANO E. - PELLICCIO A. - GATTULLI V. (EDS), Mechatronics for Cultural Heritage and Civil Engineering (pp. 181-202), Springer International Publishing

PARISI P. – GIOVANNINI E.C. – LO TURCO M., The value of knowledge through H-BIM models: historic documentation with a semantic approach, POLITO, 2019

QUATTRINI R. – CLINI P. – NESPECA R. – RUGGERI L., Misura e Historical Information Building: sfide e opportunità nella rappresentazione di contenuti 3D semanticamente strutturati, DICEA UNIVPM, 2016

VANVITELLI L., Luigi Vanvitelli. Il Lazzaretto e il porto di Ancona, Foto storiche e rilievo relativo alla convenzione Università di Ancona soprintendenza beni architettonici ambientali 1990

VOLK R. – STENGEL J. – SCHULTMANN F., Building Information Modeling (BIM) for existing buildings - Literature review and future needs, Elsevier B.V., 2013

#### **DISPENSE**

BUFARINI F., Tipologie di coperture, SIMAU UNIVPM MONNI F., Nodi e collegamenti delle capriate, DICEA UNIVPM QUATTRINI R., Norme UNI EN ISO, DICEA UNIVPM

### **SITOGRAFIA**

[https://www.youtube.com/watch? v=9eBdu2LWh10](https://www.youtube.com/watch?v=9eBdu2LWh10)

[https://www.youtube.com/watch? v=oCVVmR6xXYE&t=144s](https://www.youtube.com/watch?v=oCVVmR6xXYE&t=144s)

[https://www.youtube.com/watch? v=elMrYiLWt54](https://www.youtube.com/watch?v=elMrYiLWt54) 

[https://www.youtube.com/watch? v=XlTOAyQOWlE&t=261s](https://www.youtube.com/watch?v=XlTOAyQOWlE&t=261s)

[https://knowledge.autodesk.com/it/support/revit-lt/getting-](https://knowledge.autodesk.com/it/support/revit-lt/getting-started/caas/CloudHelp/cloudhelp/2019/ITA/RevitLT-GetStarted/files/GUID-9E9688A2-0645-4F8E-9D96-F1B76291A6C6-htm.html)

[started/caas/CloudHelp/cloudhelp/2019/ITA/RevitLT-GetStarted/files/GUID-9E9688A2-](https://knowledge.autodesk.com/it/support/revit-lt/getting-started/caas/CloudHelp/cloudhelp/2019/ITA/RevitLT-GetStarted/files/GUID-9E9688A2-0645-4F8E-9D96-F1B76291A6C6-htm.html)

[0645-4F8E-9D96-F1B76291A6C6-htm.html](https://knowledge.autodesk.com/it/support/revit-lt/getting-started/caas/CloudHelp/cloudhelp/2019/ITA/RevitLT-GetStarted/files/GUID-9E9688A2-0645-4F8E-9D96-F1B76291A6C6-htm.html)

[https://elearning.uniroma1.it/pluginfile.php/203592/mod\\_resource/content/1/Revit\\_Mode](https://elearning.uniroma1.it/pluginfile.php/203592/mod_resource/content/1/Revit_Modellazione_volta_a_crociera.pdf) [llazione\\_volta\\_a\\_crociera.pdf](https://elearning.uniroma1.it/pluginfile.php/203592/mod_resource/content/1/Revit_Modellazione_volta_a_crociera.pdf)

https://link.springer.com/chapter/10.1007% 2F978-3-319-68646-2\_8

### **NORMATIVE**

PAVAN A. - MIRARCHI C. – CAVALLO D. – DE GREGORIO M. Level Of Information Need / LOD Da Ingenio, "Standard BIM, il mondo dopo la ISO 19650"

UNI EN ISO 19650: 2020

- - ISO 19650 – Organization of information about construction works – Information management using building information modelling – Part 1: Concepts and Principles
- - ISO 19650 – Organization of information about construction works – Information management using building information modelling – Part 2: Delivery phase of the assets

#### UNI 13377-1:2017

Edilizia e opere di ingegneria civile - Gestione digitale dei processi informativi delle costruzioni - Parte 1: Modelli, elaborati e oggetti informativi per prodotti e processi

#### UNI 11337-4:2017

Edilizia e opere di ingegneria civile - Gestione digitale dei processi informativi delle costruzioni - Parte 4: Evoluzione e sviluppo informativo di modelli, elaborati e oggetti

#### UNI 11337-5:2017

Edilizia e opere di ingegneria civile – Gestione digitale dei processi informativi delle costruzioni – Parte 5: Flussi informativi nei processi digitalizzati

# RINGRAZIAMENTI

Ringrazio la professoressa e relatrice Quattrini Ramona e la dottoressa e correlatrice Mammoli Raissa, per avermi concesso l'opportunità di studiare e approfondire il progetto di questo edificio storico, del quale ho sempre ammirato l'armoniosità, l'architettura e l'imponente struttura.

Grazie per avermi guidato nell'apprendimento di un nuovo software, per avermi supportato e soprattutto ispirato come specialiste del settore.

Ringrazio i miei genitori, mia sorella ed i miei nonni. Senza di voi, non sarei mai riuscita ad arrivare sino a questo punto. Grazie per avermi spronato e regalato sorrisi e parole di conforto ogni volta in cui ne sentivo il bisogno.

Ringrazio gli amici di sempre e i coinquilini che mi hanno accompagnato in questi anni. Grazie a tutti i colleghi e compagni universitari con cui ho avuto l'onore e il piacere di condividere questo lungo ed intenso percorso, che mi ha permesso di crescere come persona e come professionista.